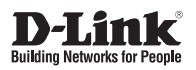

# **Getting Started Guide**

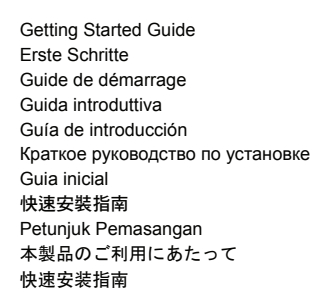

Documentation also available on CD and D-Link Website

# *About This Guide*

This guide gives step-by-step instructions for setting up switches and relative Warranty, Safety, Regulatory, and Environment Notice. Please note that the model you have purchased may appear slightly different from those shown in the illustrations.

For more detailed information about your switch, its components, making network connections, and technical specifications, please refer to the User's Guide included with your switch.

# *Step 1 – Unpacking*

Open the shipping carton and carefully unpack its contents. Please consult the packing list located in the User Guide to make sure all items are present and undamaged. If any item is missing or damaged, please contact your local D-Link reseller for replacement.

- One D-Link Switch
- Rack mounting bracket
- Power cord
- Power cord retainer
- User's Guide CD with DNA (D-Link Network Assistant) program
- One multilingual Getting Started Guide
- An accessory kit for one ground screw

# *Step 2 – Switch Installation*

For safe switch installation and operation, it is recommended that you:

- Visually inspect the power cord to see that it is secured fully to the AC power connector.
- Make sure that there is proper heat dissipation and adequate ventilation around the switch.
- Do not place heavy objects on the switch

# **Desktop or Shelf Installation**

When installing the switch on a desktop or shelf, the rubber feet included with the device must be attached on the bottom at each corner of the device's base. Allow enough ventilation space between the device and the objects around it.

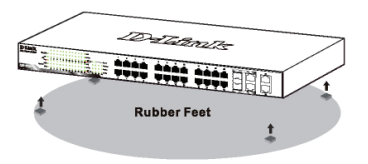

**Figure 1. Attaching the rubber feet**

# **Grounding the Switch (depending on the purchased model)**

This section describes how to connect the Switch to ground. You must complete this procedure before powering on your Switch.

### **Required Tools and Equipment**

- Grounding screws (included in the accessory kit): One M4 x 6 mm (metric) pan-head screw
- Grounding cable (not included in the accessory kit): The grounding cable should be sized according to local and national installation requirements. Depending on the power supply and system, a 12 to 6 AWG copper conductor is required for installation. Commercially available 6 AWG wire is recommended. The length of the cable depends on the proximity of the Switch to proper grounding facilities.
- A screwdriver (not included in the accessory kit)

You can connect the Switch to a protective ground by following the steps below:

- 1. Verify if the system power is off.
- 2. Use the grounding cable to place the #8 terminal lug ring on top of the ground-screw opening.
- 3. Insert the grounding screw into the ground-screw opening.
- 4. Using a screwdriver, tighten the grounding screw to secure the grounding cable to the Switch.
- 5. Attach the terminal lug ring at the other end of the grounding cable to an appropriate grounding stud or bolt on rack where the Switch is installed.
- 6. Verify if the connections at the ground connector on the Switch and the rack are securely attached.

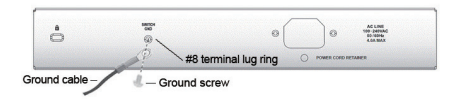

**Figure 2. Connect a Grounding Cable**

## **Installing Power Cord Retainer**

To prevent accidental removal of the AC power cord, it is recommended to install the power cord retainer together with the power cord.

1. With the rough side facing down, insert the Tie Wrap into the hole below the power socket.

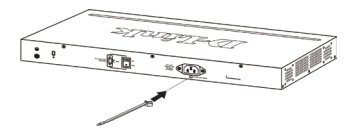

**Figure 3-1. Insert Tie Wrap to the Switch**

2. Plug the AC power cord into the power socket of the Switch.

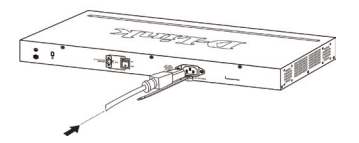

**Figure 3-2. Connect the power cord to the Switch**

3. Slide the Retainer through the Tie Wrap until the end of the cord.

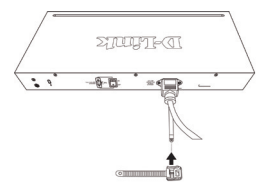

**Figure 3-3. Slide the Retainer through the Tie Wrap**

4. Circle the tie of the Retainer around the power cord and into the locker of the Retainer.

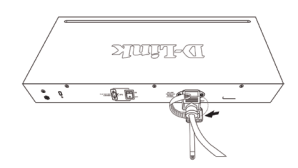

**Figure 3-4. Circle around the power cord**

5. Fasten the tie of the Retainer until the power cord is secured.

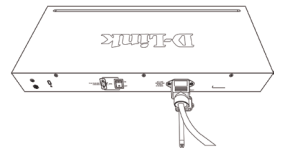

**Figure 3-5. Secure the power cord**

### **Rack Installation**

The switch can be mounted in an EIA standard size 19-inch rack, which can be placed in a wiring closet with other equipment. To install, attach the mounting brackets to the switch's side panels (one on each side) and secure them with the screws provided.

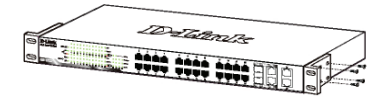

**Figure 4. Attaching the mounting brackets**

Then, use the screws provided with the equipment rack to mount the switch in the rack.

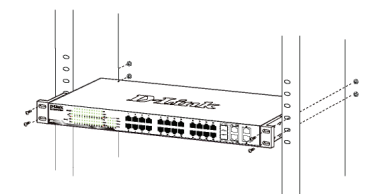

**Figure 5. Installing the switch in a standard-sized equipment rack**

# *Step 3 – Plugging in the AC Power Cord*

You can now connect the AC power cord into the rear of the switch and to an electrical outlet (preferably one that is grounded and surge protected).

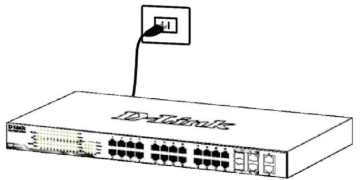

**Figure 6. Plugging the switch into an outlet**

# **Power Failure**

As a precaution, the switch should be unplugged in case of power failure. When power is resumed, plug the switch back in.

# *Management Options*

The D-Link Switch can be managed in-band by using Telnet. The user may also choose the **Web-based** Management, accessible through a web browser or through any PC using the **DNA (D-Link Network Assistant)**.

If you want to manage only one D-Link Switch, the Web-Based Management is the better option. Each switch must be assigned its own IP Address, which is used for communication with Web-Based Management or an SNMP network manager and the PC should have an IP address in the same range as the switch.

However, if you want to manage multiple D-Link Switches, the **DNA (D-Link Network Assistant)** is the better option. Using the **DNA (D-Link Network Assistant)**, you don't need to change the IP address of your PC and it is easy to start the initial setting of multiple Switches.

Please refer to the following detailed installation instructions for the Web-Based Management, **DNA (D-Link Network Assistant)**, Telnet Management and SNMP-Based Management.

## **Web-based Management Interface**

After a successful physical installation, you can configure the switch, monitor the LED panel, and display statistics graphically using a web browser, such as Microsoft® Internet Explorer version 7.0 and higher, Firefox, Chrome or Safari.

You need the following equipment to begin the web configuration of your device:

- A PC with a RJ-45 Ethernet connection
- A standard Ethernet cable

## **Step 1**

Connect the Ethernet cable to any of the ports in front panel of the switch and to the Ethernet port on the PC.

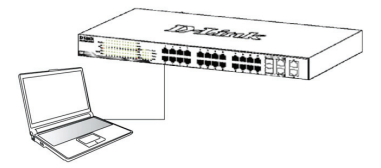

**Figure 7. Connected Ethernet cable**

# **Step 2**

In order to login and configure the switch via an Ethernet connection, the PC must have an IP address in the same range as the switch. For example, if the switch has an IP address of 10.90.90.90, the PC should have an IP address of 10.x.y.z (where  $x/y$  is a number between 0  $\sim$ 254 and  $z$  is a number between 1 $\sim$ 254), and a subnet mask of 255.0.0.0.

Open your web browser and enter http://10.90.90.90 (the factory-default IP address) in the address box. Then press <Enter>.

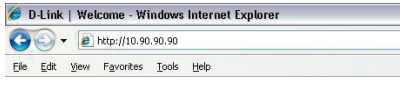

### **Figure 8. Enter the IP address 10.90.90.90 in the web browser**

The web configuration can also be accessed through the DNA. You can click the IP hyper link in the device list in the DNA to open the web GUI of devices.

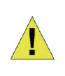

**NOTE:** The switch's factory default IP address is 10.90.90.90 with a subnet mask of 255.0.0.0 and a default gateway of 0.0.0.0

## **Step 3**

When the following logon box appears, enter "admin" for the password. Press **OK** to enter the main configuration window.

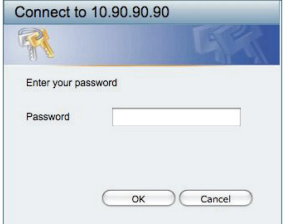

**Figure 9. Enter Network Password window**

## **Step 4**

Before entering the **Web-based Management**, the **Smart Wizard** will guide you to quickly configure some functions, such as **Password Settings, SNMP Settings**, and **System Settings**. If you don't plan to change anything, click Exit to exit the Wizard and enter the Webbased Management. For a detailed look at the Smart Wizard's functions, please refer to the Smart Wizard introduction in the user manual.

# **DNA (D-Link Network Assistant)**

The DNA (D-Link Network Assistant) included on the installation CD is a program for discovering Switches with the same L2 network segment connected to your PC. This tool can support windows 2000, XP, Vista. and Windows 7. There are two options for the installation of DNA (D-Link Network Assistant), one is through the autorun program on the installation CD and the other is manual installation.

### **Option 1: Follow these steps to install the DNA (D-Link Network Assistant) via the autorun program on the installation CD.**

- 1. Insert the CD into your CD-Rom Drive.
- 2. The autorun program will pop up automatically
- 3. Simply click on the "**Install DNA (D-Link Network Assistant)**" button and an installation wizard will guide you through the process.
- 4. After successfully installing the DNA, you can find it under Start > Programs > D-Link > DNA.
- 5. Just connect the Switch to the same L2 network segment of your PC and use the **DNA (D-Link Network Assistant)** to discover the Switches.

### **Option 2: Follow these steps to install the DNA (D-Link Network Assistant) manually.**

- 1. Insert the Utility CD into your CD-Rom Drive.
- 2. From the Start menu on the Windows desktop, choose Computer.
- 3. Double click on your CD-Rom/DVD-Rom Drive to start the autorun menu, or right click on the Drive to open the folder. Select DNA (D-Link Network Assistant) and double click on the setup.exe file.
- 4. Follow the on-screen instructions to install the utility.
- 5. Upon completion, go to **Start > Programs > D-Link > DNA** and open the DNA (D-Link Network Assistant).
- 6. Just connect the Switch to the same L2 network segment of your PC and use the **DNA (D-Link Network Assistant)** to discover the Switch.

For detailed information of DNA, please refer the user manual.

## **Telnet Management (depending on the purchased model)**

Users may also access the switch through Telnet using your PC's Command Prompt. To access it from your computer, users must first ensure that a valid connection is made through the Ethernet port of the Switch and your PC, and then click Start > Programs > Accessories > Command Prompt on your computer. Once the console window opens, enter the command telnet 10.90.90.90 (depending on configured IP address) and press Enter on your keyboard. You should be directed to the opening console screen for the Command Line Interface of the

switch, enter the "admin" for the default user name and password for the Switch and press the Enter key.

## **SNMP-Based Management (depending on the purchased model)**

You can manage the Switch with D-Link D-View or any SNMP-compatible program. The SNMP function is default Disabled.

### *Additional Information*

If you are encountering problems setting up your network, please refer to the user manual that came with the switch. It contains many more rules, charts, explanations, and examples to help you get your network up and running.

Additional help is available through our offices listed at the back of the user manual or online. To find out more about D-Link products or marketing information, please visit the website http://www.dlink.com.

## **Warranty Information**

The D-Link Limited Lifetime Warranty information is available at http://warranty.dlink.com/

# *Über dieses Handbuch*

Diese Kurzanleitung für die Installation hilft Ihnen Schritt für Schritt bei der Inbetriebnahme aller Switches von D-Link. Bitte beachten Sie, dass das von Ihnen erworbene Modell im äußeren Erscheinungsbild leicht von den in den Illustrationen abgebildeten Modellen abweichen kann.

Einzelheiten über Ihr Gerät, seine Komponenten, das Einrichten von Netzwerkverbindungen sowie die technischen Daten können Sie dem mitgelieferten Benutzerhandbuch entnehmen.

# *Schritt 1 – Auspacken*

Öffnen Sie die Transportverpackung, und entnehmen Sie vorsichtig den Inhalt. Vergewissern Sie sich anhand der Packliste im Benutzerhandbuch, dass alle Bestandteile vollständig und unbeschädigt vorhanden sind. Sollte eines der Teile fehlen oder beschädigt sein, wenden Sie sich bitte an Ihren D-Link-Fachhändler.

- Ein D-Link Switch
- Einbauwinkel
- Stromkabelhalterung
- Stromkabel
- CD-ROM mit Benutzerhandbuch und dem Dienstprogramm DNA (D-Link Network Assistant)
- Eine Kurzanleitung in mehreren Sprachen
- Ein Zubehörsatz für eine Erdungsschraube

# *Schritt 2 – Switch installieren*

Gehen Sie zum sicheren Installieren und Betreiben des Switch wie folgt vor:

- Vergewissern Sie sich, dass das Stromkabel unbeschädigt ist, und achten Sie auf den festen Sitz der Steckverbindungen.
- Sorgen Sie für eine funktionierende Wärmeableitung und eine ausreichende Belüftung in der Umgebung des **Switch**
- Stellen Sie keine schweren Gegenstände auf den Switch.

## **Tisch- oder Regalmontage**

Wenn Sie den Switch auf einem Tisch oder in einem Regal aufstellen möchten, bringen Sie vorher die mitgelieferten Gummifüße in den vier Ecken an der Unterseite des Gehäuses an. Lassen Sie um das Gerät herum genug Platz zur Belüftung frei.

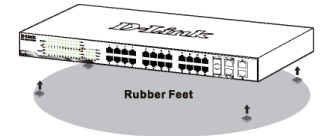

## **Masse/Erdung des Switch (je nach erworbenem Modell)**

In diesem Abschnitt wird beschrieben, wie Sie den Switch erden. Sie müssen diesen Vorgang durchgeführt haben, bevor Sie Ihren Switch einschalten.

### **Erforderliche Werkzeuge**

- Erdungsschrauben (Teil des Zubehörsatzes): eine M4 x 6 mm Linsenkopfschraube
- Erdungskabel (nicht Teil des Zubehörsatzes): Das Erdungskabel sollte den lokalen und nationalen Installationserfordernissen und Normen entsprechen. Je nach Stromzufuhr und System ist für die Installation ein 12 bis 6 Kupferleiter dem AWG (amerikanischer Standard für den Kabelquerschnitt) entsprechend erforderlich. Es wird die im Handel erhältliche 6 AWG Drahtstärke empfohlen. Die Länge des Kabels hängt von der Nähe des Switch zu den entsprechenden Erdungseinrichtungen ab.
- Ein Schraubendreher (nicht Teil des Zubehörsatzes)

Anhand der folgenden Schritte können Sie den Switch an eine Masseverbindung/Schutzerdung anschließen:

- 1. Vergewissern Sie sich, dass das System ausgeschaltet ist.
- 2. Verwenden Sie das Erdungskabel und setzen Sie den #8 Ringkabelschuh auf die Erdungsschraubenöffnung.
- 3. Setzen Sie die Erdungsschraube in die Erdungsschraubenöffnung.
- 4. Ziehen Sie die Erdungsschraube mithilfe eines Schraubendrehers fest, um das Erdungskabel am Switch zu befestigen.
- 5. Bringen Sie den Ringkabelschuh am anderen Ende des Erdungskabels an einen entsprechenden Erdungsbolzen oder Bolzen an einem Rack an, wo der Switch installiert ist.
- 6. Stellen Sie sicher, dass die Verbindungen am Erdungsanschluss am Switch und Rack sicher und fest angebracht sind.

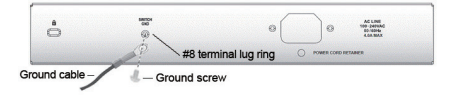

### **Abbildung 2. Anschluss eines Erdungskabels**

**Abbildung 1: Gummifüße anbringen**

### **Anbringen der Stromkabelhalterung**

Um ein versehentliches Entfernen des Netzkabels zu verhindern, wird empfohlen, zusammen mit dem Netzkabel die Netzkabelhalterung anzubringen.

1. Stecken Sie den Kabelbinder mit der rauen Seite nach unten in das Loch unterhalb der Stromanschlussbuchse.

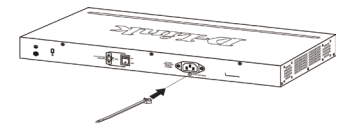

**Abbildung 3-1. Kabelbinder in den Switch stecken**

2. Stecken Sie das Wechselstromkabel in die Switch-Anschlussbuchse.

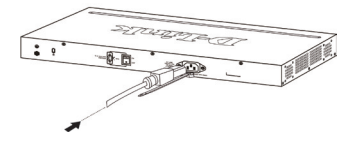

**Abbildung 3-2. Stromkabel an den Switch anschließen**

3. Führen Sie den Kabelhalter durch den Kabelbinder bis zum Ende des Kabels.

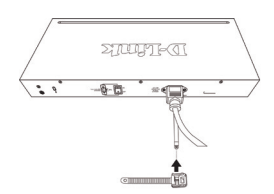

### **Abbildung 3-3. Kabelhalter durch den Kabelbinder führen**

4. Wickeln Sie das Kabelhalterband um das Stromkabel und stecken Sie es in die Öse des Kabelhalters.

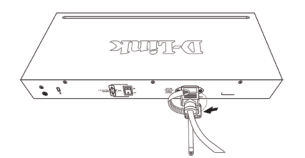

**Abbildung 3-4. Stromkabel umwickeln**

5. Ziehen Sie das Zugband der Kabelhalterung fest, bis das Stromkabel sicher und fest angebracht ist.

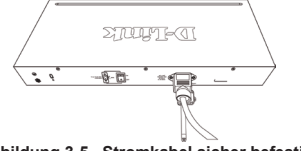

**Abbildung 3-5. Stromkabel sicher befestigen**

### **Rackmontage**

Der Switch kann in einem 19-Zoll-Rack (EIA-Standardgröße) montiert und mit weiteren Geräten in einem Verkabelungsschrank installiert werden. Bringen Sie an jedem Seitenblech des Switch einen Einbauwinkel an, und schrauben Sie die Winkel mit den beiliegenden Schrauben fest.

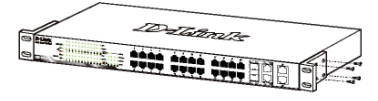

**Abbildung 4: Einbauwinkel anbringen**

Montieren Sie danach den Switch im Einschub mit den Schrauben, die Sie zu Ihrem Rack erhalten haben.

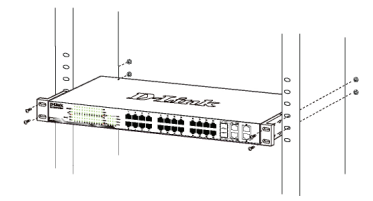

**Abbildung 5: Switch im Standardrack installieren**

# *Schritt 3 – An die Stromversorgung anschließen*

Schließen Sie das Stromkabel an eine Steckdose (möglichst geerdet und mit Überspannungsschutz) und an den Netzanschluss auf der Rückseite des Switch an.

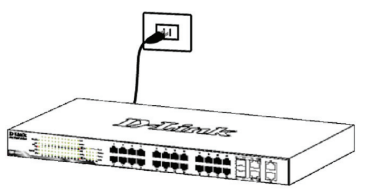

**Abbildung 6: Switch an die Stromversorgung anschließen**

## **Stromausfall**

Aus Sicherheitsgründen sollten Sie bei einem Stromausfall den Netzstecker ziehen. Ist die Stromversorgung wieder gewährleistet, können Sie den Netzstecker des Switch wieder einstecken.

# *Managementoptionen*

Mithilfe von Telnet ist ein In-Band-Management des Web Mithilfe von Telnet ist ein In-Band-Management des Switch von D-Link möglich. Sie können aber auch das **webbasierte Management** wählen, auf das Sie über einen Webbrowser oder über jeden PC unter Verwendung des **DNA (D-Link Network Assistant/ Netzwerkassistent von D-Link)** zugreifen können.

Soll lediglich ein D-Link Switch verwaltet werden, ist das webbasierte Management die bessere Option. Jedem Switch muss eine eigene IP-Adresse zugewiesen werden, die zur Kommunikation mit dem webbasierten Management oder einem SNMP-Netzwerkmanager verwendet wird, und der PC sollte eine IP-Adresse im gleichen Adressenbereich wie der haben.

Sollen jedoch mehrere D-Link Switches verwaltet werden, ist der **DNA (D-Link Network Assistant)** die bessere Option. Wenn Sie den **DNA (D-Link Network Assistant)** verwenden, müssen Sie die IP-Adresse Ihres PCs nicht ändern und es ist leicht, die Ersteinrichtung mehrerer D-Link Switches zu starten.

Nähere Angaben zum webbasierten Management, dem **DNA (D-Link Network Assistant)** sowie dem Telnetund dem SNMP-basierten Management finden Sie in den folgenden Installationsanleitungen.

## **Die webbasierte Management-Benutzeroberfläche**

Nach erfolgreicher Installation können Sie den Switch konfigurieren, die LED-Anzeigen überwachen und Statistiken grafisch über einen Webbrowser anzeigen lassen, z. B. mit Microsoft® Internet Explorer version 7.0 und höher, Firefox, Chrome oder Safari.

Sie benötigen das folgende Zubehör, um mit der Webkonfiguration Ihres Geräts zu beginnen:

- Einen PC mit einem RJ-45-Ethernet-Anschluss
- Ein Standard-Ethernetkabel

## **Schritt 1**

Verbinden Sie das Ethernetkabel mit einem beliebigen Anschluss auf der Vorderseite des Switch und mit dem Ethernetanschluss an Ihrem PC.

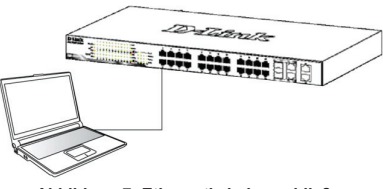

**Abbildung 7: Ethernetkabel anschließen**

# **Schritt 2**

Zur Anmeldung und um den Switch über eine Ethernet-Verbindung zu konfigurieren, muss der PC eine IP-Adresse im gleichen Adressenbereich wie der Switch aufweisen. Beispiel: Wenn der Switch die IP-Adresse 10.90.90.90 hat, sollte der PC die IP-Adresse 10.x.y.z haben (wobei x/y eine Zahl zwischen 0 ~ 254 und z eine zwischen 1 ~254 ist) und eine Subnetzmaske 255.0.0.0.

Öffnen Sie Ihren Webbrowser, und geben Sie http://10.90.90.90 (die werkseitige Standard-IP-Adresse) in die Adresszeile ein. Drücken Sie anschließend die Eingabetaste.

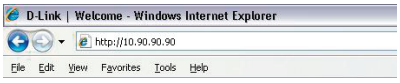

### **Abbildung 8: IP-Adresse 10.90.90.90 in den Webbrowser eingeben**

Zugriff auf die webbasierte Konfiguration ist ebenfalls über den Assistenten (DNA) möglich. Sie können auf den IP-Hyperlink in der Geräteliste im DNA klicken, um die webbasierte grafische Benutzeroberfläche der Geräte zu öffnen.

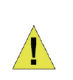

**HINWEIS:** Die werkseitige Standard-IP-Adresse des Switch lautet 10.90.90.90, die Subnetzmaske 255.0.0.0 und das Standard-Gateway 0.0.0.0

## **Schritt 3**

Wenn der folgende Anmeldedialog angezeigt wird, geben Sie "admin" als Kennwort ein. Klicken Sie anschließend auf **OK**.

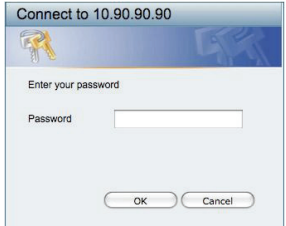

**Abbildung 9: Benutzerauthentifizierung**

# **DEUTSCH DEUTSCH**

# **Schritt 4**

Bevor Sie jedoch das **webbasierte Management** verwenden, gibt Ihnen der Assistent **(Smart Wizard)** Anleitungen zur schnellen Konfiguration einiger Funktionen, wie zum Einrichten von Kennwörtern **(Password Settings)**, den SNMP-Einstellungen **(SNMP Settings)** und den Systemeinstellungen **(System Settings)**. Wenn Sie keine Änderungen geplant haben, klicken Sie auf Exit **(Beenden)**, um den Assistenten zu beenden und auf die webbasierte Management-Benutzeroberfläche zuzugreifen. Genaue Beschreibungen der Funktionen des Assistenten finden Sie in der Einführung zum Smart Wizard im Benutzerhandbuch.

## **DNA (D-Link Network Assistant)**

Bei dem DNA (D-Link Network Assistant), dem Netzwerkassistenten von D-Link, handelt es sich um ein Suchprogramm, mit dessen Hilfe die mit Ihrem PC verbundenen Switches mit dem gleichen L2- Netzwerksegment gesucht und erkannt werden. Das Programm befindet sich auf der Installations-CD. Es unterstützt Windows 2000, XP, Vista und Windows 7. Für die Installation des DNA können Sie das autorun-Programm auf der Installations-CD (Option 1) oder die manuelle Installation (Option 2) verwenden.

### **Option 1: Gehen Sie zur Installation des DNA mithilfe des autorun-Programms auf der Installations-CD wie folgt vor.**

- 1. Legen Sie die CD in Ihr CD-ROM-Laufwerk.
- 2. Das autorun-Programm wird automatisch aufgerufen.
- 3. Klicken Sie einfach auf "Install DNA (D-Link Network Assistant)" (DNA installieren). Ein Installationsassistent führt Sie dann durch den Installationsprozess.
- 4. Nach erfolgreicher Installation finden Sie den DNA unter Start > Programme > D-Link > DNA.
- 5. Verbinden Sie einfach den Switch mit dem gleichen L2 Netzwerksegment Ihres PCs und verwenden Sie den DNA (D-Link Network Assistant) zum Suchen und Erkennen der Switches.

### **Option 2: Gehen Sie zur manuellen Installation des DNA (D-Link Network Assistant) wie folgt vor.**

- 1. Legen Sie die Hilfsprogramm-CD in Ihr CD-ROM-Laufwerk ein.
- 2. Wählen Sie die Option Computer vom Startmenü auf dem Windows Desktop.
- 3. Doppelklicken Sie auf Ihr CD-ROM/DVD-ROM-Laufwerk, um das autorun-Menü zu starten, oder klicken Sie mit der rechten Maustaste auf das Laufwerk, um den Ordner zu öffnen. Wählen Sie DNA (D-Link Network Assistant) aus und doppelklicken Sie auf die Datei setup.exe.
- 4. Folgen Sie den auf dem Bildschirm angezeigten Anweisungen, um das Hilfsprogramm zu installieren.
- 5. Klicken Sie nach Durchführung des Installationsvorgangs auf Start > Programme > D-Link > DNA und öffnen Sie den DNA (D-Link Network Assistant).
- 6. Verbinden Sie einfach den Switch mit dem gleichen L2 Netzwerksegment Ihres PCs und verwenden Sie den DNA (D-Link Network Assistant) zum Suchen und Erkennen der Switches.

Genaue Informationen zum DNA finden Sie im Benutzerhandbuch.

## **Das Telnet-Management (je nach erworbenem Modell)**

Zugriff auf den Switch ist auch über Telnet mithilfe der Eingabeaufforderungsfunktion Ihres PCs möglich. Dazu müssen Sie zunächst sicherstellen, dass über den Ethernet-Port des Switches und Ihrem PC eine Verbindung besteht. Klicken Sie dann auf Ihrem Computer auf Start > Programme > Zubehör> Eingabeaufforderung. Sobald das Console-Fenster geöffnet ist, geben Sie den Befehl telnet 10.90.90.90 (abhängig von der konfigurierten IP-Adresse) ein und drücken Sie auf die Eingabetaste auf Ihrer Tastatur. Damit wird das Hauptfenster der Console für die Befehlszeilen-Schnittstelle geöffnet. Geben Sie dort "admin" als standardmäßig vorgegebenen Benutzernamen und als Kennwort für den Switch ein und drücken Sie auf die Eingabetaste.

### **Das SNMP-basierte Management (je nach erworbenem Modell)**

Die Verwaltung des Switches ist auch mit D-View von D-Link oder jedem SNMP-kompatiblen Programm möglich. Die SNMP-Funktion ist jedoch standardmäßig für Switches von D-Link deaktiviert.

### *Ergänzende Hinweise*

Falls es bei der Konfiguration des Netzwerks Probleme gibt, schlagen Sie am besten zuerst im Benutzerhandbuch nach. Es enthält zusätzliche Richtlinien, Abbildungen, Erklärungen und Beispiele, die Sie bei Aufbau und Inbetriebnahme Ihres Netzwerks unterstützen.

Weitere Hilfe und Unterstützung steht Ihnen von unseren auf der Rückseite des Benutzerhandbuchs aufgeführten Niederlassungen oder online zur Verfügung. Wenn Sie an weiteren Einzelheiten zu den Produkten oder an Marketinginformationen von D-Link interessiert sind, besuchen Sie bitte die Website http://www.dlink.com.

## **Garantiebestimmungen**

Informationen zur eingeschränkten Garantie auf Lebenszeit für Produkte von D-Link finden Sie unter http://warranty.dlink.com/

# *À propos de ce guide*

Ce guide vous explique, étape par étape, comment configurer tous les Switches de D-Link. Remarque : il se peut que votre modèle d'appareil diffère légèrement de ceux illustrés dans le présent manuel.

Pour obtenir des informations plus détaillées sur votre switch, ses composants, ses connexions réseau et ses spécifications techniques, reportez-vous au Guide de l'utilisateur fourni dans son emballage.

# *Étape 1 : déballage*

Ouvrez le carton d'expédition et sortez-en le contenu avec précaution. Le Guide de l'utilisateur contient une liste des éléments devant se trouver dans l'emballage ; en vous y reportant, vérifiez que tous les composants sont présents et en parfait état. Si un élément est absent ou détérioré, contactez votre revendeur D-Link pour en obtenir un nouveau.

- Un Switch D-Link
- Un support pour montage en armoire
- Dispositif de retenue du cordon d'alimentation
- Un cordon d'alimentation
- Le CD du Guide de l'utilisateur, incluant l' DNA (D-Link Network Assistant)
- Un guide de démarrage multilingue
- Un kit d'accessoires pour une vis de mise à la terre

# *Étape 2 : installation du switch*

Pour installer et utiliser le switch en toute sécurité, nous vous recommandons de procéder comme suit :

- Inspectez le cordon d'alimentation et assurez-vous qu'il est parfaitement relié au connecteur d'alimentation secteur.
- Vérifiez que le switch présente une dissipation de chaleur adaptée et qu'il est entouré d'un espace suffisant pour garantir une bonne ventilation.
- Ne posez pas d'objets lourds sur le switch.

## **Installation sur un bureau ou sur une étagère**

Pour installer le switch sur un bureau ou une étagère, vous devez ajouter les pieds en caoutchouc fournis aux quatre coins de sa base. À des fins de ventilation, prévoyez un espace suffisant entre l'appareil et les objets environnants.

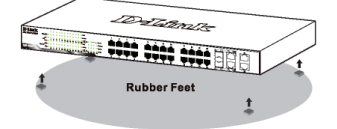

**Figure 1. Fixation des pieds en caoutchouc**

# **Mise à la terre du commutateur (selon le modèle acheté)**

Cette section décrit comment connecter le commutateur à la terre. Vous devez effectuer cette procédure avant de mettre votre commutateur sous tension.

#### **Outils et matériel requis**

- Vis de mise à la terre (inclus dans le kit d'accessoires) : Une vis à tête cylindrique plate M4 x 6 mm (métrique)
- Câble de mise à la terre (non inclus dans le kit d'accessoires) : Les dimensions du câble de mise à la terre doivent respecter les exigences d'installation locales et nationales. En fonction de l'alimentation et du système, un conducteur en cuivre de 12 à 6 AWG est requis pour l'installation. Il est conseillé d'utiliser un connecteur de 6 AWG commercialement disponible. La longueur du câble dépend de la proximité du commutateur aux installations de mise à la terre correctes.
- Un tournevis (non inclus dans le kit d'accessoires)

Vous pouvez connecter le commutateur à une terre de protection en suivant les étapes ci-dessous :

- 1. Vérifiez si le système est hors tension.
- 2. Placez l'anneau de cosse #8 du câble de mise à la terre au-dessus de l'ouverture pour la vis de mise à la terre.
- 3. Insérez la vis de mise à la terre dans l'ouverture correspondante.
- 4. Utilisez un tournevis pour serrer la vis de mise à la terre afin de fixer le câble de mise à la terre au commutateur.
- 5. Fixez l'anneau de cosse de l'autre extrémité du câble de mise à la terre à une tige de mise à la terre ou au boulon du rack où le commutateur est installé.
- 6. Vérifiez si la connexion entre le connecteur de mise à la terre du commutateur et le rack est solide.

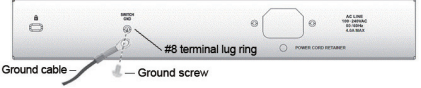

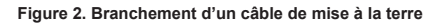

## **Installation du dispositif de retenue du cordon d'alimentation**

Afin d'éviter tout débranchement accidentel du cordon d'alimentation, il est recommandé d'installer le dispositif de retenue du cordon d'alimentation en même temps que le cordon d'alimentation.

1. Avec le côté rugueux tourné vers le bas, insérez le collier de serrage dans le trou situé sous la prise d'alimentation.

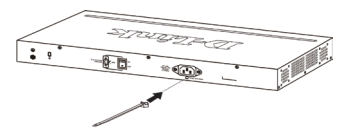

**Figure 3-1. Insérez le collier de serrage dans le commutateur**

2. Branchez le cordon d'alimentation secteur dans la prise d'alimentation du commutateur.

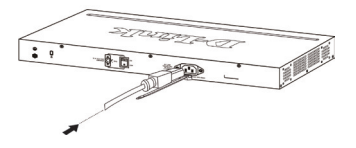

**Figure 3-2. Connectez le cordon d'alimentation au commutateur.**

3. Faites glisser le dispositif de retenue à travers le collier de serrage jusqu'à l'extrémité du cordon.

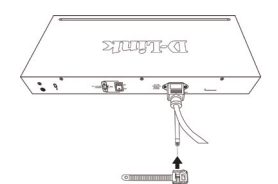

### **Figure 3-3. Faites glisser le dispositif de retenue à travers le collier de serrage**

4. Faites tourner le collier du dispositif de retenue autour du cordon d'alimentation et dans le verrou du dispositif.

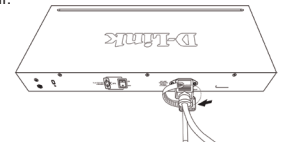

**Figure 3-4. Faites tourner autour du cordon d'alimentation**

5. Serrez le collier du dispositif de retenue jusqu'à ce que le cordon d'alimentation soit bien fixé.

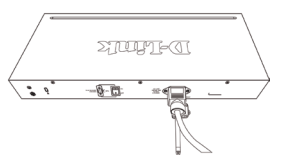

### **Figure 3-5. Fixez le cordon d'alimentation**

### **Installation dans une armoire**

Vous pouvez monter votre switch dans une armoire 19 pouces EIA standard, à insérer dans une armoire de câblage avec d'autres équipements. Pour cela, installez les supports sur les panneaux latéraux du switch (un de chaque côté) et fixez-les à l'aide des vis fournies.

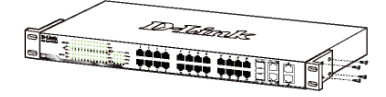

### **Figure 4. Fixation des supports de montage**

Utilisez ensuite les vis fournies pour monter le switch dans l'armoire.

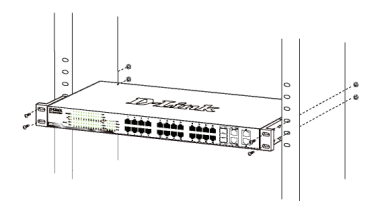

**Figure 5. Installation du switch dans une armoire de taille standard**

# *Étape 3 : raccordement au secteur*

À présent, reliez le switch à une prise de courant (de préférence mise à la terre et dotée d'un parasurtenseur) à l'aide du cordon d'alimentation secteur branché à l'arrière du switch.

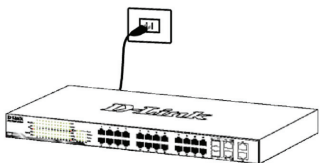

**Figure 6. Raccordement du switch à une prise de courant**

### **Panne de courant**

En cas de panne de courant, par précaution, débranchez le switch. Rebranchez-le une fois le courant rétabli.

# *Options de gestion*

Le commutateur Switch D-Link peut être géré intrabande via Telnet. L'utilisateur peut aussi choisir **l'interface de gestion Web**, accessible par l'intermédiaire d'un navigateur Web ou de n'importe quel PC utilisant l'utilitaire **DNA (D-Link Network Assistant)**.

Si vous ne voulez gérer qu'un seul commutateur Switch D-Link, l'interface de gestion Web est la meilleure option. Chaque commutateur doit recevoir sa propre adresse IP, qui sert à communiquer avec l'interface de gestion Web ou un gestionnaire de réseau SNMP et le PC doit disposer d'une adresse IP dans la même plage que le commutateur.

Toutefois, si vous voulez gérer plusieurs commutateurs Switches D-Link, l'utilitaire **DNA (D-Link Network Assistant)** est votre meilleure option. Avec l'utilitaire **DNA (D-Link Network Assistant)**, vous n'avez pas besoin de modifier l'adresse IP de votre PC et vous pouvez facilement lancer la configuration initiale de plusieurs commutateurs intelligents.

Veuillez consulter les instructions d'installation détaillées suivantes pour l'interface de gestion Web, l'utilitaire **DNA (D-Link Network Assistant)**, la gestion Telnet et la gestion SNMP.

## **Interface de gestion Web**

Une fois l'installation physique effectuée, vous pouvez configurer le switch, surveiller les voyants et afficher des graphiques de statistiques à l'aide d'un navigateur Web Microsoft® Internet Explorer version 7.0 ou supérieure, Firefox, Chrome ou Safari, par exemple.

Pour commencer la configuration Web de votre unité, vous avez besoin des éléments suivants :

- PC équipé d'une connexion Ethernet RJ-45
- Câble Ethernet standard

### **Étape 1**

Connectez une extrémité du câble Ethernet à l'un des ports disponibles sur le panneau avant du switch et l'autre extrémité au port Ethernet de l'ordinateur.

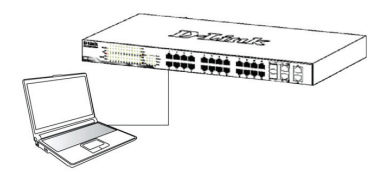

**Figure 7. Branchement du câble Ethernet**

# **Étape 2**

Pour pouvoir ouvrir une session et configurer le commutateur via une connexion Ethernet, l'adresse IP du PC doit être dans la même plage que celle du commutateur. Par exemple, si l'adresse IP du commutateur est 10.90.90.90, l'adresse IP du PC doit être 10.x.y.z (où x et y sont compris entre 0 et 254 et z est compris entre 1 et 254) et son masque de sousréseau doit être 255.0.0.0.

Ouvrez votre navigateur Web et, dans la barre d'adresse, tapez http://10.90.90.90 (adresse IP par défaut). Ensuite, appuyez sur <Entrée>.

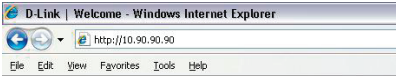

**Figure 8. Saisie de l'adresse IP 10.90.90.90 dans le navigateur Web**

Vous pouvez aussi accéder à la configuration web via l'utilitaire DNA. Vous pouvez cliquer sur l'hyperlien IP dans la liste des périphériques de l'utilitaire DNA pour ouvrir l'interface graphique web des périphériques.

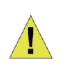

**REMARQUE :** L'adresse IP par défaut du switch est 10.90.90.90 ; son masque de sous-réseau est 255.0.0.0 et sa passerelle par défaut, 0.0.0.0

# **Étape 3**

Lorsque la boîte de connexion suivante apparaît, entrez le mot de passe « **admin** ». Appuyez sur **OK** pour ouvrir la fenêtre de configuration principale.

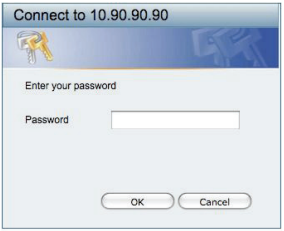

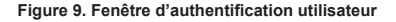

### **Étape 4**

Avant d'accéder à **l'interface de gestion Web, l'assistant intelligent** vous aidera à configurer rapidement certaines fonctions, telles que le **mot de passe**, les **paramètres SNMP** et les **paramètres système**. Si vous n'envisagez aucune modification,

cliquez sur **Quitter** pour fermer l'assistant et accéder à l'interface de gestion Web. Pour une description détaillée des fonctions de l'assistant intelligent, consultez la présentation qui lui est consacrée dans le manuel d'utilisation.

## **DNA (Assistant de réseau D-Link)**

Le DNA (Assistant de réseau D-Link) proposé sur le CD d'installation est un programme de détection de Switches dont le même segment de réseau L2 est connecté à votre PC. Cet outil est compatible avec Windows 2000, XP, Vista et Windows 7. Vous pouvez installer le DNA (Assistant de réseau D-Link) de deux manières : soit via le programme autorun du CD d'installation, soit manuellement.

#### **Option 1 : Suivez les étapes ci-dessous pour installer le DNA (Assistant de réseau D-Link) via le programme autorun du CD d'installation.**

- 1. Insérez le CD dans votre lecteur CD.
- 2. Le programme autorun s'ouvre automatiquement.
- 3. Il suffit de cliquer sur le bouton « Install DNA (D-Link Network Assistant) » (Installer le DNA [Assistant de réseau D-Link]) pour qu'un assistant d'installation vous guide tout au long du processus.
- 4. Une fois le DNA installé, il se trouve dans Démarrer > Programmes > D-Link > DNA.
- 5. Il suffit de connecter le Switch au même segment de réseau L2 de votre PC et d'utiliser le DNA (Assistant de réseau D-Link) pour détecter les Switches.

### **Option 2 : Suivez les étapes ci-dessous pour installer le DNA (Assistant de réseau D-Link) manuellement.**

- 1. Insérez le CD de l'utilitaire dans votre lecteur CD.
- 2. Dans le menu Démarrer du bureau Windows, sélectionnez Ordinateur.
- 3. Double-cliquez sur votre lecteur CD/DVD pour ouvrir le menu autorun ou faites un clic droit sur le disque pour ouvrir le dossier. Sélectionnez DNA (Assistant de réseau D-Link), puis double-cliquez sur le fichier setup.exe.
- 4. Suivez les instructions à l'écran pour installer l'utilitaire.
- 5. Ensuite, allez dans Démarrer > Programmes > D-Link > DNA et ouvrez le DNA (Assistant de réseau D-Link).
- 6. Il suffit de connecter le Switch au même segment de réseau L2 de votre PC et d'utiliser le DNA (Assistant de réseau D-Link) pour détecter les Switches.

Veuillez consulter le manuel de l'utilisateur pour obtenir des informations détaillées sur le DNA.

## **Interface de gestion Telnet (selon le modèle acheté)**

Vous pouvez également accéder au commutateur via Telnet au moyen d'une invite de commande du PC Pour y accéder depuis l'ordinateur, commencez par vous assurer qu'une connexion valable est établie entre le port Ethernet du commutateur et le PC, puis sur ce dernier cliquez sur Démarrer > Programmes > Accessoires > Invite de commandes. Dans la fenêtre de la console qui s'ouvre, entrez la commande telnet 10.90.90.90 (selon l'adresses IP configurée), puis appuyez sur la touche Entrée du clavier. Vous devriez alors accéder à l'écran de la console pour l'interface de ligne de commande du commutateur. Entrez « admin » comme nom d'utilisateur et mot de passe par défaut du commutateur, puis appuyez sur Entrée.

## **Interface de gestion SNMP (selon le modèle acheté)**

Vous pouvez gérer le commutateur à l'aide de D-Link D-View ou de n'importe quel programme SNMP compatible. La fonction SNMP est désactivée par défaut pour les commutateurs Switches D-Link.

### *Informations supplémentaires*

Si vous rencontrez des problèmes lors de la configuration du réseau, reportez-vous au Guide de l'utilisateur fourni avec le switch. Il contient un grand nombre d'instructions, de croquis, d'explications et d'exemples pour vous aider à installer votre réseau.

Vous trouverez une aide supplémentaire auprès de nos bureaux répertoriés au dos du manuel de l'utilisateur et en ligne. Pour en savoir plus sur les produits D-Link ou pour obtenir des informations commerciales, consultez le site Web http://www.dlink.com.

### **Informations sur la garantie**

Les informations relatives à la garantie limitée dans le temps D-Link sont disponibles à l'adresse suivante: http://warranty.dlink.com/

# *Sobre esta guía*

Esta guía ofrece las instrucciones detalladas para configurar todos los switches de D-Link. Tenga en cuenta que el modelo que ha comprado puede ser algo diferente al que se muestra en las ilustraciones.

Si desea más información sobre el switch, sus componentes, la manera de realizar las conexiones de red o las especificaciones técnicas, consulte la Guía del usuario que se incluye con el switch.

# *Paso 1. Desempaquetar*

Abra la caja y con cuidado saque el contenido. Consulte la lista de componentes en la Guía del usuario para asegurarse de que están todos los elementos y que se encuentran en perfecto estado. Si falta algún componente o ha sufrido algún daño, contacte con su distribuidor de D-Link para que se lo cambie.

- Un switch de D-Link.
- Ángulo para montaje en rack.
- Retenedor del cable de alimentación.
- Cable de alimentación
- CD con la Guía del usuario y el programa DNA (D-Link Network Assistant).
- Una Guía de iniciación multilingüe.
- Un kit de accesorios para un tornillo con toma de tierra.

# *Paso 2. Instalación del switch*

Para que la instalación y el funcionamiento del switch sean seguros, se recomienda que:

- Inspeccione visualmente el cable de alimentación para comprobar que está correctamente conectado al conector de alimentación AC.
- Se asegure de que, alrededor del switch, el calor se disipa correctamente y se ventila adecuadamente.
- No sitúa objetos pesados sobre el switch.

### **Instalación de sobremesa o en estante**

Para instalar el switch sobre una mesa o en un estante, debe fijar los pies de goma que se incluyen con el dispositivo en la base del mismo, uno en cada esquina. Deje suficiente espacio entre el dispositivo y los objetos que haya alrededor para la ventilación.

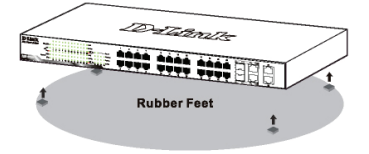

**Figura 1. Fijar los pies de goma**

## **Conectar a tierra el conmutador (dependiendo del modelo adquirido)**

Esta sección describe cómo conectar a tierra el conmutador. Debe completar este procedimiento antes de encender el conmutador.

#### **Herramientas y equipo necesarios**

- Tornillos de conexión a tierra (incluidos en el kit de accesorios): Un tornillo de cabeza plana M4 x 6 mm (métrico)
- Cable de conexión a tierra (no incluido en el kit de accesorios): El cable de conexión a tierra debe tener el tamaño exigido por los requisitos de instalación locales y nacionales. En función del suministro y del sistema de alimentación, se necesita un conductor de cobre de 12 a 6 AWG para la instalación. Se recomienda utilizar el cable de 6 AWG disponible comercialmente. La longitud del cable depende de la proximidad del conmutador a las instalaciones de conexión a tierra adecuadas.
- Un destornillador (no incluido en el kit de accesorios)

Puede conectar el conmutador a una toma de tierra de protección siguiendo los pasos que se muestran a continuación:

- 1. Compruebe que el sistema de alimentación está apagado.
- 2. Utilice el cable de conexión a tierra para colocar el aro de orejeta del terminal n.º 8 en la parte superior de la abertura del tornillo de conexión a tierra.
- 3. Inserte el tornillo de conexión a tierra en la abertura del tornillo de conexión a tierra.
- 4. Utilizando un destornillador, apriete el tornillo de conexión a tierra para fijar el cable de conexión a tierra al conmutador.
- 5. Acople el aro de orejeta del terminal situado en el otro extremo del cable de conexión a tierra a un taco o perno de conexión a tierra adecuado en el bastidor en el que está instalado el conmutador.
- 6. Compruebe que las conexiones del conector de tierra en el conmutador y en el bastidor están acopladas firmemente.

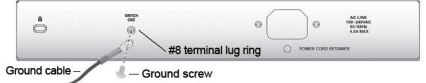

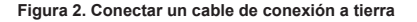

## **Instalación del retenedor del cable de alimentación**

Para evitar la retirada accidental del cable de alimentación, se recomienda instalar el retenedor del cable de alimentación junto con el cable de alimentación.

1. Con la cara áspera hacia abajo, inserte la banda de sujeción en el orificio que se encuentra debajo de la toma de corriente.

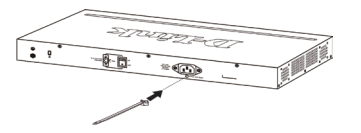

**Figura 3-1. Inserte la banda de sujeción en el Switch**

2. Conecte el cable de alimentación AC en la toma de corriente del Switch.

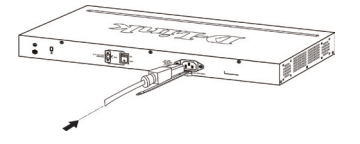

### **Figure 3-2. Conecte el cable de alimentación al Switch**

3. Deslice el retenedor a través de la banda de sujeción hasta el extremo del cable.

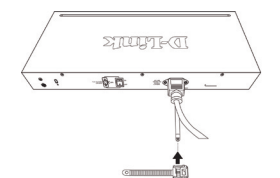

**Figura 3-3. Deslice el retenedor a través de la banda de sujeción**

4. Encierre en un círculo el retenedor por todo el cable de alimentación y luego por el seguro de la banda de sujeción.

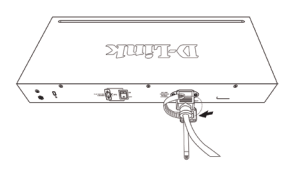

**Figura 3-4. Encerrar en un círculo alrededor del cable de alimentación**

5. Fijar el retenedor hasta que el cable de alimentación esté asegurado.

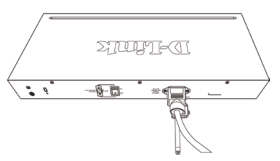

### **Figura 3-5. Asegurar el cable de alimentación**

### **Instalación en rack**

El switch se puede montar en un rack EIA estándar de 19'', que se puede colocar en un armario de cableado junto a otros equipos. Para instalarlo, fije los ángulos de montaje en los laterales del switch (uno a cada lado)con los tornillos suministrados.

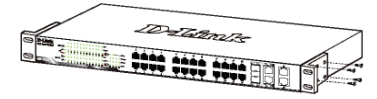

**Figura 4. Fijar los ángulos de montaje**

Luego, con los tornillos suministrados con el rack, monte el switch en el rack.

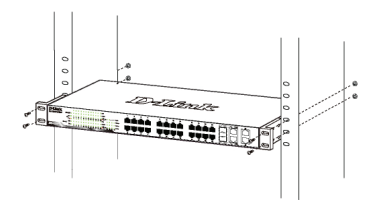

**Figura 5. Instalar el switch en un rack estándar**

# *Paso 3. Conexión del cable de alimentación AC*

Ahora puede conectar el cable de alimentación AC a la parte posterior del switch y a una toma eléctrica (preferiblemente una que disponga de toma de tierra y protector de sobretensión).

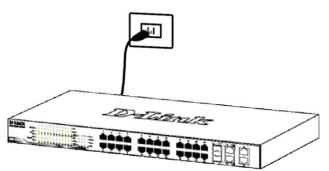

**Figura 6. Conectar el switch a una toma eléctrica**

## **Corte del suministro eléctrico**

Como precaución, en caso de corte del suministro eléctrico, el switch debería desenchufarse. Cuando se restablece el consumo eléctrico, puede volver a enchufarlo.

# *Opciones de gestión*

El conmutador inteligente de la Switch se puede gestionar dentro de banda utilizando Telnet. El usuario puede elegir también la **gestión basada en la web**, accesible a través de un explorador de web o de cualquier PC que use el **DNA (Asistente para red D-Link)**.

Si sólo desea gestionar un conmutador inteligente de la Switch, la gestión basada en la web es la mejor opción. Se debe asignar a cada conmutador su propia dirección IP, que se utiliza para la comunicación con la gestión basada en la web o con un gestor de red SNMP, y el PC debe tener una dirección IP que esté en el mismo rango que el conmutador.

Sin embargo, si desea gestionar varios conmutadores inteligentes de la Switches, el **DNA (Asistente para red D-Link)** es la mejor opción. Al usar el **DNA (Asistente para red D-Link)**, no es necesario cambiar la dirección IP de su PC y resulta fácil iniciar la configuración inicial de varios conmutadores inteligentes.

Consulte las instrucciones de instalación detalladas que se muestran a continuación para la gestión basada en la web, el **DNA (Asistente para red D-Link)**, la gestión de Telnet y la gestión basada en SNMP.

### **Interfaz de gestión basada en web**

Tras haber realizado la instalación física sin problemas, puede configurar el switch, controlar el panel de indicadores LED y visualizar las estadísticas gráficamente por medio de un navegador web, como Microsoft® Internet Explorer versión 7.0 o superior, Firefox, Chrome o Safari.

Para realizar la configuración web del dispositivo, necesita el equipo siguiente:

- Un PC con una conexión Ethernet RJ-45.
- Un cable Ethernet estándar

### **Step 1**

Connect the Ethernet cable to any of the ports in front panel of the switch and to the Ethernet port on the PC.

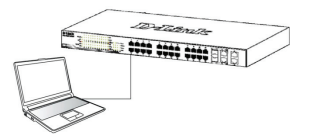

**Figura 7. Conectar el cable Ethernet**

## **Paso 2**

Para iniciar sesión y configurar el switch a través de una conexión Ethernet, el PC debe tener una dirección IP en el mismo rango que el switch. Por ejemplo, si el switch tiene una dirección IP de 10.90.90.90, el PC debe tener una dirección IP de 10.x.y.z (donde x/y es un número entre 0 y 254 y z es un número entre 1 y 254), y una máscara de subred de 255.0.0.0.

Abra el navegador web y escriba http://10.90.90.90 (la dirección IP por defecto) en el campo de direcciones. Luego pulse <Intro>.

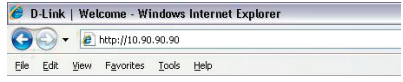

### **Figura 8. Introducir la dirección IP 10.90.90.90 en el navegador web**

También se puede acceder a la configuración web a través del DNA. Puede hacer clic en el hipervínculo de la lista de dispositivos en el DNA para abrir la GUI web de los dispositivos.

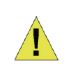

**NOTA:** La dirección IP por defecto del switch es 10.90.90.90, con una máscara de subred de 255.0.0.0 y un gateway por defecto de 0.0.0.0

## **Paso 3**

Cuando aparezca la siguiente caja de entrada al sistema, escriba «admin» en el campo contraseña. Pulse **OK** para entrar en la ventana principal de configuración.

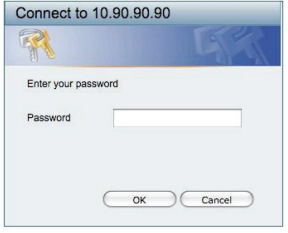

### **Figura 9. Ventana de autentificación del usuario**

## **Paso 4**

Antes de acceder a la **gestión basada en web**, el **Asistente inteligente** le guiará para configurar rápidamente algunas funciones como **Parámetros de contraseña, Parámetros de SNMP** y **Parámetros del sistema**. Si no tiene previsto cambiar nada, haga clic

en **Salir** para salir del asistente y entrar en la gestión basada en web. Para ver detalladamente las funciones del Asistente inteligente, consulte la introducción al Asistente inteligente en el manual de usuario.

## **DNA (Asistente para red D-Link)**

El DNA (Asistente para red D-Link) incluido en el CD de instalación es un programa para detectar conmutadores inteligentes con el mismo segmento de red L2 conectado al PC. Esta herramienta es compatible con Windows 2000, XP, Vista y Windows 7. Existen dos opciones para la instalación del DNA (Asistente para red D-Link), una a través del programa de ejecución automática del CD de instalación y otra mediante la instalación manual.

### **Opción 1: Siga estos pasos para instalar el DNA (Asistente para red D-Link) a través del programa de ejecución automática del CD de instalación.**

- 1. Introduzca el CD en la unidad de CD-ROM.
- 2. El programa de ejecución automática se abrirá automáticamente
- 3. Simplemente haga clic en el botón "Instalar DNA (Asistente para red D-Link)" y un asistente de instalación le guiará a través del proceso.
- 4. Tras instalar correctamente el DNA, podrá encontrarlo dentro de Inicio > Programas > D-Link > DNA.
- 5. Solo tiene que conectar el conmutador inteligente en el mismo segmento de red L2 del PC y utilizar el DNA (Asistente para red D-Link) para detectar los conmutadores inteligentes.

### **Opción 2: Siga estos pasos para instalar el DNA (Asistente para red D-Link) de forma manual.**

- 1. Inserte el CD de utilidades en la unidad de CD-ROM.
- 2. Desde el menú Inicio en el escritorio de Windows, seleccione Mi PC.
- 3. Haga doble clic en la unidad de CD-ROM/DVD-ROM para iniciar el menú de ejecución automática o haga clic con el botón derecho del ratón en la unidad para abrir la carpeta. Seleccione DNA (Asistente para red D-Link) y haga doble clic en el archivo setup.exe.
- 4. Siga las instrucciones que aparecen en pantalla para instalar la utilidad.
- 5. Después de finalizar, vaya a Inicio > Programas > D-Link > DNA y abra el DNA (Asistente para red D-Link).
- 6. Solo tiene que conectar el conmutador inteligente en el mismo segmento de red L2 del PC y utilizar el DNA (Asistente para red D-Link) para detectar los conmutadores inteligentes.

Para obtener información detallada sobre el DNA, consulte el manual de usuario.

### **Gestión de Telnet (dependiendo del modelo adquirido)**

Los usuarios pueden acceder también al switch a través de Telnet utilizando el símbolo del sistema del PC. Para acceder al mismo desde el ordenador, los usuarios deben asegurarse en primer lugar de que se ha establecido una conexión válida a través del puerto Ethernet del switch y el PC y, a continuación, haga clic en Inicio > Programas > Accesorios > Símbolo del sistema en su ordenador. Una vez abierta la ventana de la consola, introduzca el comando telnet 10.90.90.90 (en función de la dirección IP configurada) y pulse Intro en el teclado. El sistema le dirigirá a pantalla de bienvenida de la consola de la Interfaz de línea de comandos del switch, introduzca "admin" para el nombre de usuario y contraseña predeterminado para el switch y pulse la tecla Intro.

## **Gestión basada en SNMP (dependiendo del modelo adquirido)**

Puede gestionar el switch con el software D-View de D-Link o cualquier programa compatible con SNMP. La función SNMP se desactiva de forma predeterminada para los Switches D-Link.

### *Información adicional*

Si le surgen problemas al configurar la red, consulte el Manual del usuario que se adjunta con el switch. Contiene muchas más reglas, esquemas, explicaciones y ejemplos que le ayudarán a tener la red lista y en funcionamiento.

Existe ayuda adicional disponible a través de nuestras oficinas, que aparecen enumeradas en la contraportada del manual de usuario o en línea. Para encontrar más información acerca de los productos D-Link o su comercialización, visite el sitio web http://www.dlink.com.

### **Información acerca de la garantía**

La información sobre la Garantía limitada de D-Link está disponible en http://warranty.dlink.com/

# *Informazioni sul presente manuale*

Il presente manuale rapido d'installazione fornisce le istruzioni per impostare tutti i Switch di D-Link. Il modello acquistato potrebbe differire leggermente da quello riportato nelle illustrazioni.

Maggiori informazioni sullo switch, i suoi componenti, le connessioni di rete e le specifiche tecniche sono contenute nel Manuale utente fornito con il prodotto.

# *Fase 1 – Disimballaggio*

Aprire la confezione ed estrarne delicatamente il contenuto. Verificare il contenuto del pacchetto, confrontandolo con l'elenco riportato nel manuale utente. Se un componente dovesse risultare mancante o danneggiato, contattare il rivenditore D-Link locale per la sostituzione.

- 1 Switch D-Link
- Staffe per montaggio su rack
- Fermo del cavo di alimentazione
- Cavo di alimentazione
- CD del Manuale utente con programma DNA (D-Link Network Assistant)
- 1 manuale rapido di installazione multilingue
- Un kit di accessori per una vite di terra

# *Fase 2 – Installazione dello switch*

Per una installazione sicura dello switch, si consiglia di:

- Ispezionare il cavo di alimentazione e verificare che sia correttamente fissato al relativo connettore CA.
- Verificare che attorno allo switch ci sia lo spazio sufficiente per un'adeguata ventilazione e dissipazione del calore.
- Non posizionare oggetti pesanti sopra lo switch.

### **Installazione su un ripiano o una scrivania**

Per installare lo switch su un ripiano o una scrivania, fissare i piedini in gomma forniti con il dispositivo ai quattro angoli del pannello inferiore. Per consentire una corretta ventilazione è necessario lasciare uno spazio sufficiente tra il dispositivo e gli oggetti circostanti.

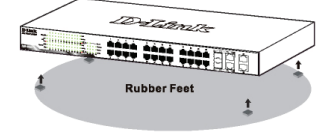

**Figura 1. Fissaggio dei piedini in gomma**

## **Messa a terra dello switch (a seconda del modello acquistato)**

In questa sezione viene descritto come connettere lo switch alla terra. Completare questa procedura prima di accendere lo switch.

### **Utensili e apparecchiature necessarie**

- Viti di messa a terra (incluso nel kit di accessori): una vite con testa troncoconica M4 x 6 mm (metrica)
- Cavo di messa a terra (non incluso nel kit di accessori): il cavo di messa a terra deve essere scelto in base ai requisiti di installazione locali e nazionali. A seconda dell'alimentatore e del sistema, per l'installazione è richiesto un conduttore in rame da 12 a 6 AWG. Si consiglia il cavo da 6 AWG disponibile in commercio. La lunghezza del cavo dipende dalla vicinanza dello switch al sistema di messa a terra appropriato.
- Un cacciavite (non incluso nel kit di accessori):

Per connettere lo switch a una messa a terra di protezione, eseguire le operazioni seguenti:

- 1. Verificare che il sistema sia spento.
- 2. Utilizzare il cavo di messa a terra per posizionare il capocorda ad anello del terminale 8 sull'apertura della vite per la messa a terra.
- 3. Inserire la vite di messa a terra nell'apposita apertura.
- 4. Utilizzando un cacciavite serrare la vite di messa a terra per fissare il cavo di messa a terra allo switch.
- 5. Collegare il capocorda con anello all'altra estremità del cavo di messa a terra a una borchia o a un bullone appropriato sul rack in cui è installato lo switch.
- 6. Verificare che i collegamenti tra il connettore di messa a terra dello switch e il rack siano sicuri.

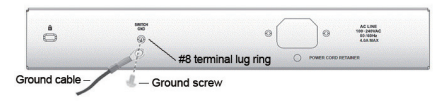

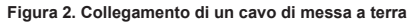

## **Installazione del fermo del cavo di alimentazione**

Per impedire la rimozione accidentale del cavo di alimentazione, si consiglia di installare l'apposito fermo.

1. Inserire nel foro sotto il connettore di alimentazione la fascetta con il lato ruvido rivolto verso il basso.

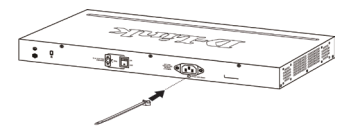

**Figura 3-1. Inserimento della fascetta nello switch**

2. Collegare il cavo di alimentazione al connettore dello switch.

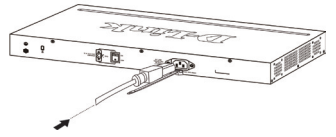

**Figura 3-2. Collegamento del cavo di alimentazione allo switch**

3. Far scorrere il fermo attraverso la fascetta fino alla fine del cavo.

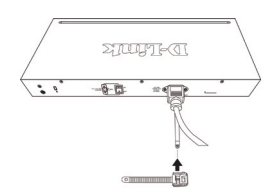

**Figura 3-3. Scorrimento del fermo attraverso la fascetta**

4. Avvolgere la fascetta intorno al cavo di alimentazione e inserirla nel meccanismo di blocco del fermo.

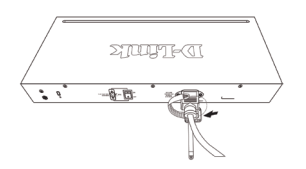

**Figura 3-4. Avvolgimento della fascetta intorno al cavo di alimentazione**

5. Stringere la fascetta del fermo finché il cavo non risulta fissato.

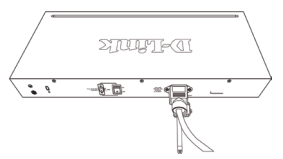

**Figura 3-5. Fissaggio del cavo di alimentazione**

### **Installazione su rack**

fornite con quest'ultimo.

Lo switch può essere montato in un rack da 19 pollici, conforme allo standard EIA, posizionabile in un armadio elettrico. Fissare le staffe di montaggio ai pannelli laterali dello switch (una per lato) e fermarle con le viti fornite.

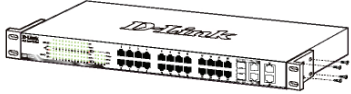

**Figura 4. Fissaggio delle staffe di montaggio**

Montare lo switch all'interno del rack, utilizzando le viti

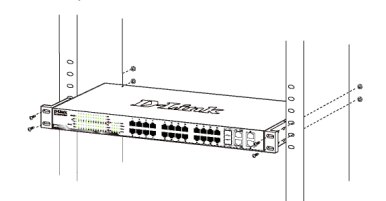

**Figura 5. Installazione dello switch all'interno del rack**

# *Fase 3 – Collegamento del cavo di alimentazione CA*

È ora possibile connettere il cavo di alimentazione CA al relativo connettore posto sul pannello posteriore dello switch e a una presa di corrente (preferibilmente dotata di messa a terra e protezione da sovratensioni).

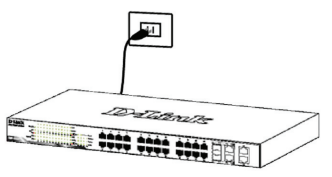

**Figura 6. Collegamento dello switch alla presa di corrente**

## **Interruzione di corrente**

Per precauzione, in caso di un'interruzione di corrente si consiglia di disconnettere lo switch. Riconnettere il dispositivo quando l'erogazione di corrente elettrica torna alla normalità.

# *Opzioni di gestione*

Lo switch D-Link può essere gestito in banda utilizzando Telnet. Inoltre l'utente può scegliere la **gestione basata sul Web**, accessibile tramite browser web oppure tramite qualunque PC usando la funzione **DNA (D-Link Network Assistant)**.

Se si desidera gestire un solo dispositivo D-Link Switch, è preferibile utilizzare la funzione Gestione basata sul Web. È necessario assegnare a ogni switch un indirizzo IP, che verrà utilizzato per comunicare con Gestione basata sul Web o con un gestore di rete SNMP. È inoltre necessario che al PC sia assegnato un indirizzo IP compreso nello stesso intervallo di quello dello switch.

Se tuttavia si desidera gestire più dispositivi D-Link Switches, è preferibile utilizzare la funzione **DNA (D-Link Network Assistant)**. Con **DNA (D-Link Network Assistant)**, non è necessario modificare l'indirizzo IP del PC ed è possibile avviare l'installazione di più dispositivi Switches.

Per le funzioni Gestione basata sul Web, **DNA (D-Link Network Assistant)**, Gestione Telnet e Gestione basata su SNMP, fare riferimento alle istruzioni di installazione dettagliate riportate di seguito.

## **Interfaccia di gestione basata sul Web**

Al termine dell'installazione fisica, è possibile configurare lo switch, monitorare il pannello dei LED e visualizzare graficamente le statistiche utilizzando un browser come Microsoft® Internet Explorer versione 7.0 o superiore, Firefox, Chrome o Safari.

Requisiti necessari per la configurazione del dispositivo:

- PC dotato di connessione Ethernet RJ-45
- Cavo Ethernet standard

### **Fase 1:**

Collegare il cavo Ethernet a una delle porte poste sul pannello frontale dello switch e a una porta Ethernet del PC.

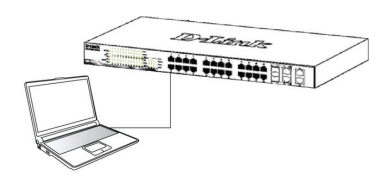

**Figura 7. Connessione del cavo** 

### **Fase 2:**

Per poter effettuare l'accesso e configurare lo switch tramite una connessione Ethernet, gli indirizzi IP del PC e dello switch devono essere compresi nello stesso intervallo. Ad esempio, se l'indirizzo IP dello switch è 10.90.90.90, l'indirizzo IP del PC deve essere 10.x.y.z (dove x/y è un numero compreso tra 0 e 254 e z è un numero compreso tra 1 e 254), mentre la subnet mask deve essere 255.0.0.0.

Aprire il browser web e inserire http://10.90.90.90 (indirizzo IP di default) nel campo indirizzo. Premere <Invio>.

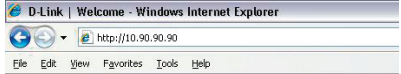

**Figure 8. Inserire l'indirizzo IP 10.90.90.90 nel browser**

La configurazione Web è accessibile anche tramite la funzione DNA. È possibile fare clic sul collegamento ipertestuale IP dall'elenco di dispositivi nella funzione DNA per aprire la GUI Web dei dispositivi.

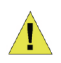

**NOTA:** L'indirizzo IP di default dello switch è 10.90.90.90 con subnet mask 255.0.0.0 e gateway di default 0.0.0.0

### **Fase 3:**

Quando appare la finestra di login illustrata di seguito, inserire "**admin**" nel campo password. Premere **OK**  per accedere alla finestra principale della procedura di configurazione.

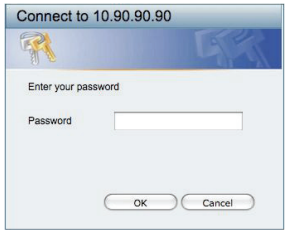

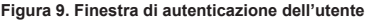

### **Fase 4:**

Prima di avviare la **gestione basata sul Web**, utilizzando la p**rocedura guidata Smart Wizard sarà possibile configurare alcune funzioni, quali Impostazioni password, Impostazioni SNMP** e Impostazioni di sistema. Nel caso non sia necessario effettuare modifiche, fare clic su Esci per uscire dalla procedura guidata e avviare la gestione basata sul Web. Per informazioni dettagliate sulle funzioni della procedura guidata Smart Wizard, fare riferimento al relativo capitolo introduttivo presente nel manuale dell'utente.

# **DNA (D-Link Network Assistant)**

DNA (D-Link Network Assistant), incluso nel CD di installazione, è un programma per il rilevamento di Switches con lo stesso segmento di rete L2 collegati al PC. Questo strumento è in grado di supportare Windows 2000, Windows XP, Vista e Windows 7. DNA (D-Link Network Assistant) può essere installato in due diversi modi, ovvero tramite il programma di esecuzione automatica incluso nel CD di installazione oppure manualmente.

### **Opzione 1: attenersi alla procedura seguente per installare DNA (D-Link Network Assistant) tramite il programma di esecuzione automatica incluso nel CD di installazione.**

- 1. Inserire il CD nell'unità CD-ROM.
- 2. Il programma di esecuzione automatica si aprirà automaticamente.
- 3. Fare clic sul pulsante "Installa DNA (D-Link Network Assistant)" per avviare una procedura guidata in cui verranno illustrate tutte le fasi del processo.
- 4. Una volta installato, DNA è disponibile in Start > Programmi > D-Link > DNA.
- 5. Per rilevare gli switch è sufficiente collegarli allo stesso segmento di rete L2 del PC e utilizzare DNA (D-Link Network Assistant).

#### **Opzione 2: attenersi alla procedura seguente per installare manualmente DNA (D-Link Network Assistant).**

- 1. Inserire il CD delle utilità nell'unità CD-ROM.
- 2. Nel menu Start del desktop di Windows fare clic su Computer.
- 3. Fare doppio clic sull'icona dell'unità CD-ROM/DVD-ROM per avviare il menu di esecuzione automatica oppure fare clic con il pulsante destro del mouse sull'unità per aprire la cartella. Selezionare DNA (D-Link Network Assistant) e fare doppio clic sul file setup.exe.
- 4. Attenersi alle istruzioni visualizzate per installare l'utilità.
- 5. Al termine, passare a Start > Programmi > D-Link > DNA per aprire DNA (D-Link Network Assistant).
- 6. Per rilevare gli switch è sufficiente collegarli allo stesso segmento di rete L2 del PC e utilizzare DNA (D-Link Network Assistant).

Per informazioni dettagliate su DNA, fare riferimento al manuale dell'utente.

### **Gestione Telnet (a seconda del modello acquistato)**

Gli utenti possono accedere al switch tramite Telnet utilizzando il prompt dei comandi del PC. Per accedervi dal proprio computer, gli utenti devono prima verificare che esista una connessione valida tra la porta Ethernet del switch e il PC, quindi fare clic su Start > Programmi > Accessori > Prompt dei comandi sul computer. All'apertura della finestra relativa alla console, inserire il comando telnet 10.90.90.90 (a seconda dell'indirizzo IP configurato) e premere Invio sulla tastiera. A questo punto comparirà la schermata della console per l'Interfaccia della riga di comando del switch, inserire "admin" come nome utente e password predefiniti per il switch e premere il tasto Invio.

## **Gestione basata su SNMP (a seconda del modello acquistato)**

È possibile gestire il switch tramite D-Link D-View o qualsiasi altro programma compatibile SNMP. Come impostazione predefinita, per i switch D-Link, la funzione SNMP è disabilitata.

### *Informazioni aggiuntive*

Se si verificano problemi durante la configurazione della rete, consultare il manuale utente fornito con lo switch. Il Manuale utente contiene regole, diagrammi, istruzioni ed esempi che assistono l'utente nella messa in opera della rete.

Per ulteriore supporto è possibile rivolgersi agli uffici il cui elenco è riportato sul retro del manuale dell'utente o è disponibile online. Per ulteriori informazioni sui prodotti D-Link o per la documentazione marketing, visitare il sito Web http://www.dlink.com.

### **Termini di garanzia**

Per informazioni sulla garanzia limitata D-Link, visitare il sito all'indirizzo http://warranty.dlink.com/

# *Введение*

Данное руководство содержит пошаговые инструкции для настройки всех коммутаторов серии D-Link. Пожалуйста, имейте в виду, что приобретенная модель может незначительно отличаться от изображенной на иллюстрациях. За более подробной информацией о коммутаторе, его компонентах, подключении к сети и технической спецификацией, пожалуйста, обратитесь к руководству пользователя, включенного в комплект поставки коммутатора.

# *Шаг 1 – Распаковка*

Откройте коробку и аккуратно достаньте ее содержимое. Пожалуйста, сверьтесь со списком комплекта поставки, расположенным в руководстве пользователя. Если какой-то из этих элементов отсутствует или поврежден, пожалуйста, обратитесь к продавцу для замены.

- Один коммутатор D-Link
- Кронштейны для монтажа в стойку
- Фиксатор для кабеля питания
- Шнур питания
- Компакт-диск с руководством пользователя и утилитой DNA (D-Link Network Assistant)
- Одно мультиязычное руководство по быстрой установке
- Набор вспомогательных инструментов для установки заземляющего винта

# *Шаг 2 – Установка коммутатора*

Для безопасной работы и установки коммутатора необходимо сделать следующие шаги:

- Визуально проверьте силовой кабель и убедитесь в безопасности его подключения к разъему питания переменного тока
- Убедитесь, что вокруг коммутатора достаточно пространства для вентиляции
- Не размещайте тяжелые или нагревающиеся объекты на коммутаторе

### **Установка на стол или поверхность**

При установке коммутатора на стол или какуюнибудь поверхность, необходимо прикрепить к нему поставляемые вместе с ним резиновые ножки. Самоклеющиеся ножки крепятся на дне устройства по его углам. Обеспечьте достаточное пространство для вентиляции между устройством и объектами вокруг него.

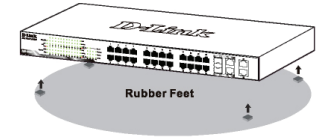

### **Заземление коммутатора (в зависимости от приобретенной модели)**

Данный раздел содержит информацию о заземлении коммутатора. Данную процедуру необходимо выполнить перед включением питания коммутатора.

#### **Необходимые инструменты и оборудование**

- Винты заземления (входят в набор вспомогательных устройств): 1 (M4 x 6 мм)
- Кабель заземления (не входит в набор вспомогательных устройств): характеристики кабеля заземления должны соответствовать региональным требованиями по установке. В зависимости от источника питания и системы для установки требуется медный провод (от 12 до 6 AWG.) Рекомендуется использовать имеющиеся в продаже провода 6 AWG. Длина кабеля зависит от расположения коммутатора по отношению к средствам заземления.
- Отвертка (не входит в набор вспомогательных устройств)

Можно заземлить коммутатор, выполнив следующие шаги:

- 1. Убедитесь, что питание выключено.
- 2. Поместите клемму кабеля заземления напротив отверстия для заземления на коммутаторе.
- 3. Вставьте винт в отверстие.
- 4. С помощью отвертки затяните винт, чтобы плотно закрепить кабель на коммутаторе.
- 5. Прикрепите клемму на противоположной стороне кабеля заземления к разъему заземления на стойке, в которую установлен коммутатор.
- 6. Проверьте надежность существующих соединений.

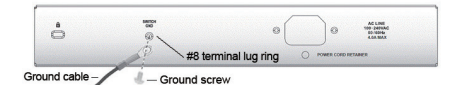

**Рис. 2. Подключение кабеля заземления**

22

### **Установка фиксатора для кабеля питания**

Для предотвращения случайного отключения кабеля питания рекомендуется установить фиксатор.

1. Установите стяжку замком вниз в отверстие, расположенное под разъемом питания.

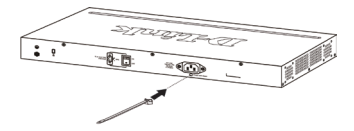

**Рис. 3-1. Установка кабельной стяжки на коммутатор**

2. Подключите кабель питания AC к разъему питания на коммутаторе.

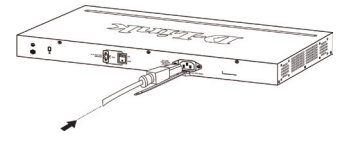

**Рис. 3-2. Подключение кабеля питания к коммутатору**

3. Наденьте зажим на стяжку и сместите его в сторону разъема для подключения кабеля питания.

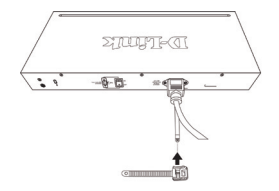

**Рис. 3-3. Установка зажима на стяжку**

4. Оберните хвостик зажима вокруг кабеля питания и вставьте его в фиксирующий замок..

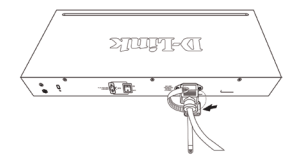

**Рис. 3-4. Фиксация кабеля питания**

5. Затяните хвостик зажима до надежной фиксации кабеля питания.

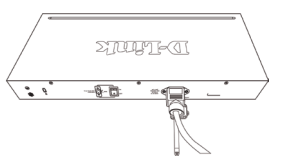

**Рис. 3-5. Закрепление кабеля питания**

### **Установка в стойку**

Коммутатор допускает установку в 19-дюймовую стойку EIA , которая, как правило, размещается в серверной комнате вместе с другим оборудованием. Прикрепите монтажные уголки к боковым панелям коммутатора (по одному с каждой стороны) и закрепите их прилагаемыми винтами.

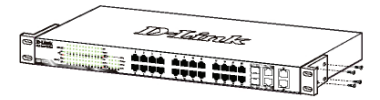

**Рисунок 4. Крепление монтажных уголков**

Затем, используя винты от стойки, закрепите на ней коммутатор.

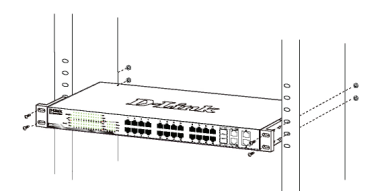

**Рисунок 5. Установка коммутатора в стандартную стойку**

# *Шаг 3 – Подключение кабеля питания переменного тока*

На данном шаге подключите кабель питания к розетке сети питания (желательно заземленной и защищенной от перепадов напряжения).

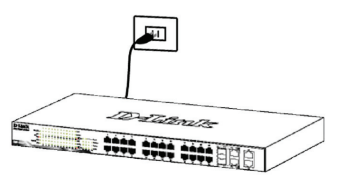

**Рисунок 6. Подключение коммутатора к розетке**

## **Сбой питания**

В случае сбоя питания коммутатор должен быть отключен. При восстановлении питания включите его снова.

# *Функции управления*

Коммутатором D-Link можно управлять по сети при помощи протокола Telnet. Пользователь также может выбрать вариант управления через Web-интерфейс (Web-based Management), доступный через Webбраузер, или управлять устройством через любой компьютер c установленной программой DNA (D-Link Network Assistant).

Если необходимо управлять только одним коммутатором D-Link серии, то наилучшим решением в таком случае является использование Webинтерфейса. Каждому коммутатору необходимо назначить свой IP-адрес, который используется для связи с Web-интерфейсом управления или SNMP-менеджером, компьютер в свою очередь должен иметь IP-адрес из того же диапазона, что и коммутатор.

**РУССКИЙ**

Однако, если необходимо управлять несколькими коммутаторами D-Link серии, то наилучшим решением является применение утилиты DNA (D-Link Network Assistant). При использовании DNA (D-Link Network Assistant) не требуется изменять IP-адрес компьютера, и можно легко приступить к начальной настройке нескольких коммутаторов серии.

Пожалуйста, обратитесь к следующим подробным инструкциям по настройке через Web-интерфейс, Telnet, SNMP и DNA (D-Link Network Assistant).

### **Управление на основе Webинтерфейса**

После успешной установки можно начать настройку коммутатора, следить за индикаторами на панели, и отображать графическую статистику с помощью Web -браузера, такого как Microsoft® Internet Explorer версии 7.0 и выше, Firefox, Chrome или Safari.

Для Web-настройки устройства необходимо следующее оборудование:

- Компьютер с разъемом RJ-45 для Ethernetсоединения
- Стандартный кабель Ethernet

### **Шаг 1**

Подключите кабель Ethernet к любому порту на передней панели коммутатора и к порту Ethernet на компьютере.

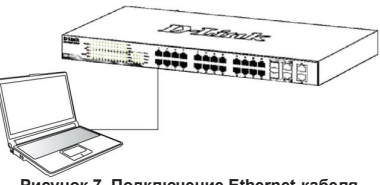

**Рисунок 7. Подключение Ethernet-кабеля** 

## **Шаг 2**

Чтобы зарегистрироваться и настроить коммутатор через Ethernet-соединение, необходимо назначить компьютеру IP-адрес из того же диапазона, что и IP-адрес коммутатора. Например, если коммутатору присвоен IP-адрес 10.90.90.90, то компьютеру необходимо присвоить IP-адрес вида 10.x.y.z (где x/y – числа от 0 до 254, а z – число от 1 до 254) и маску подсети 255.0.0.0.

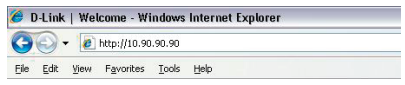

### **Рисунок 8. Введите IP-адрес 10.90.90.90 в адресной строке Web-браузера**

Настройка через Web-интерфейс также может быть доступна через DNA. Можно нажать на IP-гиперссылку соответствующего коммутатора в списке устройств DNA, чтобы открыть его пользовательский Webинтерфейс.

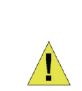

**ПРИМЕЧАНИЕ:** На коммутаторах по умолчанию используется IPадрес 10.90.90.90 с маской подсети - 255.0.0.0 и шлюзом по умолчанию  $-0.0.0.0$ 

### **Шаг 3**

После того как появится окно регистрации, введите "**admin**" в поле пароля. Нажмите **OK** для входа в главное окно конфигурации.

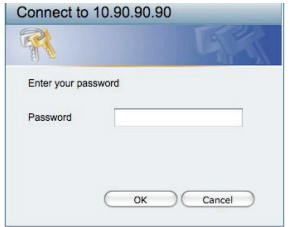

**Рисунок 9. Окно аутентификации пользователя**

## **Шаг 4**

Прежде чем перейти в меню **Web-based Management** (Управление на основе Web-интерфейса), с помощью Мастера установки **Smart Wizard** выполните быструю настройку нескольких функций, таких как **Password Settings** (Настройки пароля), **SNMP Settings** (Настройки SNMP) и **System Settings** (Настройки системы). Если изменять эти настройки нет необходимости, то нажмите Exit (Выйти), чтобы выйти из Мастера установки и перейти в меню Web-based Management (Управление на основе Web-интерфейса). Для получения более подробной информации о функциях Мастера установки, пожалуйста, обратитесь к соответствующему разделу в Руководстве пользователя.

## **DNA (D-Link Network Assistant)**

DNA (D-Link Network Assistant), находящийся на установочном CD-диске, - это программа для обнаружения коммутаторов серии в том же L2 сегменте сети, в котором находится компьютер. Данный инструмент может поддерживать Windows 2000, XP, Vista и Windows 7. Возможны два варианта установки DNA (D-Link Network Assistant): один – через программу автозапуска с установочного CD-диска, другой – установка вручную.

#### **Вариант 1: Выполните эти шаги, чтобы установить DNA (D-Link Network Assistant) через программу автозапуска с установочного CD-диска.**

- 1. Вставьте CD-диск в дисковод CD-Rom.
- 2. Окно программы автозапуска появится автоматически.
- 3. Просто нажмите на кнопке "Install DNA (D-Link Network Assistant)" и выполните установку с помощью Мастера.
- 4. После успешного завершения установки DNA можно будет найти в Start > Programs > D-Link > DNA (Пуск > Программы > D-Link > DNA).
- 5. Просто подключите коммутатор серии к тому же L2 сегменту сети, в котором находится компьютер, и воспользуйтесь DNA (D-Link Network Assistant) для обнаружения коммутаторов серии.

### **Вариант 2: Выполните эти шаги, чтобы установить DNA (D-Link Network Assistant) вручную.**

- 1. Вставьте CD-диск с утилитой в дисковод CD-Rom.
- 2. В меню «Пуск» на рабочем столе Windows выберите пункт «Мой Компьютер».
- 3. Дважды нажмите на значке дисковода CD-Rom/ DVD-Rom, чтобы открыть меню автозапуска, или нажмите правой кнопкой мыши на значке дисковода, чтобы открыть папку. Выберите DNA (D-Link Network Assistant) и дважды нажмите на файле setup.exe.
- 4. Следуйте инструкциям на экране, чтобы установить утилиту.
- 5. После завершения установки перейдите в Start > Programs > D-Link > DNA (Пуск > Программы > D-Link > DNA) и откройте DNA (D-Link Network Assistant).
- 6. Просто подключите коммутатор серии к тому же L2 сегменту сети, в котором находится компьютер, и воспользуйтесь DNA (D-Link Network Assistant) для обнаружения коммутаторов серии.

Для получения подробной информации о DNA, пожалуйста, обратитесь к руководству пользователя.

### **Управление на основе Telnet (в зависимости от приобретенной модели)**

Пользователи могут также получить доступ к коммутатору через Telnet с помощью командной строки. Для доступа с компьютера пользователя, прежде всего, необходимо убедиться в надежном соединении коммутатора с компьютером через порт Ethernet, затем нажать **Start (Пуск) > Programs (Программы) > Accessories (Стандартные) > Command Prompt (Командная строка)**. В окне консоли введите команду telnet 10.90.90.90 (в зависимости от настроенного IP-адреса) и нажмите кнопку Enter на клавиатуре. Перейдите в окно консоли для управления коммутатором с помощью интерфейса командной строки, введите "admin" в качестве имени пользователя по умолчанию и пароль, а затем нажмите кнопку Enter.

### **Управление на основе SNMP (в зависимости от приобретенной модели)**

Управление коммутатором осуществляется также с помощью дополнительного программного обеспечения D-Link D-View или любой другой программы, совместимой с SNMP. На коммутаторах D-Link серии функция SNMP отключена по умолчанию.

### *Дополнительная информация*

При возникновении проблем с настройкой сети, пожалуйста, обратитесь к руководству пользователя, которое включено в комплект поставки коммутатора. Руководство содержит множество правил, диаграмм, объяснений и примеров для помощи в настройке и запуске сети.

Дополнительную помощь можно получить в наших офисах, перечисленных на обратной стороне руководства пользователя, или в режиме онлайн. Для получения дополнительной информации о продуктах D-Link или маркетинговой информации, пожалуйста, посетите Web-сайт http://www.dlink.com.

### **Информация о гарантии**

Информация о бессрочной ограниченной гарантии D-Link доступна на http://warranty.dlink.com/

# *Sobre esse Guia*

Este guia fornece instruções passo a passo para configurar todos os switches D-Link. Favor observar que o modelo que você adquiriu pode ter um aspecto ligeiramente diferente dos mostrados nas ilustrações.

Para informações mais detalhadas sobre o seu switch, seus componentes, estabelecimento das conexões de rede e especificações técnicas, favor consultar o Guia do Usuário incluído com o seu switch.

# *Etapa 1 – Desembalando*

Abra a embalagem e desembale cuidadosamente o seu conteúdo. Favor consultar o conteúdo da embalagem localizado no Guia do Usuário para certificar-se de que todos os itens estejam presentes e intactos. Se qualquer item estiver faltando ou danificado, favor contatar seu revendedor local D-Link para realizar a reposição.

- Um Switch D-Link
- Braçadeira para montagem em rack
- Retentor do cordão de força
- Cabo de alimentação
- CD contendo o Guia do Usuário com o programa DNA (D-Link Network Assistant)
- Um Guia Rápido multilíngüe

-Kit de acessório para um parafuso de aterramento.

# *Etapa 2 – Instalação do Switch*

Para uma instalação e operação seguras do switch, é recomendável que você:

- Inspecione visualmente o cabo de alimentação para se certificar-se de que o mesmo esteja totalmente preso ao conector de alimentação CA
- Certifique que há dissipação de calor e ventilação adequadas em torno do switch
- Não coloque objetos pesados sob o switch

### **Instalação em Mesa de Trabalho ou Prateleira**

Ao instalar o switch sobre uma mesa de trabalho ou prateleira, os pés de borracha incluídos com o dispositivo devem ser fixados em cada canto da base do dispositivo. Permitir espaço de ventilação suficiente entre o dispositivo e os objetos ao seu redor.

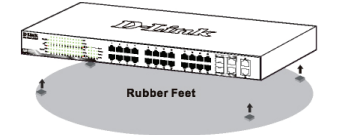

**Figura 1. Fixando os Pés de Borracha**

## **Aterrando o Switch (dependendo do modelo adquirido)**

Esta seção descreve como ligar o Switch ao terra. Você deve concluir este procedimento antes de ligar o seu Switch.

### **Ferramentas e equipamentos necessários**

- Parafusos de aterramento (incluído no kit de acessórios): Um parafuso com cabeça panela (métrico) M4 x 6 mm
- Cabo de aterramento (não incluído no kit de acessórios): O cabo de aterramento deve ser dimensionado de acordo com os requisitos de instalação locais e nacionais. Dependendo da fonte de alimentação e sistema, um condutor de cobre 12 x 6 AWG é necessário para a instalação. O cabo 6 AWG disponível comercialmente é recomendado. O comprimento do cabo depende da proximidade do Switch com as instalações de aterramento adequadas.
- Uma chave de fenda (não incluída no kit de acessórios)

Você pode conectar o Switch a uma terra de proteção seguindo as etapas abaixo:

- 1. Verifique se o sistema está desligado.
- 2. Utilize o cabo de aterramento para colocar o anel de terminal #8 na parte superior da abertura do parafuso de aterramento.
- 3. Insira os parafusos de aterramento na abertura do parafuso de aterramento.
- 4. Usando uma chave de fenda, aperte o parafuso de ligação à terra para prender o cabo de aterramento no Switch.
- 5. Fixe o anel de terminal na outra extremidade do cabo de aterramento a um pino ou parafuso de aterramento adequado no rack onde o Switch está instalado.
- 6. Verifique se as conexões do conector de terra no Switch e rack estão bem firmes.

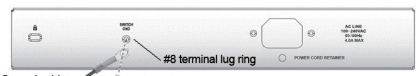

Ground cable  $\mathcal{L}$  - Ground screw

**Figura 2. Conecte um cabo de aterramento**

### **Instalando o retentor do cordão de força**

Para evitar a remoção acidental do cabo de alimentação, recomenda-se instalar o retentor do cabo de alimentação juntamente com o próprio cabo de alimentação.

1. Com o lado áspero voltado para baixo, insira a braçadeira no furo abaixo da tomada.

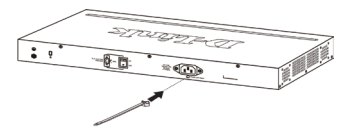

**Figura 3-1. Insira a trava de amarração ao Switch**

2. Conecte o cabo de alimentação na tomada do Switch.

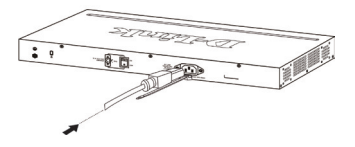

**Figura 3-2. Conecte o cabo de alimentação no switch**

3. Deslize o retentor através da braçadeira até o final do cabo.

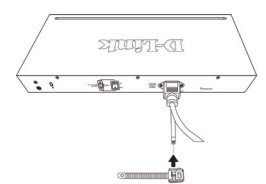

**Figura 3-3. Deslize o retentor através da braçadeira**

4. Circule o cabo do retentor em torno do cabo de alimentação e no retentor.

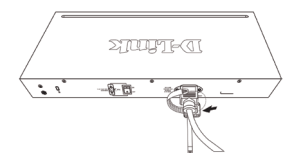

**Figura 3-4. Circule em torno do cabo de alimentação**

5. Aperte a trava do retentor até que o cabo de energia fique preso e seguro.

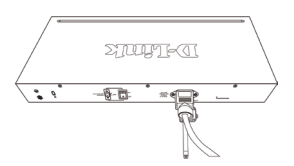

**Figura 3-5. Proteja o cabo de alimentação**

### **Instalação em Rack**

O switch pode ser montado em um rack tamanho padrão de 19 polegadas EIA que pode ser colocado em um armário de fiação com outros equipamentos. Para instalar, prenda as braçadeiras de montagem nos painéis laterais do switch (uma de cada lado), e fixe-as com os parafusos fornecidos.

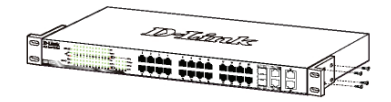

**Figura 4. Fixando as braçadeiras de montagem**

Em seguida, utilize os parafusos fornecidos com o rack de equipamentos para montar o switch no mesmo.

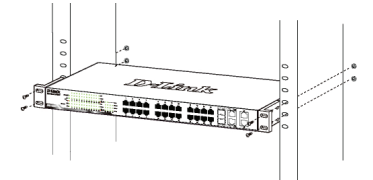

**Figura 5. Instalando o switch em um rack de equipamentos tamanho padrão**

# *Etapa 3 – Conectando o Cabo de Alimentação CA*

Você pode agora conectar o cabo de alimentação CA na parte traseira do switch a uma tomada (preferencialmente aterrada e com proteção contra surtos).

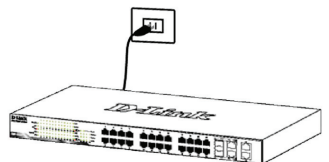

**Figura 6. Conectando o switch a uma tomada**

# **Queda de Energia**

Por precaução, o switch deverá ser desplugado em caso de queda de energia. Quando a energia voltar, conecte novamente o switch.

# *Opções de Gerenciamento*

O D-Link Switch pode ser gerenciado através de Telnet. O usuário também pode escolher o gerenciamento baseado em interface Web, acessível através de um navegador web ou através de qualquer PC utilizando o **DNA (D-Link Network Assistant)**.

Se você deseja gerenciar apenas um Switch D-Link, o gerenciamento baseado na Web é a melhor opção. Cada switch deve ser atribuído a seu próprio endereço IP, que é usado para a comunicação com a Gestão Web ou um gerente de rede SNMP, onde o PC deve ter um endereço IP na mesma faixa do switch.

No entanto, se você quiser gerenciar vários switches D-Link, o **DNA (D-Link Network Assistant)** é a melhor opção. Usando o **DNA (D-Link Network Assistant)**, você não precisa mudar o endereço IP do seu PC e é fácil para começar a configuração inicial de múltiplos switches.

Por favor, consulte as seguintes instruções detalhadas de instalação para o gerenciamento baseado na Web, **DNA (D-Link Network Assistant)**, Telnet e Gerenciamento baseado em SNMP.

# PORTUGUÊS **PORTUGUÊS**

### **Interface de Gerenciamento Baseada na Web**

Após uma instalação física bem sucedida, você pode configurar o switch, monitorar o painel de LEDs e exibir estatísticas graficamente utilizando um navegador web, como o Microsoft® Internet Explorer versão 7.0 e superior, Firefox, Chrome ou Safari.

Você necessita dos seguintes equipamentos para começar a configuração web do seu dispositivo:

- Um PC com uma conexão Ethernet RJ-45
- Um cabo Ethernet padrão

# **Etapa 1**

Conecte o cabo Ethernet a qualquer uma das portas no painel frontal do switch e à porta Ethernet no PC.

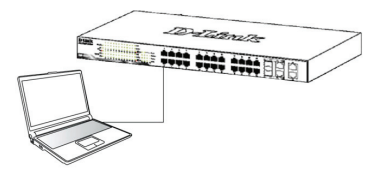

**Figura 7. Conecte o cabo Ethernet.**

## **Etapa 2**

Para acessar e configurar o switch via uma conexão Ethernet, o PC deve ter um endereço IP no mesmo alcance do switch. Por exemplo, se o switch tem o endereço IP 10.90.90.90, o PC deveria ter o endereço IP 10.x.y.z (onde x/y é um número entre 0 ~ 254 e z um número entre 1 ~ 254) e a máscara de subrede 255.0.0.0.

Abra o seu navegador web e digite http://10.90.90.90 (o endereço IP padrão de fábrica) na caixa de endereços. Em seguida, pressione <Enter>.

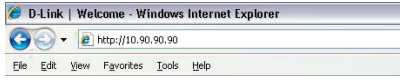

#### **Figura 8. Digite o endereço IP 10.90.90.90 no navegador web.**

A configuração web também pode ser acessada através do DNA. Você pode clicar no link IP na lista de dispositivos no DNA para abrir a interface web de dispositivos.

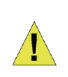

**OBSERVAÇÃO:** O endereço IP padrão de fábrica do switch é 10.90.90.90 com uma máscara de sub-rede 255.0.0.0 e gateway padrão 0.0.0.0

## **Etapa 3**

Quando a caixa de logon a seguir for exibida, digite "**admin**" como senha Pressione **OK** para entrar na janela de configuração principal.

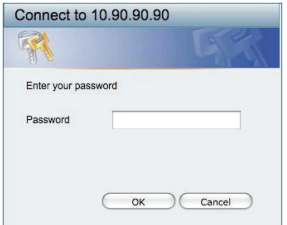

**Figura 9. Janela de autenticação do usuário.**

## **Etapa 4**

Antes de entrar no **Gerenciamento Baseado na Web, o Smart Wizard** vai guiá-lo para configurar rapidamente algumas funções, tais como **Configurações de Senha, Configurações de SNMP**, e **Configurações de Sistema.** Se você não planeja mudar nada, clique em Exit para sair do Assistente e entrar no de Gerenciamento Baseado na Web. Para uma análise detalhada das funções do Smart Wizard, favor consultar a introdução ao Smart Wizard no Manual do Usuário.

# **DNA (D-Link Network Assistant)**

O DNA (Assistente de rede D-Link), incluído no CD de instalação é um programa para descobrir Switches no mesmo segmento de rede L2 conectado ao seu PC. Esta ferramenta pode suportar o Windows 2000, XP, Vista e Windows 7. Existem duas opções para a instalação do DNA, uma é através do programa de autorun no CD de instalação e a outro é a instalação manual.

### **Opção 1: Siga estes passos para instalar o DNA (Assistente de rede D-Link), através do programa de autorun no CD de instalação.**

- 1. Insira o CD na unidade de CD-ROM.
- 2. O programa de execução automática irá aparecer automaticamente
- 3. Basta clicar no botão "DNA Install (D-Link Network Assistant) e um assistente de instalação irá guiá-lo através do processo.
- 4. Depois de instalar com sucesso o DNA, você pode encontrá-lo em Iniciar> Programas> D-Link> DNA.
- 5. Basta ligar o Switch no mesmo segmento de rede L2 do seu PC e usar o DNA (D-Link Network Assistant) para descobrir os Switch.

### **Opção 2: Siga estes passos para instalar o DNA (D-Link Network Assistant) manualmente.**

- 1. Insira o CD de Utilitários no seu CD-ROM.
- 2. A partir do menu Iniciar no desktop do Windows, selecione Computador.
- 3. Dê um duplo clique no seu drive CD-ROM/DVD-ROM para iniciar o menu do autorun, ou clique direito sobre a unidade para abrir a pasta. Select (D-Link Network Assistant) e clique duas vezes no arquivo setup.exe.
- 4. Siga as instruções na tela para instalar o utilitário.
- 5. Após a conclusão, vá em Iniciar> Programas> D-Link> DNA e abra o (D-Link Network Assistant)
- 6. Basta ligar o Switch no mesmo segmento de rede L2 do seu PC e usar o DNA (D-Link Network Assistant) para descobrir os Switches.

Para obter informações detalhadas sobre o DNA, por favor consulte o manual do usuário.

## **Gerenciamento Telnet (dependendo do modelo adquirido)**

Os usuários também podem acessar o switch via Telnet utilizando o Prompt de Comando do seu PC. Para acessá-lo no seu computador, os usuários devem primeiro assegurar que uma conexão válida seja estabelecida por meio da porta Ethernet do Switch e do seu PC, e então clicar em Iniciar > Programas > Acessórios > Prompt de comando no seu computador. Uma vez que a janela do console abrir, digite o comando telnet 10.90.90.90 (dependendo do endereço IP

configurado) e pressione Enter no seu teclado. Você deve ser direcionado para a tela do console que se abre, para a Interface de Linha de Comando do Switch. Digite "admin" para o nome de usuário padrão e senha para o Switch e pressione a tecla Enter.

### **Gerenciamento baseado em SNMP (dependendo do modelo adquirido)**

Você pode gerenciar o Switch como o D-Link D-View ou qualquer programa compatível com SNMP. A função SNMP está Desabilitada por default para os switches D-Link.

### *Informações Adicionais*

Se você está enfrentando problemas na configuração da sua rede, favor consultar o Manual do Usuário fornecido com o switch. Ele contém muito mais regras, diagramas, explicações e exemplos para ajudá-lo a colocar a sua rede em operação.

Informações adicionais estão disponíveis através de nosso site http://www.dlink.com.br.

## **Informações sobre a garantia**

As informações sobre a Garantia Vitalícia Limitada da D-Link estão disponíveis em http://warranty.dlink.com/

# 關於本指南

本指南提供設定交換器的說明,請注意您購買的產品可能 與下列說明有些許差異。

更多關於您的交換器細節資訊、配件、設定網路連接與技 術規格,請參閱產品包裝中的使用手冊。

# 步驟 1 – 打開包裝

小心打開包裝後,請參閱包裝內容物資料,確認所有品項 數量正確以及均正常沒有損壞,假如有任何品項遺失或損 壞,請聯絡當地的零售商更換。

- D-Link 交換器。
- 機架固定架。
- 電源線。
- 電源線固定器
- 使用手冊光碟片(包含DNA (D-Link Network Assistant) program)。
- 多國語言版設定指南。
- 接地螺絲配件包

# 步驟2 – 交換器安裝

為了讓交換器安裝與運作安全,建議您以下幾件事情:

- •檢查電源線的外表,並確認AC電源連接插頭是安全的。
- •請確認交換器周圍為適當的通風散熱環境。
- •不要放重物在交換器上。

### 桌上型或架上型安裝

當安裝交換器在桌上或架子上,產品包裝內的橡膠腳墊請 安裝至交換器底部的四個角落,讓交換器與桌面有適當的 通風空間。

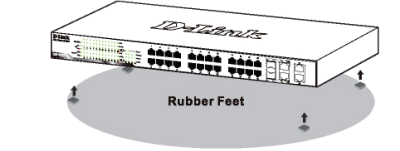

圖 1. 安裝橡膠腳墊

### 將交換器接地 (取決於購買的機型)

此章節將說明如何連接接地線至交換器,您必須在交換器 連接電源前完成此程序。

#### 需求工具和線材

- 接地螺絲(已附在包裝內): 一個M4 x 6 mm(公制)的螺絲
- 接地線(未附在包裝內): 接地線的尺寸需依地區或國家 的規範來安裝。依照電力供應和系統的不同,需要12 到6 AWG的銅導線來安裝,商業上建議使用6 AWG的 線材。線材的長度需依測量交換器到接地設備的距離。
- 螺絲起子(未附在包裝內)

您可以依以下步驟來將交換器接地以保護設備:

- 1. 確認設備尚未通電。
- 2. 將接地線環形端子的中央對準接地孔放置。
- 3. 用接地螺絲穿過環形端子的中央再插入接地孔。
- 4. 用螺絲起子將接地螺絲鎖上接地孔並旋緊。
- 5. 將接地線另一端的環形端子連接到適當的接地螺栓或閂 在交換器安裝的機架上。
- 6. 確認交換器和機架上的接地線是否正確的連接。

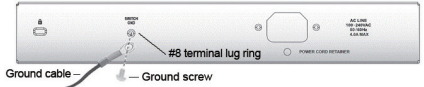

圖示 2. 連接接地線

### 安裝電源線固定器

為了避免電源線被意外的拔除,建議您安裝電源線固定 器。

1. 用粗糙的一面朝下, 將固定帶插入到下方的電源插座孔

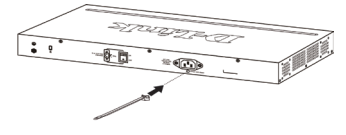

圖 3-1. 將固定帶插入交換器

2. 將交流電源線插入電源插座。

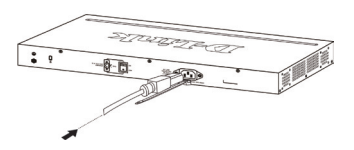

圖 3-2. 將電源線連接至交換器

文

由

### 3. 滑動束帶穿過固定帶直到電源線的底端

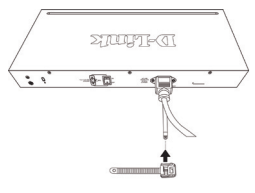

圖 3-3. 滑動束帶穿過固定帶

### 4. 將束帶環繞電源線與固定帶。

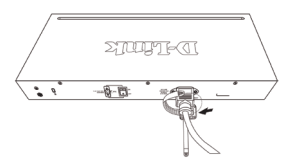

圖 3-4. 環繞電源線

### 機架安裝

交換器可以安裝在EIA標準尺寸的19吋機架,安裝時,請 將利用螺絲將機架固定架固定鎖緊在交換器的側面(兩邊 均要安裝)。

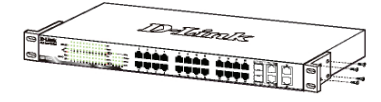

圖 4. 固定機架固定架

然後,使用包裝內所提供的螺絲,將交換器鎖到機架上 面。

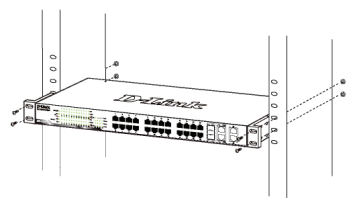

圖 5. 安裝交換器到標準尺寸的機架

### 5. 將固定帶與電源線固定住

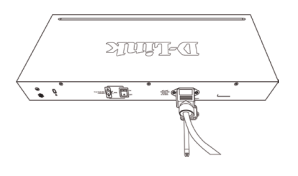

圖 3-5. 固定電源線

# 步驟3 – 將AC電源線連接至交換器

您可以連接AC電源線至交換器後方的的電源插孔(電源插 孔最好具備接地或高壓保護機制)

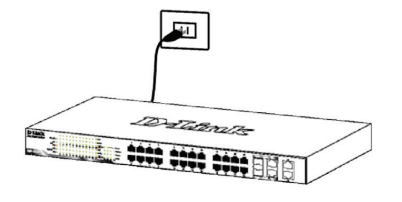

圖 6. 將交換器電源插上牆壁插座

為了預防危險,如果發生電源中斷, 請立即拔掉插座,當 電源回覆,請將電源插上。

# 管理設定

D-Link交換器可以在in-band使用Telnet管理。用戶也可以 選擇基於Web的管理,可透過Web瀏覽器或透過任何PC上 使用的DNA (D-Link網路助理)。

如果您要管理的只有一個D-Link交換器,基於Web的管理 是更好的選擇。每個交換器必須指定其自己的IP地址,這 是用於通信,基於Web的管理或SNMP網路管理與PC應該 有一個IP地址在與此交換器同一範圍內。

不過,如果您要管理多個D-Link交換器,DNA (D-Link網路 助理)是更好的選擇。利用DNA (D-Link網路助理),您不需 要改變您的電腦的IP地址,很容易啟動多台交換器的初始 設置。

請參考下面的詳細安裝說明,基於Web的管理,DNA (D-Link 網路助理),Telnet管理和基於SNMP的管理。

### Web-based管理介面

設備成功安裝後,您可以設定交換器、監控LED面板顯 示與使用Microsoft® Internet Explorer 7.0或以後版本, Firefox, Chrome 或 Safari進行圖形化統計資料顯示

開始Web設定您的交換器時,您需要以下的設備:

- 電腦具備提供RJ-45介面乙太網路卡。
- 標準乙太網路線。

步驟 1

埠。

文

由

Dilliterik 医子宫

使用標準網路線連接電腦網路卡與交換器前方任何網路

圖 7. 連接乙太網路線

### 步驟 2

電腦必須取得與交換器相同網段的IP位址,始可透過乙太 網路線連結登入與設定交換器,舉例來說,假如交換器的 IP位址為10.90.90.90,電腦的IP 位址必須為10.x.y.z (其中 x/y 需介於0 ~ 254之間, z需介於1 ~ 254之間)

| <b>C</b> D-Link   Welcome - Windows Internet Explorer |       |  |                                             |  |  |  |
|-------------------------------------------------------|-------|--|---------------------------------------------|--|--|--|
|                                                       |       |  | $\left( 2 \right)$ + $e$ http://10.90.90.90 |  |  |  |
| File                                                  | Edit. |  | View Favorites Tools Help                   |  |  |  |

圖 8. 在瀏覽器輸入IP位址10.90.90.90

存取該網站的設定檔也可以通過DNA。您可以點擊在DNA 設備列表中的IP超連結,以打開該Web GUI的設備。

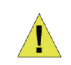

注意:交換器的IP位址原廠設定值為 10.90.90.90、子網路遮罩為255.0.0.0與 預設閘道為0.0.0.0。

### 步驟 3

當下面的登入視窗顯示,請在密碼欄輸入輸入"admin" ,接著按下OK至設定主視窗畫面。

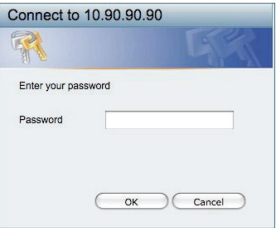

#### 圖 9. 使用者認證視窗

### 步驟 4

在進入Web管理介面之前,Smart Wizard設定精靈將導引您 快速設定功能,像是密碼設定、SNMP設定與系統設定, 假如您不想調整任何設定,點擊Exit離開設定精靈,進入 Web設定管理, Smart Wizard設定精靈的功能更詳細的功能 說明,請參考手冊中的說明。

### DNA(D-Link網路助理)

安裝光碟內的DNA(D-Link網路助理)是一個用來找到連 接到與您的電腦相同的L2網段之間的交換機的程式。這個 工具可以支援Windows 2000,XP,Vista和Windows 7。安 裝DNA(D-Link網路助理)有兩種選擇,一種是透過安裝 光碟的自動執行程式,另一種是手動安裝。

32

### 選項1:按照以下步驟來透過安裝光碟上的自動執行程

### 式安裝DNA(D-Link網路助理)。

- 1、將光碟放入到您的CD-ROM光碟機。
- 2、自動執行程式會自動彈出。
- 3、只需點擊"安裝DNA (D-Link網路助理)"按鈕,安裝 精靈將引導您完成整個過程。
- 4、安裝DNA成功後,你可以在 開始 > 程式集 > D-Link > DNA 找到它。
- 5、只要將交換機連接在與您的電腦相同的L2網段,並使用 DNA(D-Link網路助理)找到這些交換機。
- 選項2:按照以下步驟手動安裝DNA(D-Link網路助

理)。

- 1、將光碟放入到您的CD-ROM光碟機。
- 2、從Windows桌面上的"開始"選單中,選擇"電腦"。
- 3、雙擊您的CD-ROM/DVD-ROM光碟機啟動自動執行選單, 或右鍵點擊光碟機打開該文件夾。選擇DNA(D-Link網 路助理)並雙擊setup.exe檔案。
- 4、按照螢幕上的說明安裝公用程式。
- 5、完成後,在開始 > 程式集 > D-Link > DNA,打開DNA(D-Link網路助理)。
- 6、只要將交換機連接在與您的電腦相同的L2網段,並使用 DNA(D-Link網路助理)找到這些交換機。

關於DNA的詳細訊息,請參閱用戶手冊。

### Telnet 管理 ( 取決於購買的機型)

使用者可利用您的電腦的指令提示透過Telnet存取交換器, 在利用電腦存取之前,您必須先確認您的電腦與交換器中 間已透過有效乙太網路線連結,然後在您的電腦上點擊Start > Programs > Accessories > Command Prompt, 一旦console 視窗開啟,請輸入telnet 10.90.90.90的指令(依據您所設定 的IP),與按下鍵盤上的Enter按鍵,您應該直接開啟交換器 的console視窗的Command Line介面,輸入預設的帳號與密 碼"admin",與按下鍵盤上的Enter按鍵。

### SNMP-Based 管理 ( 取決於購買的機型)

您可以透過D-Link D-View或任何SNMP相容的程式管理交換 器,D-Link 交換器中的SNMP功能預設是關閉的。

### 其他資訊

如果您還是遇到設定上面的問題,請參閱包裝內的使用手 冊,裡面包含非常多規則、圖表、解釋與範例,可以協助 您設定網路。

額外的幫助,可透過用戶手冊或透過列出的服務據點。要 了解更多關於D-Link的產品或銷售訊息,請造訪網站 http://www.dlink.com。

### 保固資訊

D-Link的有限終身保修資訊在: http://warranty.dlink.com/

# *Mengenai Petunjuk Ini*

Petunjuk ini memberikan langkah-langkah yang diperlukan untuk mengatur semua D-Link Switches. Tolong perhatikan bahwa model yang anda beli mungkin sedikit berbeda dengan yang ditunjukkan dalam ilustrasi

Untuk informasi yang lebih detil mengenai switch anda, mengenai komponen-komponen-nya, membuat koneksi jaringan dan spesifikasi teknis, silahkan melihat pada Petunjuk Penggunaan yang ada pada CD.

# *Langkah 1 : Membuka Paket*

Buka paket penjualan dan keluarkan semua isinya dengan hati-hati. Gunakan daftar isi paket penjualan yang ada pada Petunjuk Penggunaan untuk memastikan semua isi paket lengkap dan tidak rusak. Jika ada yang hilang atau rusak, hubungi penjual untuk penggantian.

- Satu D-Link Switch
- Braket untuk pemasangan di Rak
- Penahan kabel daya
- Satu kabel power AC
- CD-Rom yang berisi aplikasi DNA (D-Link Network Assistant) dan Petunjuk Penggunaan
- Satu petunjuk pemasangan awal dengan multi bahasa
- Aksesoris tambahan untuk sekrup ground

# *Langkah 2 : Pemasangan Switch*

Untuk pemasangan dan pengoperasian switch secara aman, direkomendasikan :

- Lakukan pengecekan langsung kabel power untuk melihat apakah kabel power sudah terpasang dengan benar ke colokan listrik
- Pastikan ada ruang untuk pelepasan panas dan ventilasi yang cukup disekitar switch
- Jangan menaruh benda yang berat diatas switch

# **Pemasangan di atas meja atau papan**

Ketika memasang switch di atas meja atau papan, kaki karet yang termasuk dalam paket penjualan harus dipasang di switch pada setiap sudut bawah switch.

Berikan ruang yang cukup sebagai ventilasi disekitar switch.

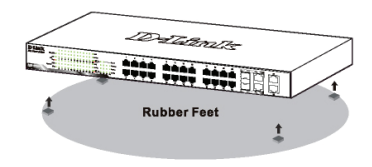

# **Grounding Switch (tergantung model yang dibeli)**

Bagian ini menjelaskan cara menghubungkan Switch ke grounding. Anda harus menyelesaikan prosedur ini sebelum menyalakan Switch Anda .

### **Peralatan yang diperlukan**

- Sekrup Grounding (termasuk dalam aksesori) : Satu M4 x 6 mm ( metrik ) sekrup kepala-pipih
- Kabel Grounding (tidak termasuk dalam kit aksesori) : Ukuran kabel grounding harus sesuai dengan kebutuhan instalasi lokal dan nasional. Tergantung pada power supply dan system Anda, konduktor tembaga sebesar 12 hingga 6 AWG diperlukan untuk instalasi. Kabel 6 AWG yang dijual di pasaran dianjurkan untuk digunakan. Panjang kabel tergantung pada jarak Switch ke ground.
- Sebuah obeng (tidak termasuk dalam kit aksesori)

Anda dapat menghubungkan Switch ke ground dengan mengikuti langkah-langkah berikut :

- 1. Periksa apakah sistem sudah dimatikan.
- 2. Gunakan kabel grounding untuk menempatkan cincin terminal lug #8 di atas pembukaan sekrup ground.
- 3. Masukkan sekrup ground ke dalam pembukaan sekrup ground.
- 4. Gunakan obeng, kencangkan sekrup ground untuk mengamankan kabel grounding ke Switch.
- 5. Pasang cincin lug terminal di ujung lain dari kabel grounding ke grounding yang sesuai atau bautkan di rak dimana Switch dipasang.
- 6. Periksa apakah koneksi pada konektor ground di Switch dan rak sudah terpasang dengan benar.

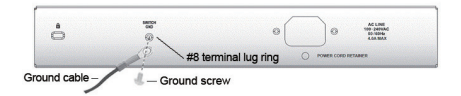

### **Gambar 2. Menghubungkan Kabel Grounding**

**BAHASA INDONESIA BAHASA INDONESIA**

**Gambar 1. Memasang kaki karet**

### **Cara memasang penahan kabel daya**

Untuk mencegah pelepasan kabel power secara tidak sengaja, kami menganjurkan untuk menginstal penahan kabel listrik bersama-sama dengan kabel listrik.

1. Dengan sisi yang kasar menghadap ke bawah, masukkan "Tie Wrap" kedalam lubang dibawah soket daya.

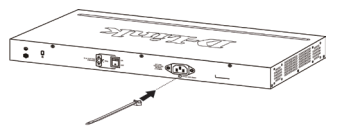

**Gambar 3-1. Masukkan "Tie Wrap" ke switch**

2. Colokkan kabel daya AC ke soket daya dari Switch.

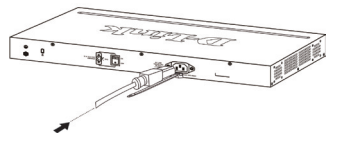

**Gambar 3-2. Sambungkan kabel daya ke Switch**

3. Geser alat penahan melalui "Tie Wrap" hingga mencapai ujung kabel.

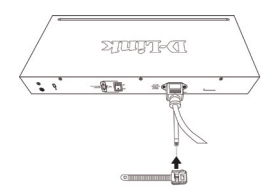

**Gambar 3-3. Geser penahan melalui "Tie Wrap"**

4. Lilit ikatan dari penahan ke kabel daya dan ke pengunci dari penahan.

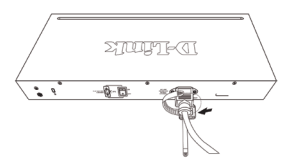

**Gambar 3-4. Lilit ikatan ke kabel daya**

5. Kencangkan ikatan penahan hingga kabel daya terpasang dengan baik.

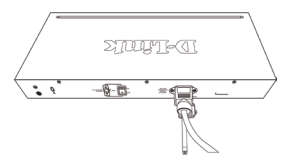

**Gambar 3-5. Kencangkan ikatan kabel daya**

### **Pemasangan pada Rak**

Switch dapat dipasang pada rak dengan ukuran standar EIA 19 inci, dimana dapat ditempatkan pada ruang komunikasi/server dengan perangkat lainnya. Untuk memasang pada rack, pasang braket pada bagian samping switch (satu braket di setiap sisi) dan kencangkan dengan sekrup yang tersedia dalam paket penjualan.

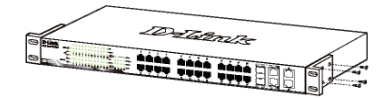

**Gambar 4. Memasang Braket**

Kemudian, gunakan sekrup yang terdapat dalam penjualan rak untuk memasang switch ke rak.

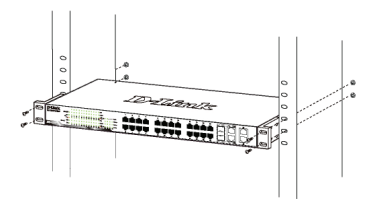

**Gambar 5. Memasang switch ke rak dengan ukuran standar**

# *Langkah 3: Colokkan kabel power AC*

Sekarang anda dapat menghubungkan kabel power AC ke port power dibelakang switch ke colokan listrik. (Direkomendasikan peralatan sudah di grounded dan dilengkapi dengan pelindung terhadap lonjakan listrik).

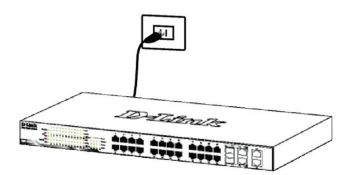

**Gambar 6. Mencolokkan switch ke colokan listrik**

### **Pemadaman Listrik**

Sebagai tindakan pencegahan, kabel power harus dicabut jika terjadi pemadaman listrik. Ketika listrik kembali menyala, anda dapat kembali menghubungkan switch ke listrik.

# *Pilihan manajemen*

Switch dari D-Link dapat dikelola dengan menggunakan Telnet. Pengguna juga dapat memilih pengaturan berbasis web, yang dapat diakses melalui web browser atau melalui PC dengan menggunakan **DNA (D-Link Network Assistant)**.

Jika Anda ingin mengelola hanya satu Switch dari D-Link, pengaturan berbasis web adalah pilihan yang lebih baik. Setiap switch harus diberikan alamat IP sendiri, yang digunakan untuk dapat berkomunikasi dengan Web atau SNMP network manager dan PC harus memiliki alamat IP dalam jaringan yang sama dengan switch.

Namun, jika Anda ingin mengelola beberapa Switches dari D-Link, **DNA (D-Link Network Assistant)** adalah pilihan yang lebih baik. Dengan menggunakan **DNA (D-Link Network Assistant)**, Anda tidak perlu mengubah alamat IP dari PC Anda dan melakukan pengaturan awal pada beberapa Switches dapat dilakukan dengan mudah.

Silakan lihat petunjuk berikut untuk rincian instalasi berdasarkan Web, **DNA (D-Link Network Assistant)**, Telnet dan manajemen berbasis SNMP

### **Antar Muka Pengaturan Berbasiskan Web**

Setelah pemasangan secara fisik selesai dilakukan, anda dapat mengatur switch, me-monitor lampu LED dan menampilkan gambar statistik menggunakan web browser seperti Microsoft® Internet Explorer versi 7.0 atau lebih tinggi, Firefox, Chrome atau Safari.

Anda membutuhkan perangkat berikut untuk memulai mengatur perangkat anda melalui web :

- Sebuah PC dengan koneksi ethernet RJ-45
- Sebuah kabel Ethernet standar

# **Langkah 1 :**

Hubungkan kabel Ethernet dari port mana saja pada bagian depan switch ke port Ethernet pada PC.

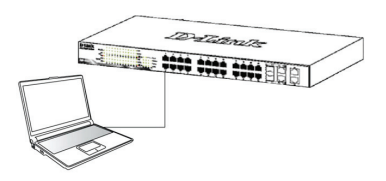

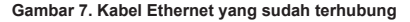

## **Langkah 2 :**

Dalam rangka untuk login dan mengatur switch melalui koneksi Ethernet, PC harus mempunyai sebuah alamat IP yang berada dalam jangkauan yang sama. Sebagai contoh, jika switch mempunyai sebuah alamat IP 10.90.90.90, PC harus mempunyai sebuah alamat IP 10.x.v.z (dimana x/v adalah sebuah angka antara 0  $\sim$ 254 dan z adalah sebuah angka antara  $1 \sim 254$ ), dan sebuah subnet mask 255.0.0.0

Buka web browser anda dan ketik http://10.90.90.90 (Alamat IP default) pada kotak alamat, lalu tekan <Enter>.

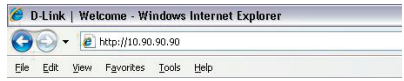

#### **Gambar 8. Memasukkan alamat IP 10.90.90.90 pada Web browser**

Konfigurasi web juga dapat diakses melalui DNA. Anda dapat meng-klik IP hyperlink di daftar perangkat dalam DNA untuk membuka web GUI perangkat.

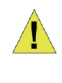

**Catatan :** Alamat IP default switch adalah 10.90.90.90 dengan subnet mask 255.0.0.0 dan default gateway 0.0.0.0

## **Langkah 3 :**

Ketika kotak login muncul, ketik "admin" untuk passwordnya. Lalu tekan OK untuk masuk kedalam jendela utama konfigurasi.

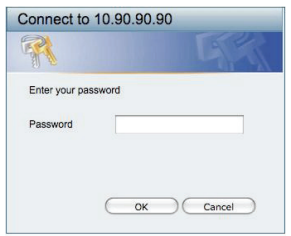

**Gambar 9. Jendela autentikasi user**

# **Langkah 4 :**

Sebelum memasuki **Web-based Management, Smart Wizard** akan menuntun anda untuk mengatur beberapa fungsi secara cepat seperti **Password Settings, SNMP Settings** dan **System Settings**. Jika anda tidak berencana untuk menggantinya, klik Exit untuk keluar dari Bantuan dan masuk ke **Web-based Management.** Untuk lebih detil mengenai fungsi-fungsi pada Smart Wizard, silakan mengacu pada pengenalan Smart Wizard yang ada didalam Petunjuk Penggunaan.

## **DNA (D-Link Network Assistant)**

DNA (D-Link Network Assistant) disertakan dalam CD instalasi adalah suatu program yang digunakan untuk mencari Switches yang terhubung pada jaringan L2 yang sama dengan PC anda. Program ini mendukung Windows 2000, XP, Vista, dan Windows 7. Terdapat dua cara untuk menginstal DNA (D-Link Network Assistant), salah satunya adalah melalui program autorun pada CD instalasi dan cara lainnya adalah secara manual.

#### **Opsi 1: Ikuti langkah-langkah berikut untuk memasang DNA (D-Link Network Assistant) melalui program autorun pada CD instalasi.**

- 1. Masukkan CD ke dalam CD-ROM anda.
- 2. Program autorun akan muncul secara otomatis
- 3. Cukup klik pada tombol "Install DNA (D-Link Network Assistant)" dan wizard pemasangan akan membantu anda melalui proses tersebut.
- 4. Setelah selesai menginstal DNA, anda dapat menemukannya di Start> Programs> D-Link> DNA.
- 5. Sambungkan Switch di segmen jaringan L2 yang sama dengan PC anda dan gunakan DNA (D-Link Network Assistant) untuk menemukan Switches.

### **Opsi 2: Ikuti langkah-langkah berikut untuk memasang DNA (D-Link Network Assistant) secara manual.**

1. Masukkan CD Utiliti ke Drive CD-ROM anda.

- 2. Dari menu Start Windows pada desktop, pilih "Computer".
- 3. Double klik pada CD-ROM/DVD-ROM anda untuk menjalankan menu autorun, atau klik kanan pada CD-ROM/DVD-ROM untuk membuka folder. Pilih DNA (D-Link Network Assistant) dan klik dua kali pada "Setup.exe".
- 4. Ikut arahan pada layar untuk menginstal utiliti.
- 5. Setelah selesai, buka Start> Program> D-Link> DNA dan buka DNA (D-Link Network Assistant).
- 6. Sambungkan Switch di segmen jaringan L2 yang sama dengan PC anda dan gunakan DNA (D-Link Network Assistant) untuk menemukan Switches.

Untuk informasi detil mengenai DNA, silahkan lihat pada manual pengunaan.

# **Pengaturan Telnet (tergantung model yang dibeli)**

Pengguna dapat juga mengakses switch melalui Telnet menggunakan Command Prompt PC anda. Untuk mengaksesnya dari komputer anda, pengguna harus memastikan adanya koneksi yang benar antara port Ethernet dari Switch dan PC anda, kemudian klik Start > Programs > Accessories > Command Prompt pada komputer anda. Begitu jendela konsol terbuka, ketik perintah telnet 10.90.90.90 (tergantung alamat IP yang sudah diatur sebelumnya) dan tekan Enter pada keyboard anda. Anda akan diarahkan ke halaman pembuka konsol untuk Antar Muka berbasiskan Command Line dari switch, masukkan "admin" untuk user name dan password default dari Switch dan tekan tombol Enter.

## **Pengaturan Berbasiskan SNMP (tergantung model yang dibeli)**

Anda dapat mengatur switch menggunakan D-Link D-View atau program SNMP lainnya. Fungsi SNMP pada D-Link Switches secara default di-Disabled.

### *Informasi tambahan*

Jika anda menemukan masalah dalam mengatur jaringan anda, silahkan mengacu pada petunjuk penggunaan yang termasuk dalam paket penjualan switch. Itu berisi banyak penjelasan, aturan, bagan dan contoh untuk membantu anda dalam mengatur jaringan anda.

Bantuan tambahan tersedia melalui kantor-kantor kami yang tertera di bagian belakang manual pengguna atau online. Untuk mengetahui lebih lanjut tentang produk D-Link atau informasi marketing, silahkan kunjungi website http://www.dlink.com.

## **Informasi Jaminan**

Informasi Garansi Lifetime Terbatas D-Link tersedia di http://warranty.dlink.com/

# 本書の内容

本書では、D-Link Switchesチ全モデル共通の設置・設 定手順を説明しています。使用しているイラストはお手 元の機種とは異なる場合があります。

お手元のスイッチの詳細や、付属品、ネットワーク設定 の方法、スペックなどについては、スイッチに付属のユ ーザマニュアルをご覧ください。

# 1―パッケージ内容

梱包を開けて、中身をていねいに取り出します。ユーザ マニュアルの付属品一覧を見て、同梱物がすべてそろっ ているか確認してください。万一不足している部品や破 損している部品がありましたら、弊社ホームページにて ユーザ登録を行い、サポート窓口までご連絡ください。

- D-Link Switch1台
- ラックマウントキット
- 電源コード抜け防止器具
- 電源ケーブル
- ユーザマニュアルCD(「DNA (D-Link Network Assistant)」 を収録)
- スタートガイド(多言語版)
- グランドネジ用のアクセサリキット

## 2―設置

安全にお使いいただくために、以下の点に注意してくだ さい。

- 電源ケーブルを本体の電源コネクタに確実に差し込ん でください。
- 本製品の周囲には、放熱と通気のために十分なスペー スを確保してください。
- 本製品の上に重たいものを置かないでください。

## 平置きおよび棚などへの設置

平置きおよび棚などに設置する場合は、付属のゴム足を 本体底面の四隅に取り付けます。周囲には通気のために 十分なスペースを確保し設置してください。

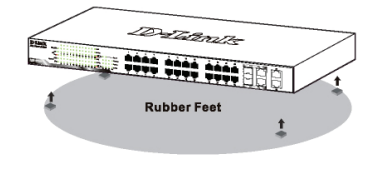

スイッチのアースをとる(ご購入頂いた型 番により異なります)

この章ではスイッチを接地する方法を記載します。ス イッチの電源を入れる前にこの手順を完了する必要が あります。

必要なツールと機器

接地ネジ (アクセサリキットに含まれる): 1 M4 x 6 mm (metric) なべ型ネジ

接地ケーブル (アクセサリキットには含まれません): グラウンディングケーブルは各国により必要なサイズ が異なります。電源装置やシステムにより、12から 6AWGの銅導体が設置に必要です。市販の6AWGワイ ヤを推奨します。ケーブルの長さはスイッチとアース 設備間の距離に依存します。

ドライバ (アクセサリキットには含まれません)

- 以下の手順でスイッチを接地することができます:
- 1. システムの電源がオフになっていることを確認し ます。
- 2. 接地ネジの開口部の上に#8ターミナルラグリングを 配置する接地ケーブルを使います。
- 3. 接地ネジの開口部に接地ネジを挿入します。
- 4. ドライバを使って、スイッチに接地ケーブルをしっか りとつなぎ、接地ネジをしっかり締めます。
- 5. スイッチが設置されているラックの接地金具もしくは ボルトに接地ケーブルの他端のターミナルラグリング を取り付けます。
- 6. スイッチトラックの接地コネクタが確実に接続されて いることを確認してください。

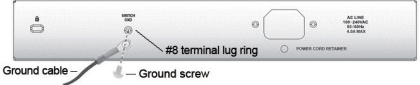

図2.接地ケーブルを接続する

図1. ゴム足を取り付ける

## 電源コード抜け防止器具を取り付け

電源コードが思いがけず外れることを防ぐため、電源コードと一 緒に電源抜け防止器具を設置することをお勧めします。

1. ざらついた面を下にして、電源ソケットの下の穴にタイラップ を挿入します。

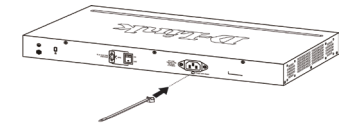

図 3-1. スイッチにタイラップを挿入する

2. スイッチの電源ソケットにAC電源ケーブルを挿入します。

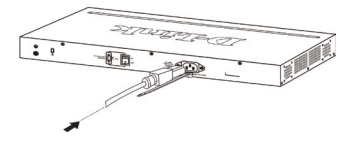

図 3-2. スイッチにAC電源ケーブルを挿入する

3. タイラップを通して、コードの端までリテーナをスライドさせま す。

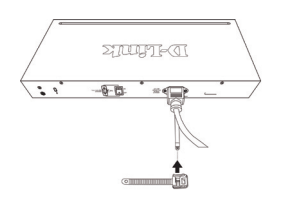

図 3-3. タイラップを通してリテーナをスライドさせる

4. 電源ケーブルの周りを一周させて、リテーナのロックに入れ ます。

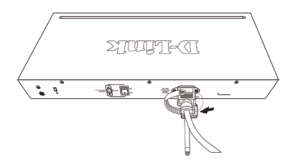

図 23-4. 電源ケーブルの周りを一周させる

5. 電源コードが固定されるまでリテーナを締めます

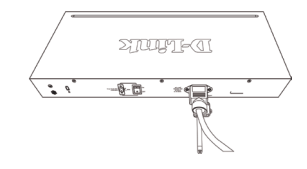

図 3-5. 電源コードを固定する

### ラックに設置するとき

本製品はEIA規格の19インチラックに取り付けることが でき、サーバルームなどに設置する場合に便利です。は じめに、ラックマウントキットを付属のネジで本製品の 両側面に取り付けます。

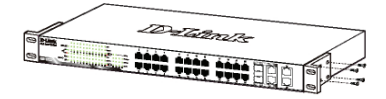

図 4. ラックマウントキットを取り付ける

次に、付属のネジを使用して、スイッチをラックに固 定します。

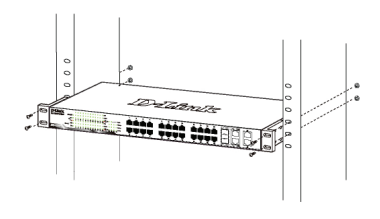

図 5. スイッチをラックに取り付ける

# 3―電源ケーブルの接続

電源ケーブルを本体背面の電源コネクタに接続し、もう 一方をコンセントに差し込みます。(コンセントはア ース付きでサージ対策のあるものをおすすめします。)

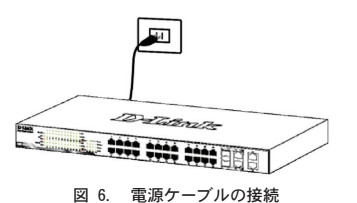

日本語

停電の際には念のためコンセントを抜きます。電力が復 旧してから、再度コンセントをつないでください。

# 管理オプション

D-LinkスイッチはTelnetを使って管理することができ ます。ユーザは、Webベース管理を選択するかもしれま せん。Webブラウザを介してアクセスする、もしくは DNA(D-Link Network Assistant)を使ったPCを介してア クセスすることができます。1台のD-Linkスイッチだけ を管理したい場合、Webベース管理が適しています。各 スイッチは、固有のIPアドレスを付与されている必要が あり、そのIPアドレスは、Webベース管理もしくはSNMP マネージャとの通信に利用されます。PCはスイッチと同 じレンジのIPアドレスを持っている必要があります。

しかしながら、複数のD-Linkを管理したい場 合は、DNA ( D-Link Network Assistant ) が 適しています。DNA(D-Link Network Assistant)を使 えば、PCのIPアドレスを変更することなく、簡単に複数 のスマートスイッチの初期設定を開始することができま す。

Webベース管理、DNA(D-Link Network Assitant)、Telnet 管理、SNMP管理に関しては以下の詳細な説明を参照して ください。

Webベース管理インターフェイス

Webブラウザを使って、スイッチの設定、ステータス LEDのモニタリング、統計情報のグラフ表示などがで きます。使用可能なブラウザは、Microsoft® Internet Explorer バージョン7.0以降, Firefox, Chrome や Safari などです。

ウェブブラウザを使ったスイッチの設定には、以下のも のが必要です。

• イーサネットポート(RJ-45)を持つコンピュータ

• 標準的なイーサネットケーブル

### ステップ1

イーサネットケーブルを使って、スイッチ前面のいずれ かのポートとコンピュータのイーサネットポートを接続 します。

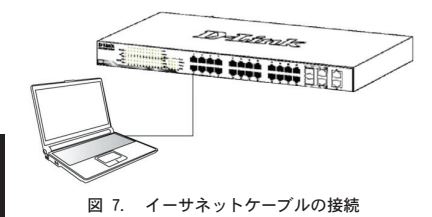

## ステップ2

イーサネット接続経由でスイッチへのログインや設定を 行なうには、PCはスイッチと同じ範囲内のIPアドレスを 所有している必要があります。スイッチが10.90.90.90 のIPアドレスを所有している場合、PCは10.x.y.z(x及 びyは0~254、zは1~254の値)でサブネットマスクは 255.0.0.0である必要があります。

Webブラウザを起動し、アドレス欄に http://10.90.90.90 (初期設定のIPアドレス)と入力し、Enterキーを押しま す。

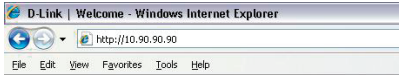

図 8. Webブラウザ上でIPアドレス「10.90.90.90」 を入力

Web設定はDNAを介してもアクセスすることができます。 デバイスのWebGUIを開くにはDNA内のデバイスリストの 中からIPハイパーリンクをクリックしてください。

初期設定値は以下の通りです。

IPアドレス:10.90.90.90 サブネットマスク:255.0.0.0

ゲートウェイ:0.0.0.0

### ステップ3

以下のようなログインダイアログが表示されたら、 「Password」に「admin」と入力します。「OK」ボタン をクリックするとメイン設定画面が表示されます。

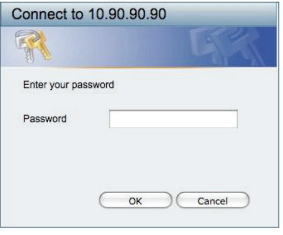

図 9. ログインダイアログ

## ステップ4

Webベースでの管理の前にSmart Wizardでパスワードや SNMP、システムなどの設定ができます。初期設定を変 更しない場合、ExitをクリックしてSmart Wizardを終了 し、Webベース管理を開始してください。Smart Wizard での機能設定の詳細については、ユーザマニュアルを参 照してください。

### DNA (D-Link Network Assistant)

インストールCDに含まれているDNA(D-Link Network Assistant)はPCに接続している同じL2ネットワークセ グメント内のスイッチを検出するためのプログラムで す。このツールはWindows2000、XP、Vista、Windows7を サポートしています。DNA(D-Link Network Assistant) のインストールには2つの方法があります。1つはイン ストールCDの自動実行プログラムに従う方法、もう1つ は手動でインストールする方法です。

オプション1:インストールCDの自動実行ブログラ ムを介してDNA(D-Link Network Assistant)をイ ンストールする方法を順次示します。

- 1.CD-ROMドライブにCDを挿入します。
- 2.自動実行プログラムが自動的にポップアップされ ます。
- 3. "Install DNS (D-Link Network Assistant) " ボ タンをクリックするとインストールウィザードが段階 的に案内します。
- 4.DNAのインストールに成功した後、Start > Programs > D-Link > DNAにDNAを見つけることができます。
- 5.PCと同じL2ネットワークセグメントに接続されてい るスイッチをDNA(D-Link Network Assistant)を使 って発見します。

オプション2:DNA(D-Link Network Assistant) を手動でインストールする方法を順次示します。

- 1.CD-ROMドライブにユーティリティCDを挿入します。
- 2. Windowsデスクトップ上のスタートメニューからコン ピュータを選択します。
- 3.CD-ROM/DVD-ROMドライブをダブルクリックし、自動 実行メニューを開始します。もしくは、ドライブを 右クリックしてフォルダを開きます。DNA(D-Link Network Assistant)を選択し、setup.exeファイル をダブルクリックします。
- 4.ユーティリティをインストールするため、スクリー ン上の指示に従います。
- 5.完了後、Start > Programs > D-Link > DNAに移動 し、DNA(D-Link Network Assistant)を開きます。
- 6.PCと同じL2ネットワークセグメントに接続されてい るスイッチをDNA(D-Link Network Assistant)を使 って発見します。
- DNAの詳細情報に関しては、ユーザマニュアルを参照し てください。

### Telnet管理(ご購入頂いた型番により異なり ます)

コンピュータのコマンドプロンプトを使用して、Telnet 経由でスイッチにアクセスすることができます。コンピ ュータからのアクセスにはイーサネット経由でのスイッ チとの接続が必要です。「スタート > プログラム > ア クセサリ」から「コマンドプロンプト」をクリックして ください。コンソール画面からtelnet 10.90.90.90(IP

アドレス)を入力、Enterを押します。コマンドライン インターフェイス(CLI)のコンソール画面が直接開 かれます。ユーザ名(admin)とパスワードを入力して Enterを押します。

SNMP管理(ご購入頂いた型番により異なり ます)

「D-View」やSNMP対応プログラムでも管理することが できます。SNMP機能の初期値はDisabled(無効)です。

### 製品に関するお問い合わせについて

ネットワークの設定について不明な点がある場合は、本 製品に付属のユーザマニュアルをご覧ください。ネット ワークを稼動させるためのアドバイス、図解、説明、事 例などがより詳しく記載されています。

ユーザマニュアルの後ろに記載されているオフィスもし くはWebを介してサポートを受けることができます。D-Link製品もしくはマーケティング情報についてさらに情 報を探したい場合は、http://www.dlink.comを閲覧して ください。

### 保証情報

D-Linkリミテッドライフタイム保証情報については、下 記をご覧ください。

http://warranty.dlink.com/

# 关于向导

本手册提供指示说明用来按部就班安装D-Link交换机,请 注意您所购买的产品可能会与文件中显示的图有细微的差 别。

更多关于您的交换机详细信息、配件、设定网络连接与技 术规格,请参阅产品包装中的用户手册。

# 步骤 1 –打开包装

小心打开包装后,请检查包装内容清单,确认所有配件数 量正确及均正常没有损坏,假如有任何配件遗失或损坏, 请联络当地的经销商更换。

- D-Link交换机
- 螺丝和2 个安装支架
- 电源线固定扎带
- 4 个橡胶脚垫
- 电源线缆
- 光盘(包含用户手册,DNA (D-Link Network Assistant) 程序)
- 快速安装指南
- 接地螺丝附件包

# 步骤 2 –交换机安装

为了安全的安装和操作交换机,建议您注意以下几项:

- 目测检查电源线,以查看是否安全。
- 确保交换机周围有足够的散热空间和空气流通。
- 请勿在交换机上放置重物。

### 桌面或机架托盘安装

当在桌面或机架托盘上安装交换机的时候,设备里包含的 橡胶脚垫必须安装在交换机底部的四个角上,以确保设备 和周围的物体之间有足够的空气流通空间。

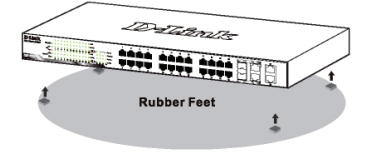

图1.安装橡胶脚垫

### 交换机接地 (根据所采购的型号)

这部分将描述如何连接交换机。请务必在给您的交换机上 电之前完成此过程。

所需工具和设备

接地螺丝(包含在附件包):一个M4x6mm的螺丝

接地线缆(不包含在附件包):

接地线缆根据本地和国家安装要求会有不同。根据电源 供给和系统,可安装12 到6 AWG 铜缆。线缆长度取决于 现场环境。

螺丝刀(不包含在附件包)

您可以按照如下步骤连接交换机做接地保护:

- 1、系统电源关闭;
- 2、把接地线缆的一端耳环放到接地螺丝孔;
- 3、插入接地螺丝到接地螺丝孔;
- 4、用螺丝刀拧紧接地螺丝,确保接地线缆连接交换机;

5、把接地线缆的另一端耳环接到一个适当的接地螺栓或 安装交换机的机架上;

6、检查交换机上的接地柱和机架是否牢固的连接。

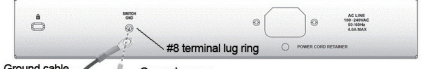

round cab - Ground screw  $\sqrt{2}$ 

图2. 连接接地线

42

## 安裝電源線固定扎帶

- 为了防止电源线脱离插座,需要安装电源线固定扎带。
- 1. 扎带有锯齿的一面向下,插入电源下方的的小孔中

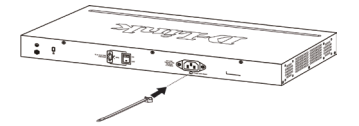

图 3-1. 将扎带插到交换机上的小孔中

2. 將電源線插入交換機的電源插座中。

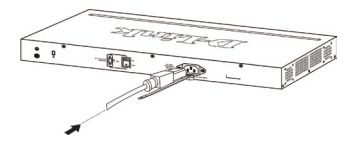

图 3-2. 将电源线接入交换机上的电源插口中

3. 将新的扎带一头插入到先前固定在交换机上的扎带 上,并且滑动到最底端

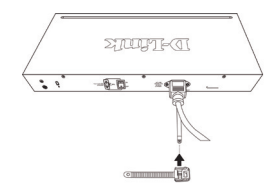

图 3-3. 将扎带一头插入固定好的扎带上

4. 将扎带环绕在电源线上,然后插入扎带的接头中。

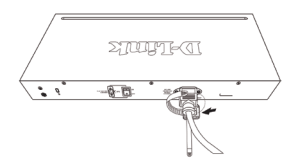

图 3-4. 将扎带环绕在电源线上

5. 拉紧扎带,确保电源线不会脱落

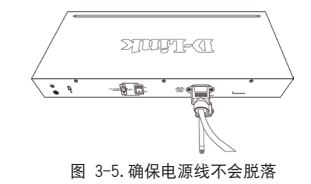

## 机架安装

交换机可安装在 EIA 标准19 英寸机架上,这种机架可同 其他设备一起放在配线柜中。安装的时候,将机架的托架 装在交换机侧面板上(每边装一个)。

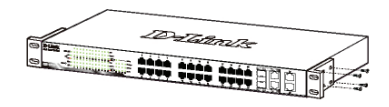

图 4.固定机架托架

然后用提供的螺丝钉将其固定好。

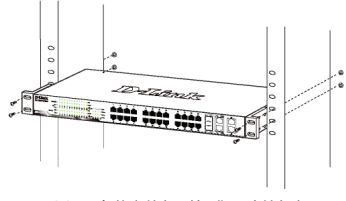

图 5.安装交换机到标准尺寸的机架

# 步骤 3 –插上AC电源线

此时,请将交流电源线连接到交换机的后面的电源插口, 然后连接到插座(有接地及过电压保护的插座最佳)。

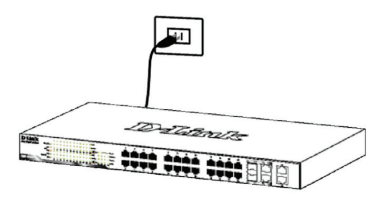

图 6.将交换机插上电源

### 电源故障

作为预防措施,在停电的时候请把交换机的电源断开。当 供电恢复后再将其重新连接。

# 管理方案

D-Link交换机可通过Telnet进行带内管理。也可以选择基 干Web的管理,通过Web浏览器或通过任何安装DNA (D-Link Network Assistant,D-Link網絡助手)的PC管理。

如果您想要管理一台D-Link交换机,那基于Web管理是更 好的选择,每台交基机必须分配属于自的IP地址,这种情 况可以采用基于Web的管理或者SNMP網絡管理,其中PC的 IP地址應該和交換機的IP地址在同一範圍內。

然而,如果您想管理多台D-Link交换机, DNA(D-Link Network Assistant)是更好的选择。使用DNA(D-Link Network Assistant),您不需要更改您的PC的IP地址,而且很容易 移動多台交換機的初始設置。

請參閱以下關于Web的管理、DNA(D-Link Network Assistant) Telnet管理和基于SNMP的管理的詳細安裝說明。

### 基于Web管理界面

设备安装成功后,您可以使用Web浏览器来配置交换机、监 控网络状态和显示统计信息,例如 Microsoft® Internet Explorer 7.0 或更高版本, Firefox, Chrome 或 Safari 浏览器。

开始Web界面设置交换机时,您需要以下设备:

- 配备RJ-45网卡的电脑。
- 标准以太网线。

### 步骤 1

使用标准以太网线连接电脑以太网接口和交换机的前面板 任意端口。

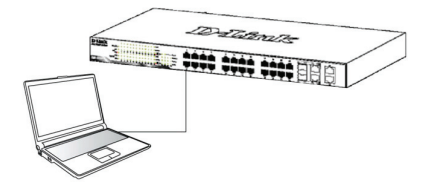

### 图 7.连接以太网线

通过以太网线连接登录和设置交换机,电脑必须具有 同交换机相同网段的IP地址。例如:交换机的IP地址为 10.90.90.90,电脑的IP 地址必须为10.x.y.z (x/y 为0 ~ 254之间的任意数字,z 为 1 ~ 254之间的任意数字)。

打开Web浏览器,在地址栏输入http://10.90.90.90 (出 厂默认IP地址), 然后按下Enter (回车) 键。

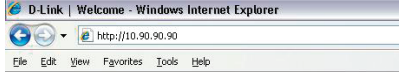

图 8.在Web浏览器中输入 IP地址 10.90.90.90

Web配置也可以通過DNA打開。您可以在DNA中的設備列表 中点击IP超链接,打开设备的Web GUI(用户界面)。

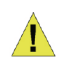

注意:交换机出厂默认IP地址为 10.90.90.90、子网掩码为255.0.0.0, 默认网关为0.0.0.0。

### 步骤 3

步骤 2

当出现下面的登录窗口时,请输入密码"admin",然后 点击"确定"进入管理界面。

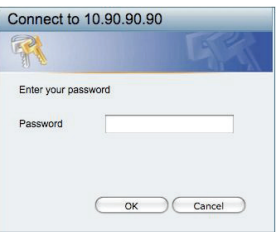

图 9.用户验证窗口

### 步骤 4

在进入基于Web管理页面前,智能向导将指导您快速配置 一些功能,例如密码设定、SNMP设置及系统设定。 如果 您不打算更改任何设置,单击退出退出安装向导并进入基 本Web管理。更多智能向导功能的详细内容请参考用户手 册中智能向导相关介绍。

### DNA(D-Link网络助手)

DNA(D-Link网络助手)包含在附带的光盘中,是一个发 现程序,可以帮助找到与您的电脑连接在相同L2网段的 交换机。这个程序支持windows 2000, XP, Vista, and Windows 7。DNA有2种安装方式。一种是通过安装光盘自 动安装;一种是手动安装。

44

方式一:按照以下步骤,通过自动运行安装光盘中的 应用程序安装DNA。

- 1、将光盘插入CD-Rom驱动器。
- 2、自动运行程序将会自动弹出。
- 3、仅需点击"安装 DNA"按钮, 安装向导将引导您完成 整个安装过程。
- 4、成功安装DNA之后,您可以到Windows桌面 开始>程序 >D-Link>DNA路径下找到它。
- 5、只要将交换机连接到和您的电脑相同的L2网段,用DNA 就可以发现交换机。

方式二:按照以下步骤手动安装DNA

- 1、将光盘插入您的CD-Rom驱动器。
- 2、在Windows桌面上的开始菜单,选择计算机。
- 3、双击您的CD-Rom/DVD-Rom驱动图标,开启自动运行菜 单, 或右击驱动器打开文件夹, 选择DNA并双击setup. exe文件。
- 4、按照屏幕上的说明进行安装。
- 5、安装完成后,到Windows桌面上开始>程序>D-Link>DNA 然后打开DNA。
- 6、只要将交换机连接到和您的电脑相同的L2网段,用DNA 就可以发现交换机。

欲了解DNA的详细信息,请参阅用户手册。

### Telnet 管理(根据所采购的型号)

用户还可以通过Telnet使用命令提示符访问交换机。通 过电脑访问交换机,首先必须先用以太网线将交换机和 电脑的以太网口进行连接,然后在电脑上点击开始 > 程 序 > 附件 > 命令提示符。当控制窗口打开后,输入命 令telnet 10.90.90.90 (根据配置的IP地址,此为默认IP 地址),然后按Enter键。您将直接打开交换机的命令行页 面,输入默认管理用户名"admin"和交换机密码,然后 按Enter键。

### 基于SNMP管理(根据所采购的型号)

您也可能使用D-Link D-View或任何兼容SNMP的程序管理 交换机。D-Link交换机的SNMP功能默认为禁用。

### 其它信息

如果在网络设置时遇到问题,请参考交换机附带的用户手 册。手册里包括更多的规则、图表、解释和举例,可以帮 助您进行网络连接及正常运行。

D-Link网址包括了D-Link产品的最新用户文档和软件升 级。用户可以通过我们的电话联系D-Link技术支持。

### 保修信息

D-Link保修信息请访问以下网页 http://warranty.dlink.com/

45

### **FCC Warning**

This equipment has been tested and found to comply with the limits for a Class A digital device, pursuant to Part 15 of the FCC Rules. These limits are designed to provide reasonable protection against harmful interference when the equipment is operated in a commercial environment. This equipment generates, uses, and can radiate radio frequency energy and, if not installed and used in accordance with this manual, may cause harmful interference to radio communications. Operation of this equipment in a residential area is likely to cause harmful interference in which case the user will be required to correct the interference at his own expense.

### **CE Mark Warning**

This is a Class A product. In a domestic environment, this product may cause radio interference in which case the user may be required to take adequate measures

### **Warnung!**

Dies ist ein Produkt der Klasse A. Im Wohnbereich kann dieses Produkt Funkstoerungen verursachen. In diesem Fall kann vom Benutzer verlangt werden, angemessene Massnahmen zu ergreifen.

### **Precaución!**

Este es un producto de Clase A. En un entorno doméstico, puede causar interferencias de radio, en cuyo case, puede requerirse al usuario para que adopte las medidas adecuadas.

### **Attention!**

Ceci est un produit de classe A. Dans un environnement domestique, ce produit pourrait causer des interférences radio, auquel cas l`utilisateur devrait prendre les mesures adéquates.

### **Attenzione!**

Il presente prodotto appartiene alla classe A. Se utilizzato in ambiente domestico il prodotto può causare interferenze radio, nel cui caso è possibile che l`utente debba assumere provvedimenti adeguati.

### **VCCI Warning**

この装置は、クラスA情報技術装置です。この装置を家庭環境で使用す ると電波妨害を引き起こすことがあります。この場合には使用者が適 切な 対策を講ずるよう要求されることがあります。VCCI-A

### 警告使用者:

這是甲類的資訊產品,在居住的環境中使用時,可能會造成射頻干擾, 在這種情況下,使用者會被要求採取某些適當的對策。

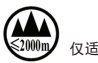

仅适用于海拔2000米以下地区安全使用

### **SFP (Mini-GBIC), XENPAK, and XFP Regulatory Compliance**

Networks pluggable optical modules meet the following regulatory requirements:

- Class 1 Laser Product
- EN60825-1+A2:2001 or later, European laser standard
- FCC 21 CFR Chapter 1, Subchapter J in accordance with FDA & CDRH requirements

### **Warranty Information**

The D-Link Limited Lifetime Warranty information is available at http:// warranty.dlink.com/

# **SAFETY INSTRUCTIONS**

Please adhere to the following safety guidelines to help ensure your own personal safety and protect your system from potential damage. Any acts taken that are inconsistent with ordinary use of the product, including improper testing, etc., and those not expressly approved by D-Link may result in the loss of product warranty.

Unless expressly approved by an authorized representative of D-Link in writing, you may not and may not permit others to:

- Disassemble or reverse engineer the device or attempt to derive source code (underlying ideas, algorithms, or structure) from the device or from any other information provided by D-Link, except to the extent that this restriction is expressly prohibited by local law.
- Modify or alter the device.
- Remove from the device any product identification or other notices, including copyright notices and patent markings, if any.

To reduce the risk of bodily injury, electrical shock, fire, and damage to the device and other equipment, observe the following precautions:

#### **Power Sources**

- Observe and follow service markings.
- Do not push any objects into the openings of your device unless consistent with the authorized operation of the device. Doing so can cause a fire or an electrical shock by shorting out interior components.
- The powering of this device must adhere to the power specifications indicated for this product.
- Do not overload wall outlets and/or extension cords as this will increase the risk of fire or electrical shock.
- Do not rest anything on the power cord or on the device (unless the device is made and expressly approved as suitable for stacking).
- Position system cables and power cables carefully; route cables so that they cannot be stepped on or tripped over. Be sure that nothing rests on any cables.
- Operate the device only from the type of external power source indicated on the electrical ratings label.
- To help avoid damaging your device, be sure the voltage selection switch (if provided) on the power supply is set to match the power available at your location.
- Also be sure that attached devices are electrically rated to operate with the power available in your location.
- Use only approved power cable(s). If you have not been provided a power cable for your device or for any AC-powered option intended for your device, purchase a power cable that is approved for use in your country and is suitable for use with your device. The power cable must be rated for the device and for the voltage and current marked on the device's electrical ratings label. The voltage and current rating of the cable should be greater than the ratings marked on the device.
- To help prevent an electrical shock, plug the device and peripheral power cables into properly grounded electrical outlets. These cables are equipped with three-prong plugs to help ensure proper grounding. Do not use adapter plugs or remove the grounding prong from a cable. If you must use an extension cable, use a 3-wire cable with properly grounded plugs.
- Observe extension cable and power strip ratings. Ensure that the total ampere rating of all products plugged into the extension cable or power strip does not exceed 80 percent of the ampere ratings limit for the extension cable or power strip.
- To help protect your device from sudden, transient increases and decreases in electrical power, use a surge suppressor, line conditioner, or uninterruptible power supply (UPS).
- Do not modify power cables or plugs. Consult a licensed electrician or your power company for site modifications. Always follow your local/national wiring rules.
- When connecting or disconnecting power to hot-pluggable power supplies, if offered with your device, observe the following guidelines:
- Install the power supply before connecting the power cable to the power supply.
- Unplug the power cable before removing the power supply.
- If the system has multiple sources of power, disconnect power from the device by unplugging all power cables from the power supplies.

#### **Servicing/Disassembling**

- Do not service any product except as expressly set forth in your system documentation.
- Opening or removing covers that are marked with the triangular symbol with a lightning bolt may expose you to an electrical shock. Only a trained service technician should service components inside these compartments.
- To reduce the risk of electrical shock, never disassemble this device. None of its internal parts are user-replaceable; therefore, there is no reason to access the interior.
- Do not spill food or liquids on your system components, and never operate the device in a wet environment. If the device gets wet, see the appropriate section in your troubleshooting guide or contact your trained service provider.
- Use the device only with approved equipment.
- Move products with care; ensure that all casters and/or stabilizers are firmly connected to the system. Avoid sudden stops and uneven surfaces.

#### **Environment**

- Do not use this device near water (e.g. near a bathtub, sink, laundry tub, fish tank, in a wet basement or near a swimming pool).
- Do not use this device in areas with high humidity.
- This device must not be subjected to water or condensation.
- Keep your device away from radiators and heat sources. Also, do not block cooling vents.

#### **Cleaning**

- Always unplug the power before cleaning this device.
- Do not use liquid or aerosol cleaners of any kind. Use only compressed air that is recommended for electronic devices.
- Use a dry cloth for cleaning.

### **PROTECTING AGAINST ELECTROSTATIC DISCHARGE**

Static electricity can harm delicate components inside your system. To prevent static damage, discharge static electricity from your body before you touch any of the electronic components, such as the microprocessor. You can do so by periodically touching an unpainted metal surface on the chassis.

You can also take the following steps to help prevent damage from electrostatic discharge (ESD):

- 1. When unpacking a static-sensitive component from its shipping carton, do not remove the component from the antistatic packing material until you are ready to install the component in your system. Just before unwrapping the antistatic packaging, be sure to discharge static electricity from your body.
- 2. When transporting a sensitive component, first place it in an antistatic container or packaging.
- 3. Handle all sensitive components in a static-safe area. If possible, use antistatic floor pads, workbench pads, and an antistatic grounding str

## **INSTRUCCIONES DE SEGURIDAD**

Por favor siga las siguientes instrucciones de seguridad para garantizar su propia seguridad personal y proteger el equipo de posibles daños. Cualquier acto realizado que sea incompatible con el uso normal del producto, incluyendo pruebas no apropiadas, etc., y aquellos que no estén expresamente autorizados por D-Link pueden dar lugar a la pérdida de la garantía del producto.

A menos que estén expresamente aprobados por escrito por un representante autorizado de D-Link, usted no puede no puede:

- Desmontar o alterar el diseño del dispositivo o intentar obtener el código fuente (ideas subyacentes, algoritmos, o estructura del mismo) del dispositivo o de cualquier otra información proporcionada por D-Link, salvo en el caso en que esta restricción esté expresamente prohibida por la ley local.
- Modificar o alterar el dispositivo.
- Retirar la identificación del producto u otras notificaciones, incluyendo las notificaciones de copyright y marcado de patente, si fuera el caso.

Para reducir el riesgo de lesiones personales, descargas eléctricas, incendios y daños al aparato y otro equipamiento, tome las siguientes precauciones:

#### **Fuentes de alimentación**

- Lea y siga atentamente las instrucciones de uso.
- No introduzca ningún objeto en las aberturas de su dispositivo. Si lo hace, puede provocar un incendio o recibir una descarga eléctrica debido a un cortocircuito de los componentes internos.
- El suministro eléctrico debe cumplir con las especificaciones de alimentación indicadas para este producto.
- No sobrecargue los enchufes de pared y / o cables de extensión ya que esto aumentará el riesgo de producir un incendio o recibir una descarga eléctrica.
- No apoye nada sobre el cable de alimentación o encima el dispositivo (a menos que el dispositivo esté diseñado y expresamente aprobado para ello).
- Coloque los cables del equipo y de la fuente de alimentación con cuidado, de forma que no se puedan pisar o tropezar fácilmente con ellos. Asegúrese de que no apoya nada sobre los cables.
- Utilice el dispositivo sólo con una fuente de alimentación externa que cumpla con las especificaciones eléctricas de la etiqueta.
- Para ayudar a evitar daños en el dispositivo, asegúrese de que el selector de voltaje (si existe) de la fuente de alimentación está ajustado para la tensión disponible en su localidad.
- Asegúrese también de que los dispositivos conectados estén clasificados eléctricamente para funcionar con la tensión disponible en su ubicación.
- Utilice únicamente cables de alimentación aprobados. Si el equipo no viniera con cable de alimentación o con cualquier otra opción de alimentación para corriente alterna, compre un cable de alimentación que esté aprobado para uso en su país y sea adecuado para su uso con el dispositivo. El cable de alimentación debe estar aprobado para el dispositivo y para el voltaje/corriente marcado en la etiqueta de especificaciones eléctricas que incluye el dispositivo, debiendo ser el valor de voltaje/corriente del cable superior al de las especificaciones.
- Para ayudar a prevenir una descarga eléctrica, conecte el dispositivo en enchufes que dispongan de su correspondiente toma de tierra. Los cables están equipados con enchufes de tres clavijas para garantizar una conexión a tierra adecuada. No utilice adaptadores ni retire la clavija de conexión a tierra de un cable. Si tiene que utilizar un cable de extensión, utilice un cable de 3 hilos con enchufes adecuadamente conectados a tierra.
- Asegúrese de que el amperaje total de todos los productos conectados al cable de extensión o regleta de alimentación no sea superior al 80 por ciento del amperaje límite del cable de extensión o de la regleta.
- Para ayudar a proteger el dispositivo de cambios repentinos, transitorios o disminuciones de la señal eléctrica, utilice un supresor de sobretensiones, un acondicionador de línea, o una fuente de alimentación ininterrumpida (SAI).
- No modifique los cables de alimentación o los enchufes. Consulte a un electricista autorizado o con la compañía eléctrica para realizar las modificaciones necesarias. Siga siempre la normativa de cableado local/nacional.
- Al conectar o desconectar la alimentación de las fuentes de alimentación conectables en caliente, si fuera el caso de su dispositivo, siga las siguientes pautas:
- Instale la fuente de alimentación antes de proporcionar alimentación a la misma.
- Desconecte la alimentación antes de retirar el cable de alimentación.
- Si el sistema tiene múltiples fuentes de alimentación, desconecte la alimentación del mismo, y desenchufe todos los cables de alimentación de las fuentes de alimentación.
- En el caso de que la fuente de alimentación sea el dispositivo de desconexión del equipo. La base de toma de corriente debe estar cerca del equipo y ser fácilmente accesible.

#### **Manipulación/ Desmontaje**

- No manipule el producto, salvo que esté expresamente establecido en la documentación del equipo.
- Si abre o retira las cubiertas que están marcadas con el símbolo triangular con un rayo puede exponerse a una descarga eléctrica. Sólo un técnico cualificado debe reparar los componentes dentro de estos compartimientos.
- Para reducir el riesgo de descarga eléctrica, no desmonte el dispositivo. Ninguno de sus partes internas es sustituible por el usuario, por lo tanto, no hay ninguna razón para acceder al interior.
- No derrame comida ni líquidos sobre los componentes del sistema, y nunca utilice el dispositivo en un ambiente húmedo. Si el dispositivo se moja, consulte la sección correspondiente a solución de problemas o contacte con su proveedor.
- Utilice el dispositivo sólo con equipamiento aprobado.
- Mueva los productos con cuidado; asegúrese de que todos los estabilizadores están firmemente sujetos al equipo. Evite las detenciones repentinas y las superficies irregulares.

#### **Medio Ambiente**

- No utilice este aparato cerca del agua (por ejemplo, cerca de una bañera, fregadero, lavadero, peceras, en un sótano húmedo o cerca de una piscina).
- No utilice este dispositivo en lugares con alta humedad.
- Este dispositivo no debe ser sometido al agua o la condensación. • Mantenga el dispositivo alejado de radiadores y fuentes de calor.
- Asimismo, no bloquee las rejillas de ventilación.

#### **Limpieza**

- Desconecte siempre la alimentación antes de limpiar este dispositivo.
- No utilice limpiadores en aerosol o líquidos de ningún tipo. Use sólo aire comprimido recomendado para dispositivos electrónicos.
- Utilice un paño seco para limpiarlo.

### **PROTECCIÓN CONTRA DESCARGAS ELECTROSTÁTICAS**

La electricidad estática puede dañar componentes delicados de su sistema. Para evitar daños por electricidad estática, descargar la electricidad estática de su cuerpo antes de tocar cualquiera de los componentes electrónicos, tales como el microprocesador. Puede hacerlo con un toque periódicamente de una superficie metálica sin pintura del propio chasis del equipo.

También puede realizar los siguientes pasos para ayudar a prevenir posibles daños por descargas electrostáticas:

- 1. Al desembalar un componente sensible a la electricidad estática de su caja de envío, no retire el material de embalaje antiestático hasta que esté listo para instalar el componente en su sistema. Justo antes de abrir el embalaje antiestático, asegúrese de descargar la electricidad estática de su cuerpo.
- 2. Cuando transporte un componente sensible a la electricidad estática, colóquelo en un contenedor o embalaje antiestático.
- 3. Maneje todos los componentes sensibles a la electricidad estática en un área de prueba libre de cargas electrostáticas. Si es posible, utilice alfombrillas antiestáticas en el suelo, el banco de trabajo, y una correa antiestática con conexión a tierra.

### **European Community Declaration of Conformity**

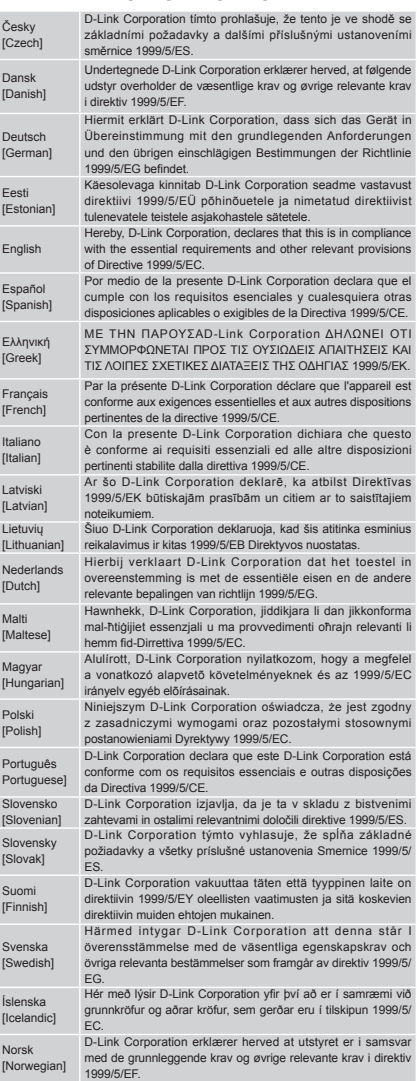

### **WARNING STATEMENT**

The power outlet should be nearby the device and easily accessible.

#### CE EMI CLASS A WARNING (only for class A product)

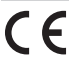

This is a Class A product. In a domestic environment, this product may cause radio interference, in which case the user may be required to take adequate measures.

### **DISPOSING AND RECYCLING YOUR PRODUCT**

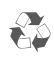

#### **ENGLISH**

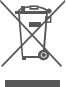

# This symbol on the product or packaging means that according to local laws and regulations this product should be not be disposed of in the household waste but sent for recycling.

disposed of in the household waste but sent for recycling<br>Please take it to a collection point designated by your local<br>authorities once it has reached the end of its life, some will<br>accept products for free. By recycling and protect human health.

#### **D-Link and the environment**

At D-Link, we understand and are committed to reducing any impact our operations and products may have on the environment. To minimise this impact D-Link designs and builds its products to be as environmentally friendly as possible, by using recyclable, low toxic materials in both products and packaging.

D-Link recommends that you always switch off or unplug your D-Link products when they are not in use. By doing so you will help to save energy and reduce CO2 emissions.

To learn more about our environmentally responsible products and packaging please visit www.dlinkgreen.com

#### DEUTSCH DEUTSCH DEUTSCH DEUTSCH DEUTSCH

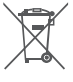

Dieses Symbol auf dem Produkt oder der Verpackung weist darauf<br>hin, dass dieses Produkt gemäß bestehender örtlicher Gesetze und<br>Vorschriften nicht über den normalen Hausmüll entsorgt werden<br>sollte, sondern einer Wiederverw Sie es bitte zu einer von Ihrer Kommunalbehörde entsprechend amtlich ausgewiesenen Sammelstelle, sobald das Produkt das Ende seiner Nutzungsdauer erreicht hat. Für die Annahme solcher Produkte erheben einige dieser Stellen keine Gebühren. Durch ein auf diese Weise durchgeführtes Recycling des Produkts und seiner Verpackung helfen Sie, die Umwelt zu schonen und die menschliche Gesundheit zu schützen.<br>D-Link und die Umwelt

**D-Link und die Umwelt** D-Link ist sich den möglichen Auswirkungen seiner Geschäftstätigkeiten und seiner Produkte auf die Umwelt bewusst und fühlt sich verpflichtet, diese entsprechend zu mindern. Zu diesem Zweck entwickelt und stellt D-Link seine Produkte mit dem Ziel größtmöglicher Umweltfreundlichkeit her und verwendet wiederverwertbare, schadstoffarme Materialien

bei Produktherstellung und Verpackung. D-Link empfiehlt, Ihre Produkte von D-Link, wenn nicht in Gebrauch, immer auszuschalten oder vom Netz zu nehmen. Auf diese Weise helfen Sie, Energie zu sparen und CO2-Emissionen zu reduzieren.

Wenn Sie mehr über unsere umweltgerechten Produkte und Verpackungen wissen möchten, finden Sie entsprechende Informationen im Internet unter www.dlinkgreen.com

#### FRANÇAIS **FRANÇAIS**

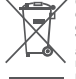

Ce symbole apposé sur le produit ou son emballage signifie que, conformément aux lois et règlementations locales, ce produit ne doit pas être éliminé avec les déchets domestiques mais recyclé. Veuillez le rapporter à un point de collecte prévu à cet effet par les autorités locales; certains accepteront vos produits gratuitement. En recyclant le produit et son emballage de cette manière, vous aidez à préserver l'environnement et à protéger la santé de l'homme.

#### **D-Link et l'environnement**

Chez D-Link, nous sommes conscients de l'impact de nos opérations et produits sur l'environnement et nous engageons à le réduire. Pour limiter cet impact, D-Link conçoit et fabrique ses<br>produits de manière aussi écologique que possible, en utilisant<br>des matériaux recyclables et faiblement toxiques, tant dans ses

produits que ses emballages. D-Link recommande de toujours éteindre ou débrancher vos produits D-Link lorsque vous ne les utilisez pas. Vous réalise ainsi des économies d'énergie et réduirez vos émissions de C<sub>O2</sub>

Pour en savoir plus sur les produits et emballages respectueux de l'environnement, veuillez consulter le www.dlinkgreen.com

#### ESPAÑOL ESPAÑOL ESPAÑOL ESPAÑOL ESPAÑOL ESPAÑOL ESPAÑOL ESPAÑOL ESPAÑOL ESPAÑOL ESPAÑOL ESPAÑOL ESPAÑOL ESPAÑOL

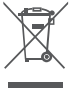

Este símbolo en el producto o el embalaje significa que, de acuerdo con la legislación y la normativa local, este producto no se debe desechar en la basura doméstica sino que se debe reciclar. Llévelo a un punto de recogida designado por las autoridades locales una vez que ha llegado al fin de su vida útil; algunos de ellos aceptan recogerlos de forma gratuita. Al reciclar el producto y su embalaje de esta forma, contribuye a preservar el medio ambiente y a proteger la salud de los seres humanos.

**D-Link y el medio ambiente** En D-Link, comprendemos y estamos comprometidos con la reducción del impacto que puedan tener nuestras actividades<br>y nuestros productos en el medio ambiente. Para reducir este<br>impacto, D-Link diseña y fabrica sus productos para que sean<br>lo más ecológicos posible, utilizando ma

D-Link recomienda apagar o desenchufar los productos D-Link cuando no se estén utilizando. Al hacerlo, contribuirá a ahorrar energía y a reducir las emisiones de CO2. Para obtener más información acerca de nuestros productos y

embalajes ecológicos, visite el sitio www.dlinkgreen.com

### **ITALIANO**

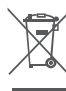

La presenza di questo simbolo sul prodotto o sulla confezione del prodotto indica che, in conformità alle leggi e alle normative locali, questo prodotto non deve essere smaltito nei rifiuti domestici, ma avviato al riciclo. Una volta terminato il ciclo di vita utile, portare il prodotto presso un punto di raccolta indicato dalle autorità locali. Alcuni questi punti di raccolta accettano<br>gratuitamente i prodotti da riciclare. Scegliendo di riciclare il<br>prodotto e il relativo imballaggio, si contribuirà a preservare l'ambiente e a salvaguardare la salute umana.

#### **D-Link e l'ambiente**

D-Link cerca da sempre di ridurre l'impatto ambientale dei propri stabilimenti e dei propri prodotti. Allo scopo di ridurre al minimo tale impatto, D-Link progetta e realizza i propri prodotti in modo che rispettino il più possibile l'ambiente, utilizzando materiali riciclabili a basso tasso di tossicità sia per i prodotti che per gli imballaggi.

D-Link raccomanda di spegnere sempre i prodotti D-Link o di scollegarne la spina quando non vengono utilizzati. In questo modo si contribuirà a risparmiare energia e a ridurre le emissioni

di anidride carbonica. Per ulteriori informazioni sui prodotti e sugli imballaggi D-Link a ridotto impatto ambientale, visitate il sito all'indirizzo www. dlinkgreen.com

#### NEDERLANDS

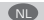

Dit symbool op het product of de verpakking betekent dat dit product volgens de plaatselijke wetgeving niet mag worden<br>weggegooid met het huishoudelijk afval, maar voor recyclage<br>moeten worden ingeleverd. Zodra het product het einde van<br>de levensduur heeft bereikt, dient u het naar autoriteiten, sommige autoriteiten accepteren producten zonder dat u hiervoor dient te betalen. Door het product en de verpakking op deze manier te recyclen helpt u het milieu en de gezondheid van de mens te beschermen.

#### **D-Link en het milieu**

Bij D-Link spannen we ons in om de impact van onze handelingen en producten op het milieu te beperken. Om deze impact te beperken, ontwerpt en bouwt D-Link zijn producten zo milieuvriendelijk mogelijk, door het gebruik van recycleerbare

producten met lage toxiciteit in product en verpakking. D-Link raadt aan om steeds uw D-Link producten uit te schakelen of uit de stekker te halen wanneer u ze niet gebruikt. Door dit te doen bespaart u energie en beperkt u de CO2-emissies. Breng een bezoek aan www.dlinkgreen.com voor meer informatie

over onze milieuverantwoorde producten en verpakkingen

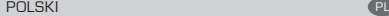

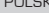

Ten symbol umieszczony na produkcie lub opakowaniu oznacza, że zgodnie z miejscowym prawem i lokalnymi przepisami niniejszego produktu nie wolno wyrzucać jak odpady czy śmieci z gospodarstwa domowego, lecz należy go poddać procesowi recyklingu. Po zakończeniu użytkowania produktu, niektóre odpowiednie do tego celu podmioty przyjmą takie<br>produkty nieodplatnie, dlatego prosimy dostarczyć go do punktu<br>zbiórki wskazanego przez lokalne władze. Poprzez proces<br>recyklingu i dzięki takiemu postępowaniu z pro dbać o ludzkie zdrowie.

#### **D-Link i środowisko**

W D-Link podchodzimy w sposób świadomy do ochrony otoczenia oraz jesteśmy zaangażowani w zmniejszanie<br>wpływu naszych działań i produktów na środowisko naturalne.<br>W celu zminimalizowania takiego wpływu firma D-Link<br>konstruuje i wytwarza swoje produkty w taki sposób, aby by celów materiały nadające się do powtórnego wykorzystania, charakteryzujące się mała toksycznościa zarówno w przypadku

charakteryzujące się małą toksycznością zarówno w przypadku<br>samych produktów jak i opakowań.<br>Firma D-Link zaleca, aby Państwo zawsze prawidłowo wyłączali<br>z użytku swoje produkty D-Link, gdy nie są one wykorzystywane.<br>Postę

energię i zmniejszać emisje CO2. Aby dowiedzieć się więcej na temat produktów i opakowań mających wpływ na środowisko prosimy zapoznać się ze stroną internetową www.dlinkgreen.com.

#### ČESKY **CZ**ZESKY CZESKY CZESKY CZESKY CZESKY CZESKY CZESKY CZESKY CZESKY CZESKY CZESKY CZESKY CZESKY CZESKY CZES

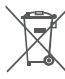

Tento symbol na výrobku nebo jeho obalu znamená, že podle místně platných předpisů se výrobek nesmí vyhazovat do komunálního odpadu, ale odeslat k recyklaci. Až výrobek doslouží, odneste jej prosím na sběrné místo určené místními úřady k tomuto účelu. Některá sběrná místa přijímají výrobky zdarma. Recyklací výrobku i obalu pomáháte chránit životní prostředí i lidské zdraví.

#### **D-Link a životní prostředí**

Ve společnosti D-Link jsme si vědomi vlivu našich provozů a výrobků na životní prostředí a snažíme se o minimalizaci těchto vlivů. Proto své výrobky navrhujeme a vyrábíme tak, aby

byly co nejekologičtější, a ve výrobcích i obalech používáme<br>recyklovatelné a nizkotoxické materiály.<br>Společnost D-Link doporučuje, abyste své výrobky značky D-Link<br>vypnuli nebo vytáhli ze zásuvky vždy, když je nepoužíváte

Pomůžete tak šetřit energii a snížit emise CO2. Více informací o našich ekologických výrobcích a obalech najdete na adrese www.dlinkgreen.com.

49

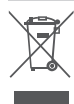

# Ez a szimbólum a terméken vagy a csomagoláson azt jelenti hogy a helyi törvényeknek és szabályoknak megfelelően ez a termék nem semmisíthető meg a háztartási hulladékkal együtt, hanem újrahasznosításra kell küldeni. Kérjük, hogy a termék élettartamának elteltét követően vigye azt a helyi hatóság<br>által kijelölt gyűjtőhelyre. A termékek egyes helyeken ingyen<br>elhelyezhetők. A termék és a csomagolás újrahasznosításával<br>segíti védeni a környezelet és az emberek

#### **A D-Link és a környezet**

A D-Linknél megértjük és elkötelezettek vagyunk a műveleteink és termékeink környezetre gyakorolt hatásainak csökkentésére. Az ezen hatás csökkentése érdekében a D-Link a lehető leginkább környezetbarát termékeket tervez és gyárt azáltal,<br>hogy újrahasznosítható, alacsony károsanyag-tartalmú<br>termékeket gyárt és csomagolásokat alkalmaz.<br>A D-Link termékeket a tápforrásból, ha nem használja azokat.<br>a

Ezzel segít az energia megtakarításában és a szén-dioxid kibocsátásának csökkentésében.

Környezetbarát termékeinkről és csomagolásainkról további információkat a www.dlinkgreen.com weboldalon tudhat meg.

#### NORSK NORSK NORSK NORSK NORSK NORSK NORSK NORSK NORSK NORSK NORSK NORSK NORSK NORSK NORSK NORSK NORSK NORSK NO

Dette symbolet på produktet eller forpakningen betyr at dette produktet ifølge lokale lover og forskrifter ikke skal kastes sammen med husholdningsavfall, men leveres inn til gjenvinning. Vennligst ta det til et innsamlingssted anvist av lokale myndigheter når det er kommet til slutten av levetiden. Noen steder aksepteres produkter uten avgift. Ved på denne måten å gjenvinne produktet og forpakningen hjelper du å verne miljøet

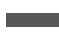

og beskytte folks helse.

**D-Link og miljøet**<br>Hos D-Link forstår vi oss på og er forpliktet til å minske<br>innvirkningen som vår drift og våre produkter kan ha på miljøet.<br>For å minimalisere denne innvirkningen designer og lager D-Link produkter som er så miljøvennlig som mulig, ved å bruke resirkulerbare, lav-toksiske materialer både i produktene og forpakningen.

D-Link anbefaler at du alltid slår av eller frakobler D-Link-<br>produkter når de ikke er i bruk. Ved å gjøre dette hjelper du å<br>spare energi og å redusere CO2-utslipp.<br>For mer informasjon angående våre miljøansvarlige produk

#### DANSK DK

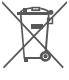

Dette symbol på produktet eller emballagen betyder, at dette produkt i henhold til lokale love og regler ikke må bortskaffes<br>som husholdningsaffald, mens skal sendes til genbrug. Indlever<br>produktet til et indsamlingssted som angivet af de lokale myndigheder, når det er nået til slutningen af dets levetid. I nogle tilfælde vil produktet blive modtaget gratis. Ved at indlevere produktet og dets emballage til genbrug på denne måde bidrager du til at beskytte miljøet og den menneskelige sundhed.

#### **D-Link og miljøet**

Hos D-Link forstår vi og bestræber os på at reducere enhver indvirkning, som vores aktiviteter og produkter kan have<br>på miljøet. For at minimere denne indvirkning designer og<br>producerer D-Link sine produkter, så de er så miljøvenlige<br>giftighedsniveau i både produkter og emballage.<br>

produkter, når de ikke er i brug. Ved at gøre det bidrager du til at<br>spare energi og reducere CO2-udledningerne.<br>Du kan finde flere oplysninger om vores miljømæssigt ansvarlige<br>produkter og emballage på www.dlinkgreen.com

#### SUOMI SUOMI EN LA SUOMI EN LA SUOMI EN LA SUOMI EN LA SUOMI EN LA SUOMI EN LA SUOMI EN LA SUOMI EN LA SUOMI EN

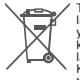

Tämä symboli tuotteen pakkauksessa tarkoittaa, että paikalliste lakien ja säännösten mukaisesti tätä tuotetta ei pidä hävittää yleisen kotitalousjätteen seassa vaan se tulee toimittaa kierrätettäväksi. Kun tuote on elinkaarensa päässä, toimita se lähimpään viranomaisten hyväksymään kierrätyspisteeseen. Kierrättämällä käytetyn tuotteen ja sen pakkauksen autat tukemaan sekä ympäristön että ihmisten terveyttä ja hyvinvointia.

#### **D-Link ja ympäristö**

D-Link ymmärtää ympäristönsuojelun tärkeyden ja on sitoutunut vähentämään tuotteistaan ja niiden valmistuksesta ympäristölle mahdollisesti aiheutuvia haittavaikutuksia. Nämä negatiiviset<br>vaikutukset minimoidakseen D-Link suunnittelee ja valmistaa<br>tuotteensa mahdollisimman ympäristöystävällisiksi käyttämällä kierrätettäviä, alhaisia pitoisuuksia haitallisia aineita sisältäviä materiaaleja sekä tuotteissaan että niiden pakkauksissa.

Suosittelemme, että irrotat D-Link-tuotteesi virtalähteestä tai sammutat ne aina, kun ne eivät ole käytössä. Toimimalla näin autat säästämään energiaa ja vähentämään hiilidioksiidipäästöjä. Lue lisää ympäristöystävällisistä D-Link-tuotteista ja pakkauksistamme osoitteesta www.dlinkgreen.com **SVENSKA** 

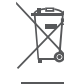

Den här symbolen på produkten eller förpackningen betyder att produkten enligt lokala lagar och föreskrifter inte skall kastas i hushållssoporna utan i stället återvinnas. Ta den vid slutet av dess livslängd till en av din lokala myndighet utsedd uppsamlingsplats, vissa accepterar produkter utan kostnad. Genom att på detta sätt återvinna produkten och förpackningen hjälper du till att bevara miljön och skydda människors hälsa.

#### **D-Link och miljön**

På D-Link förstår vi och är fast beslutna att minska den påverkan<br>våra verksamheter och produkter kan ha på miliön. För att våra verksamheter och produkter kan ha på miljön. minska denna påverkan utformar och bygger D-Link sina produkter för att de ska vara så miljövänliga som möjligt, genom att använda återvinningsbara material med låg gifthalt i både produkter och förpackningar.

D-Link rekommenderar att du alltid stänger av eller kopplar ur dina D-Link produkter när du inte använder dem. Genom att göra detta hjälper du till att spara energi och minska utsläpp av koldioxid.

För mer information om våra miljöansvariga produkter och förpackningar www.dlinkgreen.com

### PORTUGUÊS **PORTUGUÊS**

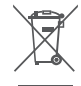

Este símbolo no produto ou embalagem significa que, de acordo com as leis e regulamentações locais, este produto não deverá ser eliminado juntamente com o lixo doméstico mas enviado para a reciclagem. Transporte-o para um ponto de recolha designado pelas suas autoridades locais quando este tiver atingido o fim da sua vida útil, alguns destes pontos aceitam produtos gratuitamente. Ao reciclar o produto e respectiva embalagem desta forma, ajuda a preservar o ambiente e protege a saúde humana.

#### **A D-Link e o ambiente**

Na D-Link compreendemos e comprometemo-nos com a redução do impacto que as nossas operações e produtos possam ter no ambiente. Para minimizar este impacto a D-Link concebe e constrói os seus produtos para que estes sejam o mais inofensivos para o ambiente possível, utilizando meteriais recicláveis e não tóxicos tanto nos produtos como nas embalagens,

A D-Link recomenda que desligue os seus produtos D-Link quando estes não se encontrarem em utilização. Com esta acção ajudará a poupar energia e reduzir as emissões de CO2. Para saber mais sobre os nossos produtos e embalagens responsáveis a nível ambiental visite www.dlinkgreen.com

#### **РУССКИЙ** В ПОЛЕТИЯ С ПОЛЕТИЯ С ПОЛЕТИЯ С ПОЛЕТИЯ С ПОЛЕТИЯ С ПОЛЕТИЯ С ПОЛЕТИЯ С ПОЛЕТИЯ С ПОЛЕТИЯ С ПОЛЕТИЯ С

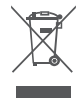

Этот символ на продукте или упаковке означает, что в соответствии с нормами местного законодательства данный продукт в случае выхода из строя подлежит утилизации, и от него нельзя избавиться как от обычного бытового мусора. Отнесите устройство в ближайшую службу утилизации и переработки. При утилизации продукта и его упаковки таким образом обеспечивается защита окружающей среды и не наносится вред здоровью людей.

#### **Забота D-Link об окружающей среде**

Компания D-Link стремится максимально сократить негативное влияние своей деятельности на окружающую среду. Поэтому D-Link разрабатывает максимально экологичные продукты, используя легкоперерабатываемые и низкотоксичные материалы как для изготовления самих продуктов, так и их упаковки.

Кроме того, D-Link рекомендует отключать устройства, если они не используются. Это обеспечит энергосбережение и сократит выброс в атмосферу углекислого газа.

Более подробная информация об экологичной продукции D-Link доступна на сайте www.dlinkgreen.com

# **D-LINK GPL CODE STATEMENT**

This D-Link product includes software code developed by third parties, including software code subject to the GNU General Public License ("GPL") or GNU Lesser General Public License ("LGPL"). As applicable, the terms of the GPL and LGPL, and information on obtaining access to the GPL code and LGPL code used in this product, are available to you at:

http://tsd.dlink.com.tw/GPL.asp

The GPL code and LGPL code used in this product are distributed WITHOUT ANY WARRANTY and is subject to the copyrights of one or more authors. For details, see the GPL code and the LGPL code for this product and the terms of the GPL and LGPL.

### **WRITTEN OFFER FOR GPL AND LGPL SOURCE CODE**

Where such specific license terms entitle you to the source code of such software. D-Link will provide upon written request via email and/ or traditional paper mail the applicable GPL and LGPL source code files via CD-ROM for a nominal cost to cover shipping and media charges as allowed under the GPL and LGPL.

Technical Support: For product support, please visit http://support.dlink. com for further assistance.

General Public License ("GPL") Inquiries: Please direct all GPL inquiries to the following email/address. Note that technical support inquiries will not be supported at the below address.

Email: GPLCODE@DLink.com

Snail Mail: Attn: GPLSOURCE REQUEST D-Link Systems, Inc. 17595 Mt. Herrmann Street Fountain Valley, CA 92708

### GNU GENERAL PUBLIC LICENSE

#### **Version 2, June 1991**

Copyright (C) 1989, 1991 Free Software Foundation, Inc. 51 Franklin Street, Fifth Floor, Boston, MA 02110-1301, USA

Everyone is permitted to copy and distribute verbatim copies of this license document, but changing it is not allowed.

#### **PREAMBLE**

The licenses for most software are designed to take away your freedom to share and change it. By contrast, the GNU General Public License is intended to guarantee your freedom to share and change free software--to make sure the software is free for all its users. This General Public License applies to most of the Free Software Foundation's software and to any other program whose authors commit to using it. (Some other Free Software Foundation software is covered by the GNU Library General Public License instead.) You can apply it to your programs, too.

When we speak of free software, we are referring to freedom, not price. Our General Public Licenses are designed to make sure that you have the freedom to distribute copies of free software (and charge for this service if you wish), that you receive source code or can get it if you want it, that you can change the software or use pieces of it in new free programs; and that you know you can do these things.

To protect your rights, we need to make restrictions that forbid anyone to deny you these rights or to ask you to surrender the rights. These restrictions translate to certain responsibilities for you if you distribute copies of the software, or if you modify it.

For example, if you distribute copies of such a program, whether gratis or for a fee, you must give the recipients all the rights that you have. You must make sure that they, too, receive or can get the source code. And you must show them these terms so they know their rights.

We protect your rights with two steps: (1) copyright the software, and (2) offer you this license which gives you legal permission to copy, distribute and/or modify the software.

Also, for each author's protection and ours, we want to make certain that everyone understands that there is no warranty for this free software. If the software is modified by someone else and passed on, we want its recipients to know that what they have is not the original. so that any problems introduced by others will not reflect on the original authors' reputations.

Finally, any free program is threatened constantly by software patents. We wish to avoid the danger that redistributors of a free program will individually obtain patent licenses, in effect making the program proprietary. To prevent this, we have made it clear that any patent must be licensed for everyone's free use or not licensed at all.

The precise terms and conditions for copying, distribution and modification follow.

#### GNU GENERAL PUBLIC LICENSE TERMS AND CONDITIONS FOR COPYING. DISTRIBUTION AND MODIFICATION

**0.** This License applies to any program or other work which contains a notice placed by the copyright holder saying it may be distributed under the terms of this General Public License. The "Program", below, refers to any such program or work, and a "work based on the Program" means either the Program or any derivative work under copyright law: that is to say, a work containing the Program or a portion of it, either verbatim or with modifications and/or translated into another language. (Hereinafter, translation is included without limitation in the term "modification".) Each licensee is addressed as "you".

Activities other than copying, distribution and modification are not covered by this License; they are outside its scope. The act of running the Program is not restricted, and the output from the Program is covered only if its contents constitute a work based on the Program (independent of having been made by running the Program). Whether that is true depends on what the Program does.

**1.** You may copy and distribute verbatim copies of the Program's source code as you receive it, in any medium, provided that you conspicuously and appropriately publish on each copy an appropriate copyright notice and disclaimer of warranty; keep intact all the notices that refer to this License and to the absence of any warranty; and give any other recipients of the Program a copy of this License along with the Program.

You may charge a fee for the physical act of transferring a copy, and you may at your option offer warranty protection in exchange for a fee.

**2.** You may modify your copy or copies of the Program or any portion of it, thus forming a work based on the Program, and copy and distribute such modifications or work under the terms of Section 1 above, provided that you also meet all of these conditions:

- **a)** You must cause the modified files to carry prominent notices stating that you changed the files and the date of any change.
- **b)** You must cause any work that you distribute or publish, that in whole or in part contains or is derived from the Program or any part thereof, to be licensed as a whole at no charge to all third parties under the terms of this License.
- **c)** If the modified program normally reads commands interactively when run, you must cause it, when started running for such interactive use in the most ordinary way, to print or display an announcement including an appropriate copyright notice and a notice that there is no warranty (or else, saying that you provide a warranty) and that users may redistribute the program under these conditions, and telling the user how to view a copy of this License. (Exception: if the Program itself is interactive but does not normally print such an announcement, your work based on the Program is not required to print an announcement.)

These requirements apply to the modified work as a whole. If identifiable sections of that work are not derived from the Program, and can be reasonably considered independent and separate works in themselves, then this License, and its terms, do not apply to those sections when you distribute them as separate works. But when you distribute the same sections as part of a whole which is a work based on the Program, the distribution of the whole must be on the terms of this License, whose permissions for other licensees extend to the entire whole, and thus to each and every part regardless of who wrote it.

Thus, it is not the intent of this section to claim rights or contest your rights to work written entirely by you; rather, the intent is to exercise the right to control the distribution of derivative or collective works based on the Program.

In addition, mere aggregation of another work not based on the Program with the Program (or with a work based on the Program) on a volume of a storage or distribution medium does not bring the other work under the scope of this License.

**3.** You may copy and distribute the Program (or a work based on it, under Section 2) in object code or executable form under the terms of Sections 1 and 2 above provided that you also do one of the following:

**a)** Accompany it with the complete corresponding machine-

readable source code, which must be distributed under the terms of Sections 1 and 2 above on a medium customarily used for software interchange; or,

- **b)** Accompany it with a written offer, valid for at least three years, to give any third party, for a charge no more than your cost of physically performing source distribution, a complete machine-readable copy of the corresponding source code, to be distributed under the terms of Sections 1 and 2 above on a medium customarily used for software interchange; or,
- **c)** Accompany it with the information you received as to the offer to distribute corresponding source code. (This alternative is allowed only for noncommercial distribution and only if you received the program in object code or executable form with such an offer, in accord with Subsection b above.)

The source code for a work means the preferred form of the work for making modifications to it. For an executable work, complete source code means all the source code for all modules it contains, plus any associated interface definition files, plus the scripts used to control compilation and installation of the executable. However, as a special exception, the source code distributed need not include anything that is normally distributed (in either source or binary form) with the major components (compiler, kernel, and so on) of the operating system on which the executable runs, unless that component itself accompanies the executable.

If distribution of executable or object code is made by offering access to copy from a designated place, then offering equivalent access to copy the source code from the same place counts as distribution of the source code, even though third parties are not compelled to copy the source along with the object code.

4. You may not copy, modify, sublicense, or distribute the Program except as expressly provided under this License. Any attempt otherwise to copy, modify, sublicense or distribute the Program is void, and will automatically terminate your rights under this License. However, parties who have received copies, or rights, from you under this License will not have their licenses terminated so long as such parties remain in full compliance.

**5.** You are not required to accept this License, since you have not signed it. However, nothing else grants you permission to modify or distribute the Program or its derivative works. These actions are prohibited by law if you do not accept this License. Therefore, by modifying or distributing the Program (or any work based on the Program), you indicate your acceptance of this License to do so, and all its terms and conditions for copying, distributing or modifying the Program or works based on it.

**6.** Each time you redistribute the Program (or any work based on the Program), the recipient automatically receives a license from the original licensor to copy, distribute or modify the Program subject to these terms and conditions. You may not impose any further restrictions on the recipients' exercise of the rights granted herein. You are not responsible for enforcing compliance by third parties to this License.

**7.** If, as a consequence of a court judgment or allegation of patent infringement or for any other reason (not limited to patent issues), conditions are imposed on you (whether by court order, agreement or otherwise) that contradict the conditions of this License, they do not excuse you from the conditions of this License. If you cannot distribute so as to satisfy simultaneously your obligations under this License and any other pertinent obligations, then as a consequence you may not distribute the Program at all. For example, if a patent license would not permit royalty-free redistribution of the Program by all those who receive copies directly or indirectly through you, then the only way you could satisfy both it and this License would be to refrain entirely from distribution of the Program.

If any portion of this section is held invalid or unenforceable under any particular circumstance, the balance of the section is intended to apply and the section as a whole is intended to apply in other circumstances.

It is not the purpose of this section to induce you to infringe any patents or other property right claims or to contest validity of any such claims; this section has the sole purpose of protecting the integrity of the free software distribution system, which is implemented by public license practices. Many people have made generous contributions to the wide range of software distributed through that system in reliance on consistent application of that system; it is up to the author/donor to decide if he or she is willing to distribute software through any other system and a licensee cannot impose that choice.

This section is intended to make thoroughly clear what is believed to be a consequence of the rest of this License.

**8.** If the distribution and/or use of the Program is restricted in certain countries either by patents or by copyrighted interfaces, the original copyright holder who places the Program under this License may add an explicit geographical distribution limitation excluding those countries. so that distribution is permitted only in or among countries not thus excluded. In such case, this License incorporates the limitation as if written in the body of this License.

**9.** The Free Software Foundation may publish revised and/or new versions of the General Public License from time to time. Such new versions will be similar in spirit to the present version, but may differ in detail to address new problems or concerns.

Each version is given a distinguishing version number. If the Program specifies a version number of this License which applies to it and "any later version", you have the option of following the terms and conditions either of that version or of any later version published by the Free Software Foundation. If the Program does not specify a version number of this License, you may choose any version ever published by the Free Software Foundation.

**10.** If you wish to incorporate parts of the Program into other free programs whose distribution conditions are different, write to the author to ask for permission. For software which is copyrighted by the Free Software Foundation, write to the Free Software Foundation; we sometimes make exceptions for this. Our decision will be guided by the two goals of preserving the free status of all derivatives of our free software and of promoting the sharing and reuse of software generally.

### NO WARRANTY

**11.** BECAUSE THE PROGRAM IS LICENSED FREE OF CHARGE, THERE IS NO WARRANTY FOR THE PROGRAM, TO THE EXTENT PERMITTED BY APPLICABLE LAW. EXCEPT WHEN OTHERWISE STATED IN WRITING THE COPYRIGHT HOLDERS AND/OR OTHER PARTIES PROVIDE THE PROGRAM "AS IS" WITHOUT WARRANTY OF ANY KIND, EITHER EXPRESSED OR IMPLIED, INCLUDING, BUT NOT LIMITED TO, THE IMPLIED WARRANTIES OF MERCHANTABILITY AND FITNESS FOR A PARTICULAR PURPOSE. THE ENTIRE RISK AS TO THE QUALITY AND PERFORMANCE OF THE PROGRAM IS WITH YOU. SHOULD THE PROGRAM PROVE DEFECTIVE, YOU ASSUME THE COST OF ALL NECESSARY SERVICING, REPAIR OR CORRECTION.

**12.** IN NO EVENT UNLESS REQUIRED BY APPLICABLE LAW OR AGREED TO IN WRITING WILL ANY COPYRIGHT HOLDER, OR ANY OTHER PARTY WHO MAY MODIFY AND/OR REDISTRIBUTE THE PROGRAM AS PERMITTED ABOVE, BE LIABLE TO YOU FOR DAMAGES, INCLUDING ANY GENERAL, SPECIAL, INCIDENTAL OR CONSEQUENTIAL DAMAGES ARISING OUT OF THE USE OR INABILITY TO USE THE PROGRAM (INCLUDING BUT NOT LIMITED TO LOSS OF DATA OR DATA BEING RENDERED INACCURATE OR LOSSES SUSTAINED BY YOU OR THIRD PARTIES OR A FAILURE OF THE PROGRAM TO OPERATE WITH ANY OTHER PROGRAMS), EVEN IF SUCH HOLDER OR OTHER PARTY HAS BEEN ADVISED OF THE POSSIBILITY OF SUCH DAMAGES.

END OF TERMS AND CONDITIONS

### HOW TO APPLY THESE TERMS TO YOUR NEW PROGRAMS

If you develop a new program, and you want it to be of the greatest possible use to the public, the best way to achieve this is to make it free software which everyone can redistribute and change under these terms.

To do so, attach the following notices to the program. It is safest to attach them to the start of each source file to most effectively convey the exclusion of warranty; and each file should have at least the "copyright" line and a pointer to where the full notice is found.

<one line to give the program's name and a brief idea of what it does.>

Copyright (C) <year> <name of author>

This program is free software; you can redistribute it and/or modify it under the terms of the GNU General Public License as published by the Free Software Foundation; either version 2 of the License, or (at your option) any later version.

This program is distributed in the hope that it will be useful, but WITHOUT ANY WARRANTY; without even the implied warranty of MERCHANTABILITY or FITNESS FOR A PARTICULAR PURPOSE. See the GNU General Public License for more details.

You should have received a copy of the GNU General Public License along with this program; if not, write to the Free Software Foundation, Inc., 51 Franklin Street, Fifth Floor, Boston, MA 02110-1301, USA.

Also add information on how to contact you by electronic and paper mail.

If the program is interactive, make it output a short notice like this when it starts in an interactive mode:

Gnomovision version 69, Copyright (C) year name of author Gnomovision comes with ABSOLUTELY NO WARRANTY: for details type `show w'.

This is free software, and you are welcome to redistribute it under certain conditions; type `show c' for details.

The hypothetical commands `show w' and `show c' should show the appropriate parts of the General Public License. Of course, the commands you use may be called something other than `show w' and `show c'; they could even be mouse-clicks or menu items--whatever suits your program.

You should also get your employer (if you work as a programmer) or your school, if any, to sign a "copyright disclaimer" for the program, if necessary. Here is a sample; alter the names:

Yoyodyne, Inc., hereby disclaims all copyright interest in the program `Gnomovision' (which makes passes at compilers) written by James Hacker.

<signature of Ty Coon>, 1 April 1989 Ty Coon, President of Vice

This General Public License does not permit incorporating your program into proprietary programs. If your program is a subroutine library, you may consider it more useful to permit linking proprietary applications with the library. If this is what you want to do, use the GNU Library General Public License instead of this License.

# NOTES

# NOTES

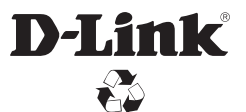

Ver. 4.00(WW)\_130x183 2014/07/22 DQWWWEBSS0K0400